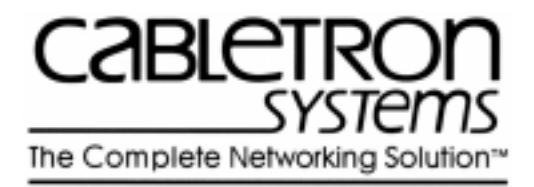

# SmartCell 6A000 User Guide

35 Industrial Way Rochester, NH 03867 USA (603) 332-9400

Order number 9032402

Part number 04-0045-01 Rev. A

### **NOTICE**

Cabletron Systems reserves the right to make changes in specifications and other information contained in this document without prior notice. The reader should in all cases consult Cabletron Systems to determine whether any such changes have been made. The hardware, firmware, or software described in this manual are subject to change without notice.

IN NO EVENT SHALL CABLETRON SYSTEMS BE LIABLE FOR ANY INCIDENTAL, INDIRECT, SPECIAL, OR CONSEQUENTIAL DAMAGES WHATSOEVER (INCLUDING, BUT NOT LIMITED TO, LOST PROFITS) ARISING OUT OF OR RELATED TO THIS MANUAL OR THE INFORMATION CONTAINED IN IT, EVEN IF CABLETRON SYSTEMS HAS BEEN ADVISED OF, KNOWN, OR SHOULD HAVE KNOWN, THE POSSIBILITY OF SUCH DAMAGES.

Copyright 1997 by Cabletron Systems, Inc., P.O. Box 5005, Rochester, NH03866-5005 All Rights Reserved

Printed in the United States of America

SmartCell 6A000 User Guide

Order Number: 9032402

Part Number: 04-0045-01 Rev. A

SmartCell, SPECTRUM, LANVIEW, MicroMMAC, and BRIM are registered trademarks and Element Manager, EPIM, EPIMA, EPIM-F1, EPIM-F2, EPIM-F3, EPIM-T, EPIM-X, FOT-F, FOT-F3, HubSTACK, SEH, SEHI, and TMS-3 are trademarks of Cabletron Systems, Inc. All other product names mentioned in this manual may be trademarks or registered trademarks of their respective companies.

### FCC CLASS A NOTICE

This device complies with Part 15 of the FCC rules. Operation is subject to the following two conditions: (1) this device may not cause harmful interference, and (2) this device must accept any interference received, including interference that may cause undesired operation.

#### **Note** This equipment has been tested and found to comply with the limits for a Class A digital device, pursuant to Part 15 of the FCC rules. These limits are designed to provide reasonable protection against harmful interference when the equipment is operated in a commercial environment. This equipment uses, generates, and can radiate radio frequency energy and, if not installed in accordance with the SmartCell 6A000 User Guide, may cause harmful interference to radio communications. Operation of this equipment in a residential area is likely to cause interference, in which case the user will be required to correct the interference at his own expense.

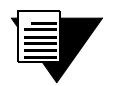

**Note** Changes or modifications made to this device, which are not expressly approved by the party responsible for compliance, could void the user's authority to operate the equipment.

### DOC CLASS A NOTICE

This digital apparatus does not exceed the Class A limits for radio noise emissions from digital apparatus set out in the Radio Interference Regulations of the Canadian Department of Communications.

Le present appareil numerique n'emet pas de bruits radioelectriques depassant les limites applicables aux appareils numeriques de la class A prescrites dans le Reglement sur le brouillage radioelectrique edicte par le ministere des Communications du Canada.

### DECLARATION OF CONFORMITY ADDENDUM

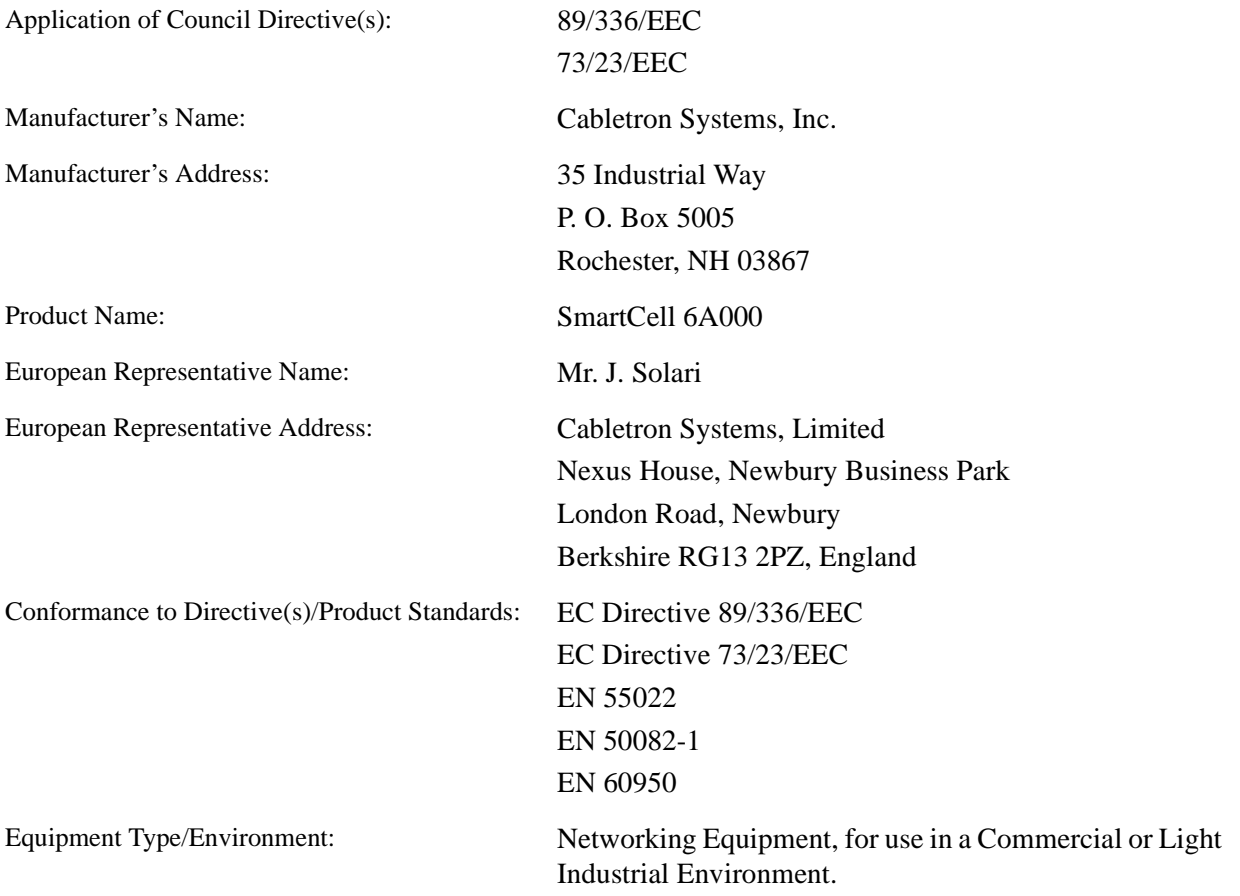

We the undersigned, hereby declare, under our sole responsibility, that the equipment packaged with this notice conforms to the above directives.

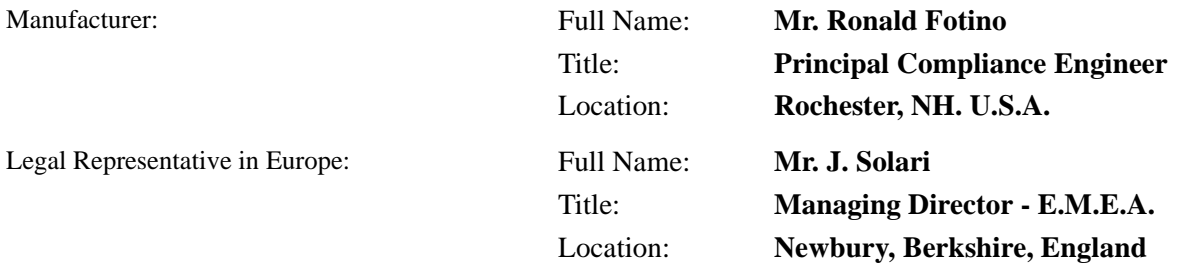

### SAFETY INFORMATION CLASS 1 LASER TRANSCEIVERS

The 6A-IOM-29-4 connectors use Class 1 Laser transceivers. Read the following safety information before installing or operating the 6A-IOM-29-4.

The Class 1 Laser transceivers use an optical feedback loop to maintain Class 1 operation limits. This control loop eliminates the need for maintenance checks or adjustments. The output is factory set, and does not allow any user adjustment. Class 1 Laser transceivers comply with the following safety standards:

- **•** 21 CFR 1040.10 and 1040.11 U. S. Department of Health and Human Services (FDA)
- **•** IEC Publication 825 (International Electrotechnical Commission)
- **•** CENELEC EN 60825 (European Committee for Electrotechnical Standardization)

When operating within their performance limitations, laser transceiver output meets the Class 1 accessible emission limit of all three standards. Class 1 levels of laser radiation are not considered hazardous.

### LASER RADIATION AND CONNECTORS

When the connector is in place, all laser radiation remains within the fiber. The maximum amount of radiant power exiting the fiber (under normal conditions) is  $-12.6$ dBm or 55 x 10<sup> $-6$ </sup> watts.

Removing the optical connector from the transceiver allows laser radiation to emit directly from the optical port. The maximum radiance from the optical port (under worst case conditions) is 0.8 W cm<sup>-2</sup> or 8 x 10<sup>3</sup> W m<sup>-2</sup> sr-1.

Do not use optical instruments to view the laser output. The use of optical instruments to view laser output increases eye hazard. When viewing the output optical port, you must remove power from the network adapter.

### FIBER OPTIC PROTECTIVE CAPS

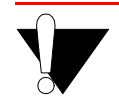

**Caution** READ BEFORE REMOVING FIBER OPTIC PROTECTIVE CAPS.

Cable assemblies and MMF/SMF ports are shipped with protective caps to prevent contamination. To avoid contamination, replace port caps on all fiber optic devices when not in use.

Cable assemblies and MMF/SMF ports that become contaminated may experience signal loss or difficulty inserting and removing cable assemblies from MMF/SMF ports.

Contamination can be removed from cable assemblies by

- **•** Blowing surfaces with canned duster (Chemtronics p/n ES1270 or equivalent).
- Using a fiber port cleaning swab (Alcoa Fujikura LTS p/n ACT-01 or equivalent) saturated with optical-grade isopropyl alcohol, gently wipe the end surface of ferrules first; then wipe down the sides of both ferrules.
- **•** Blow ferrule surfaces dry with canned duster.

Contamination can be removed from MMF/SMF ports by

- **•** Using the extension tube supplied with canned duster, blow into the optical port, being careful not to allow the extension tube to touch the bottom of the optical port.
- **•** Reconnect cable and check for proper mating. If problems remain, gently wipe out optical port with a DRY fiber port cleaning swab and repeat step 1.

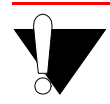

**Caution** To avoid contamination, replace port caps on all fiber optic devices when not in use.

### REGULATORY COMPLIANCE SUMMARY

#### **SAFETY**

The SmartCell 6A000 meets the safety requirements of UL 1950, CSA C22.2 No. 950, EN 60950, IEC 950, and 73/23/EEC.

#### EMC

The SmartCell 6A000 meets the EMC requirements of FCC Part 15, EN 55022, CSA C108.8, VCCI V-3/93.01, EN 50082-1, and 89/336/EEC.

### REVISION HISTORY

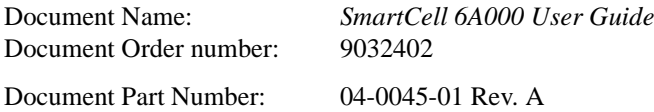

Author: Carre Gibson

Editor: Ayesha Maqsood

Illustrator: Michael Fornalski

Cover Designer: Michael Fornalski

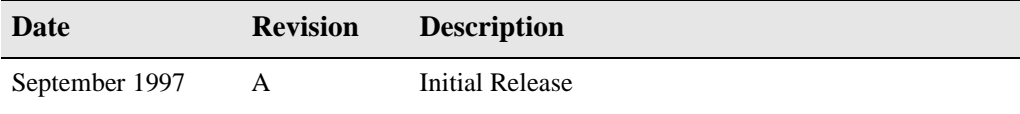

### **TABLE OF CONTENTS**

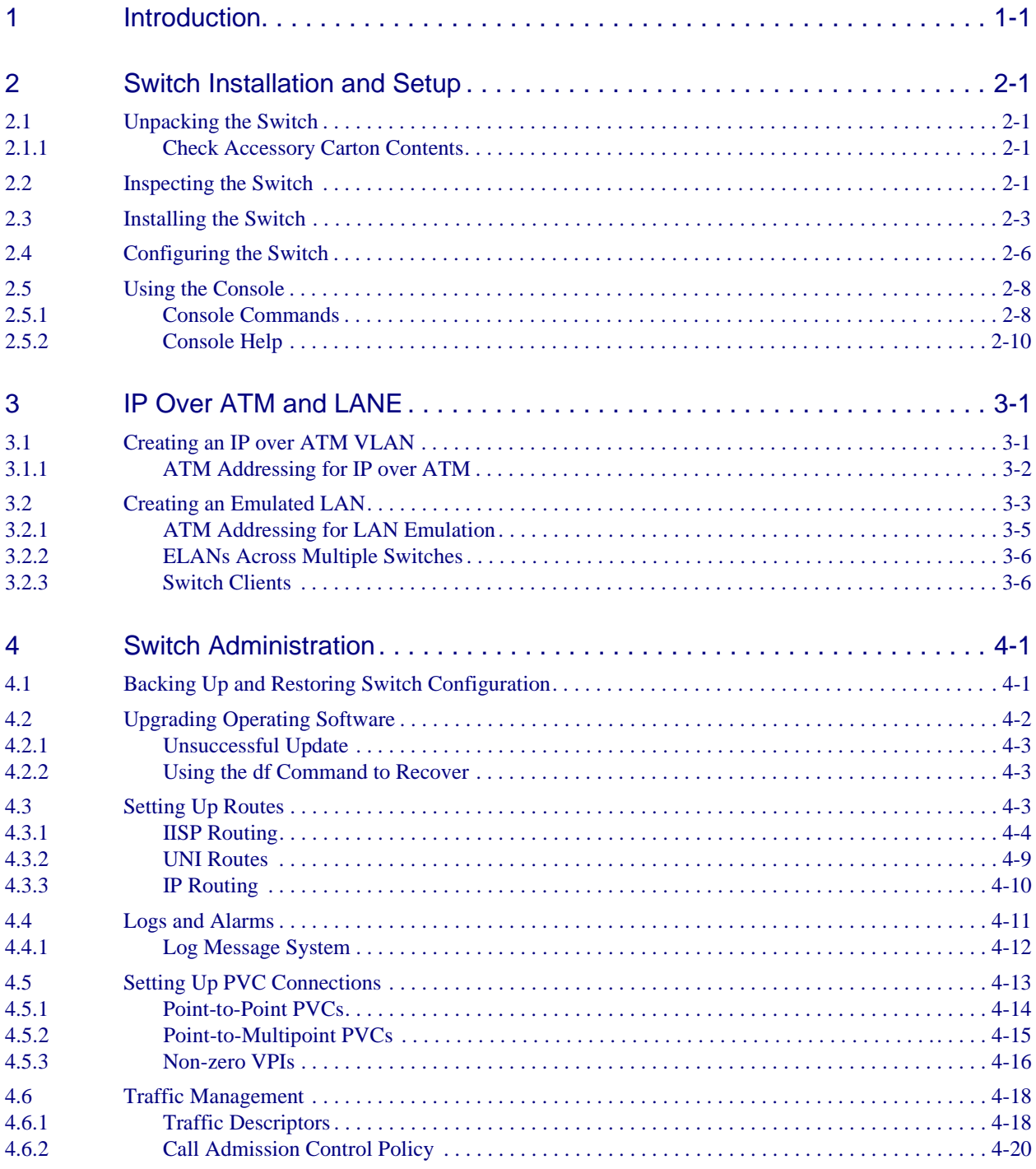

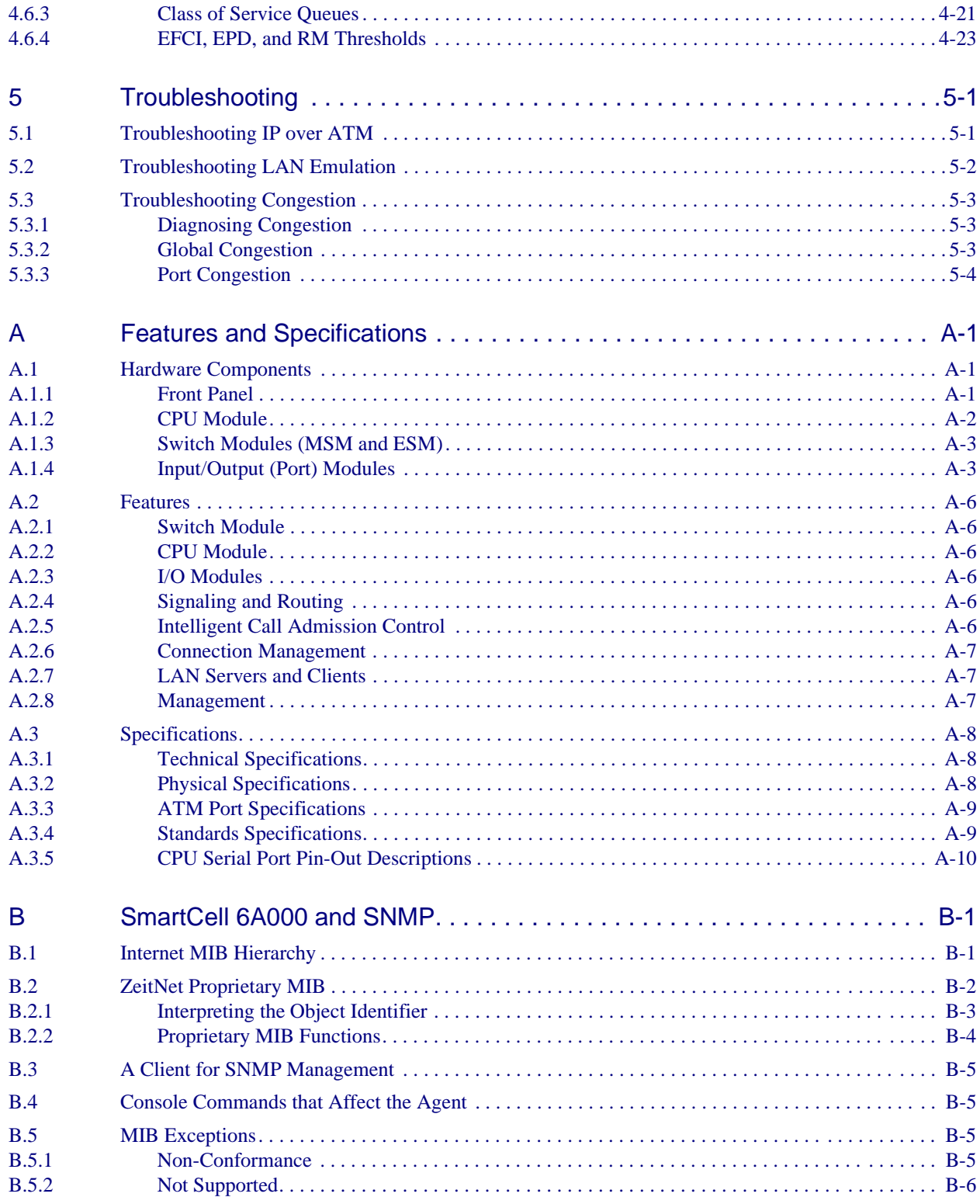

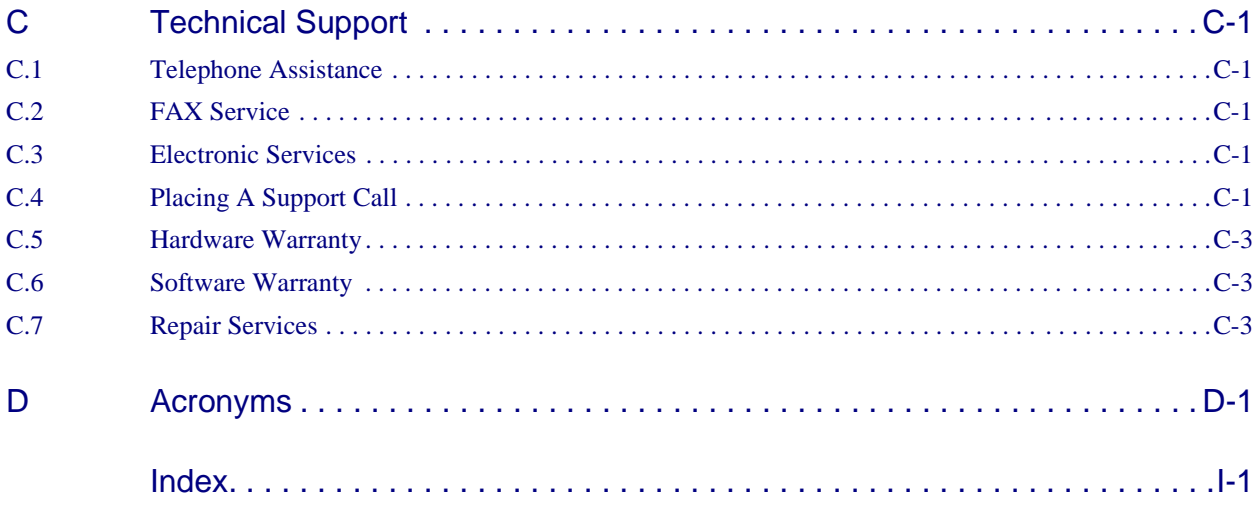

### **LIST OF FIGURES**

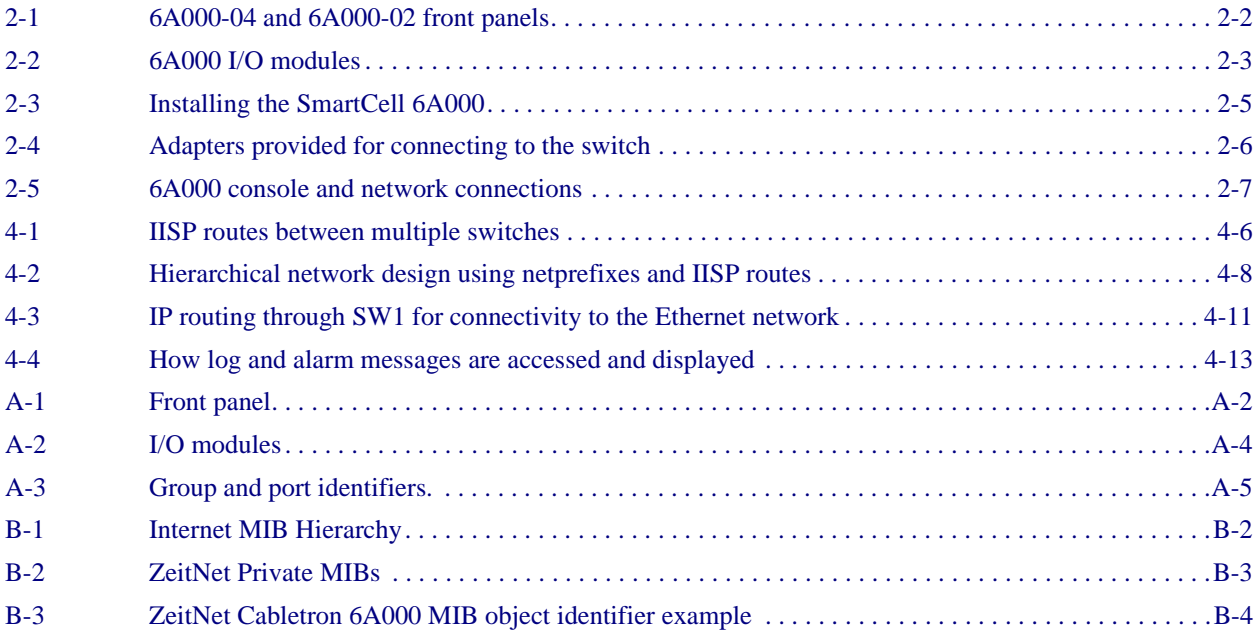

### **LIST OF TABLES**

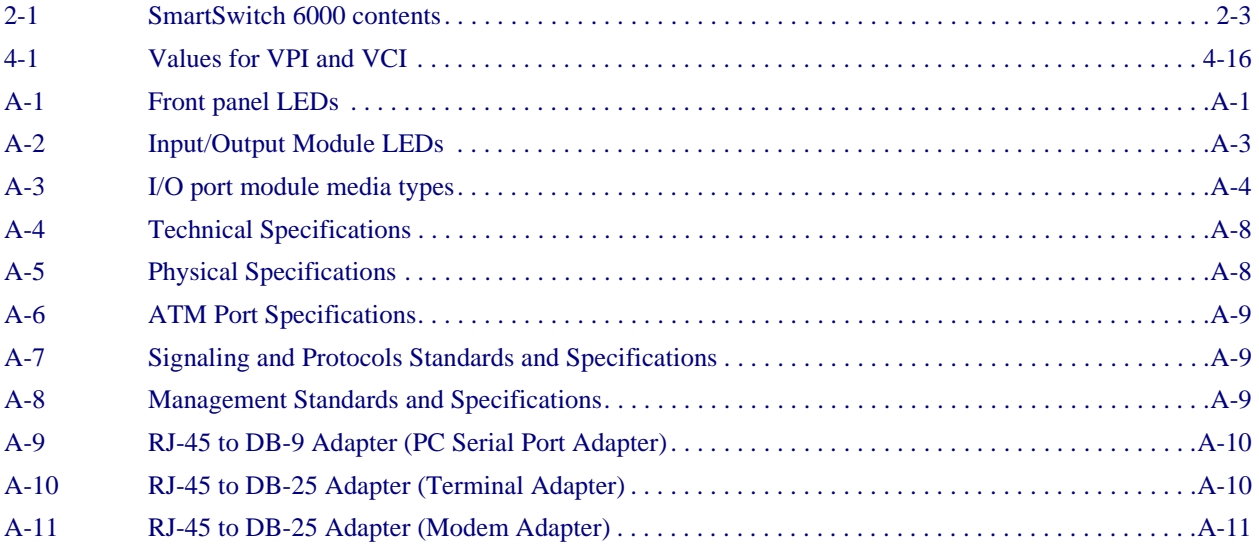

## <span id="page-16-0"></span>1 INTRODUCTION

Welcome to the SmartCell 6A000 User Guide. The SmartCell 6A000 ATM switch is a module that fits into the SmartSwitch 6000 chassis. You can install as many as three SmartCell 6A000 switches into a SmartSwitch 6000 chassis. The module is hot swappable, meaning that you can install and remove it without turning off or disconnecting the chassis. This manual will help you quickly and easily install and configure your SmartCell 6A000 switch.

By performing the steps described in the first two chapters of this manual, your switch will be physically installed, accessible on your Ethernet network, and running either an IP over ATM VLAN or an emulated Ethernet or Token Ring LAN.

Subsequent chapters provide information about switch use, maintenance, and problem solving. These topics include

- Managing the switch: backing up configurations, adding routes, creating PVC connections, upgrading software, dealing with bandwidth, and controlling congestion
- **•** Working with the switch's hardware components
- **•** Troubleshooting

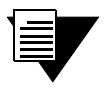

Note For detailed descriptions of SmartCell 6A000 console commands and their use, see the SmartCell 6A000/ZX-250 Reference Manual.

## <span id="page-18-0"></span>2 SWITCH INSTALLATION AND SETUP

After you read this chapter, you will be able to perform the following tasks:

- Install the SmartCell 6A000 switch module into the SmartSwitch 6000 chassis Ī
- Complete the initial configuration Ī
- Use the console interface

### 2.1 UNPACKING THE SWITCH

Remove the accessory carton from the shipping box. Carefully remove the switch from its packing material.

### 2.1.1 Check Accessory Carton Contents

Open the accessory carton and check that it contains the following items:

- 7-foot UTP cable terminated on both ends with RJ-45 connectors Ī
- RJ-45 to 9-pin female adapter (labeled PC)  $\bullet$
- RJ-45 to 25-pin male adapter (labeled VT) Ī
- RJ-45 to 25-pin female adapter (labeled Modem)  $\bullet$
- Console cabling instruction sheet
- Diskettes containing switch software, MIB files, and release notes  $\bullet$
- SmartCell 6A000 Release Notes  $\ddot{\bullet}$
- SmartCell 6A000 User Guide
- $\bullet$ SmartCell 6A000/ZX-250 Reference Manual

If any of these items is missing, contact Cabletron customer support immediately.

### 2.2 INSPECTING THE SWITCH

Depending on the configuration ordered, your switch looks similar to one of the units in the drawing in Figure 2-1. The 6A000-04, shown on the left, has four I/O modules. The 6A000-02, shown on the right, has two I/O modules; the empty I/O module positions are covered by metal blanks.

<span id="page-19-0"></span>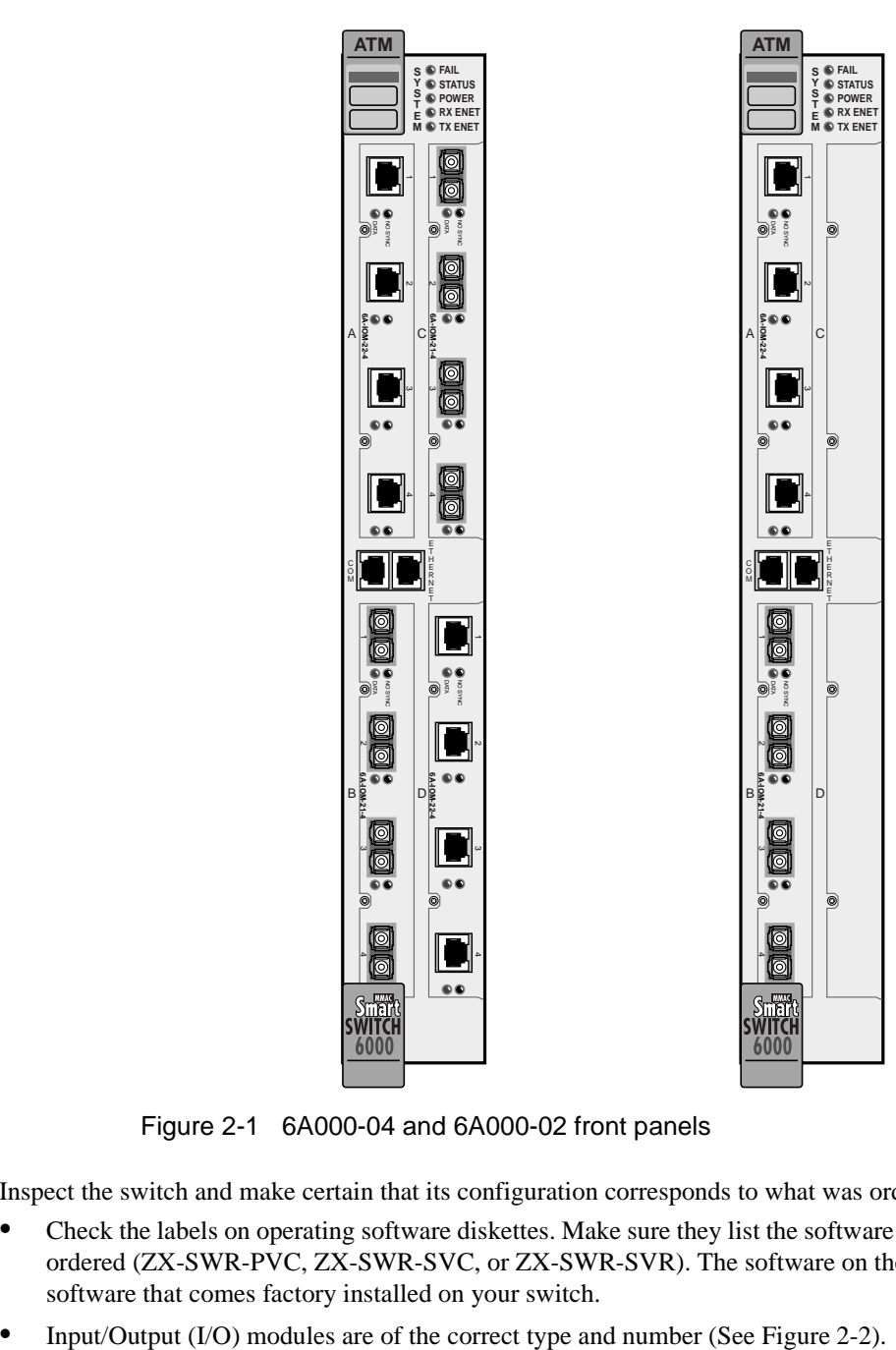

Figure 2-1 6A000-04 and 6A000-02 front panels

Inspect the switch and make certain that its configuration corresponds to what was ordered. Check the following:

- Check the labels on operating software diskettes. Make sure they list the software package that was ordered (ZX-SWR-PVC, ZX-SWR-SVC, or ZX-SWR-SVR). The software on the diskettes is the software that comes factory installed on your switch.
- 

<span id="page-20-0"></span>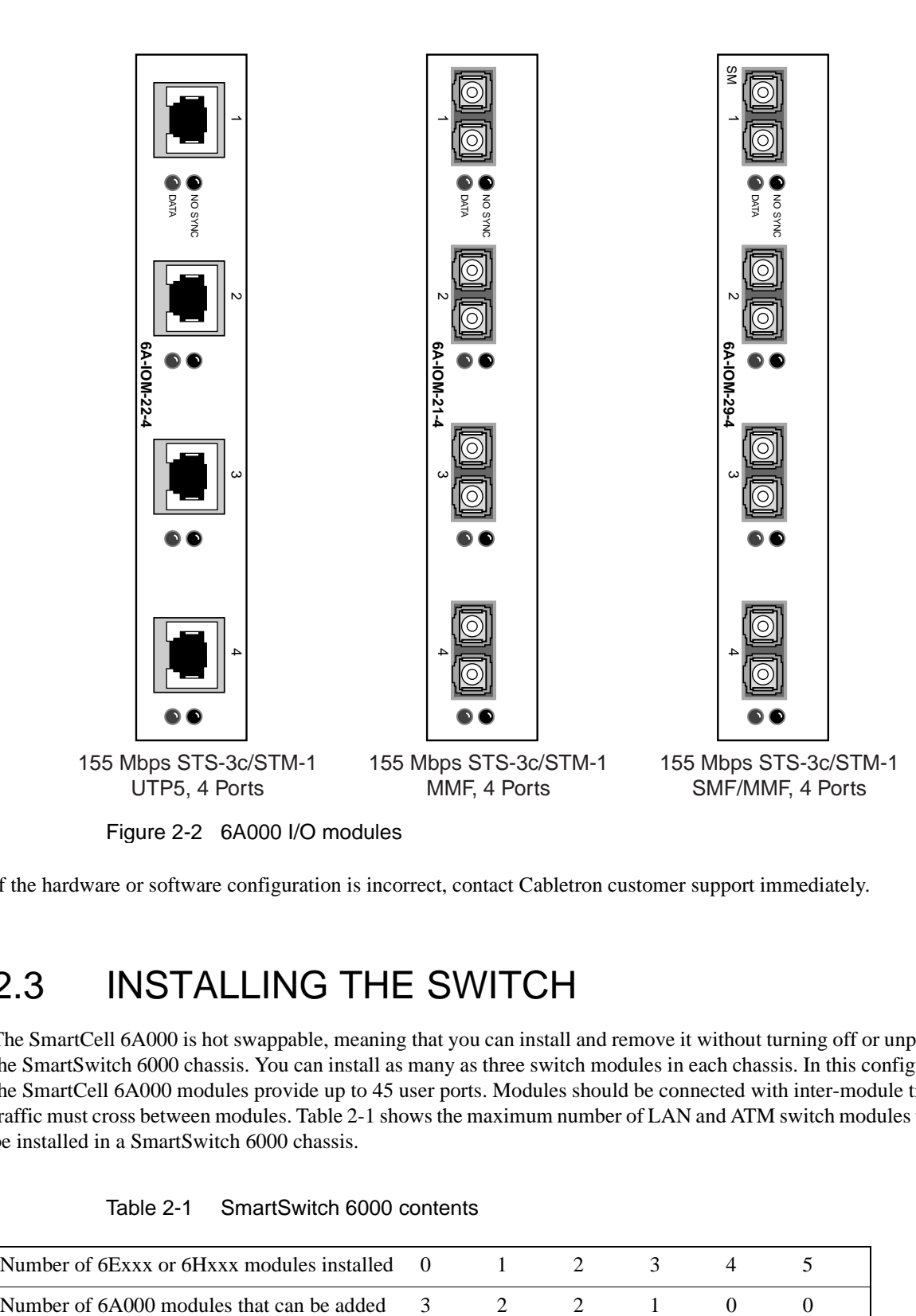

If the hardware or software configuration is incorrect, contact Cabletron customer support immediately.

### 2.3 INSTALLING THE SWITCH

The SmartCell 6A000 is hot swappable, meaning that you can install and remove it without turning off or unplugging the SmartSwitch 6000 chassis. You can install as many as three switch modules in each chassis. In this configuration, the SmartCell 6A000 modules provide up to 45 user ports. Modules should be connected with inter-module trunks if traffic must cross between modules. Table 2-1 shows the maximum number of LAN and ATM switch modules that can be installed in a SmartSwitch 6000 chassis.

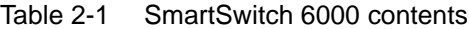

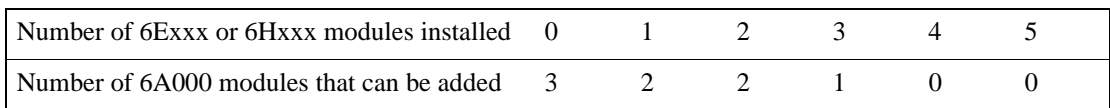

Follow the instructions below to install the switch module into the chassis. Refer to Figure 2-3.

- 1. Remove the metal blank that covers one of the empty slots in the chassis.
- 2. Open the ejectors at the top and bottom of the switch module.
- 3. With the LEDs at the top, align the top and bottom of the SmartCell 6A000 with the tracks in the slot.
- 4. Slide the switch into the chassis. The switch module obscures the view of the tracks at the bottom of the chassis, so be sure to look at that area as you begin to slide the switch into the chassis.
- 5. Close the ejectors. The installation is complete.

<span id="page-22-0"></span>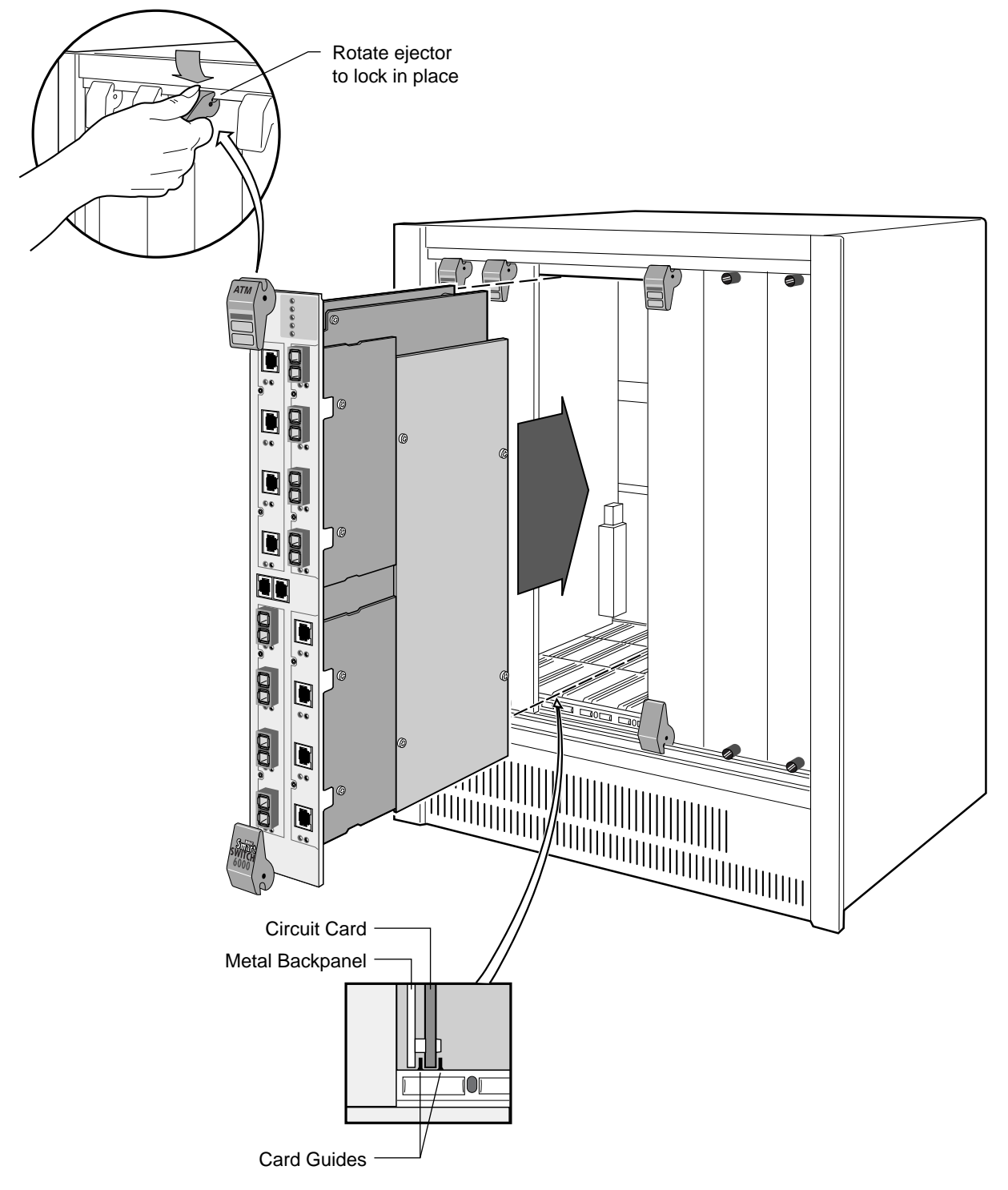

Figure 2-3 Installing the SmartCell 6A000

### <span id="page-23-0"></span>2.4 CONFIGURING THE SWITCH

Initial configuration of your SmartCell 6A000 switch consists of setting the name, Ethernet IP address, and subnet mask. Once these tasks are complete done, the switch can be reached through your Ethernet network for additional configuration and administration.

Perform the following steps to configure initial switch parameters:

- 1. Determine whether you will use a dumb terminal, workstation, or PC running terminal emulation software to perform initial switch configuration.
- 2. Configure dumb terminals or PCs running emulation software with the following communication parameters:
- Baud rate  $= 9600$ Ī
- Data bits  $= 8$ Ī
- Stop bits  $= 1$ Ī
- $\bullet$  Flow control = none
- **3.** Based on your choice in 1, above, plug one end of the supplied RJ-45 UTP cable into the appropriate RJ-45 adapter (see Figure 2-4)
- Dumb terminal converter labeled modem Ī
- PC with terminal software and 9-pin COM port converter labeled PC Ī
- PC with terminal software and 25-pin COM port converter labeled VT  $\bullet$
- UNIX workstation converter labeled VT (you may also need a female-to-male gender changer)

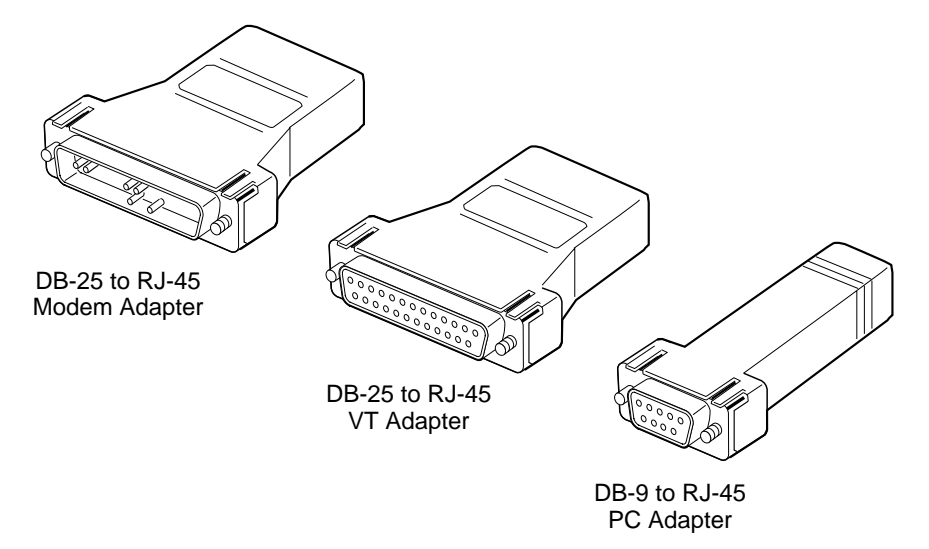

Figure 2-4 Adapters provided for connecting to the switch

**Note**  For information about adapter wiring configurations, see Appendix A, "Features and Specifications."

- <span id="page-24-0"></span>4. Plug the other end of the UTP cable into the SmartCell 6A000 female RJ-45 jack labeled Terminal, located on the front panel (see Figure 2-5).
- 5. Connect the switch to your network by plugging a UTP cable into the SmartCell 6A000 female RJ-45 jack labeled Ethernet, located at the lower right of the switch's front panel (see Figure 2-5).

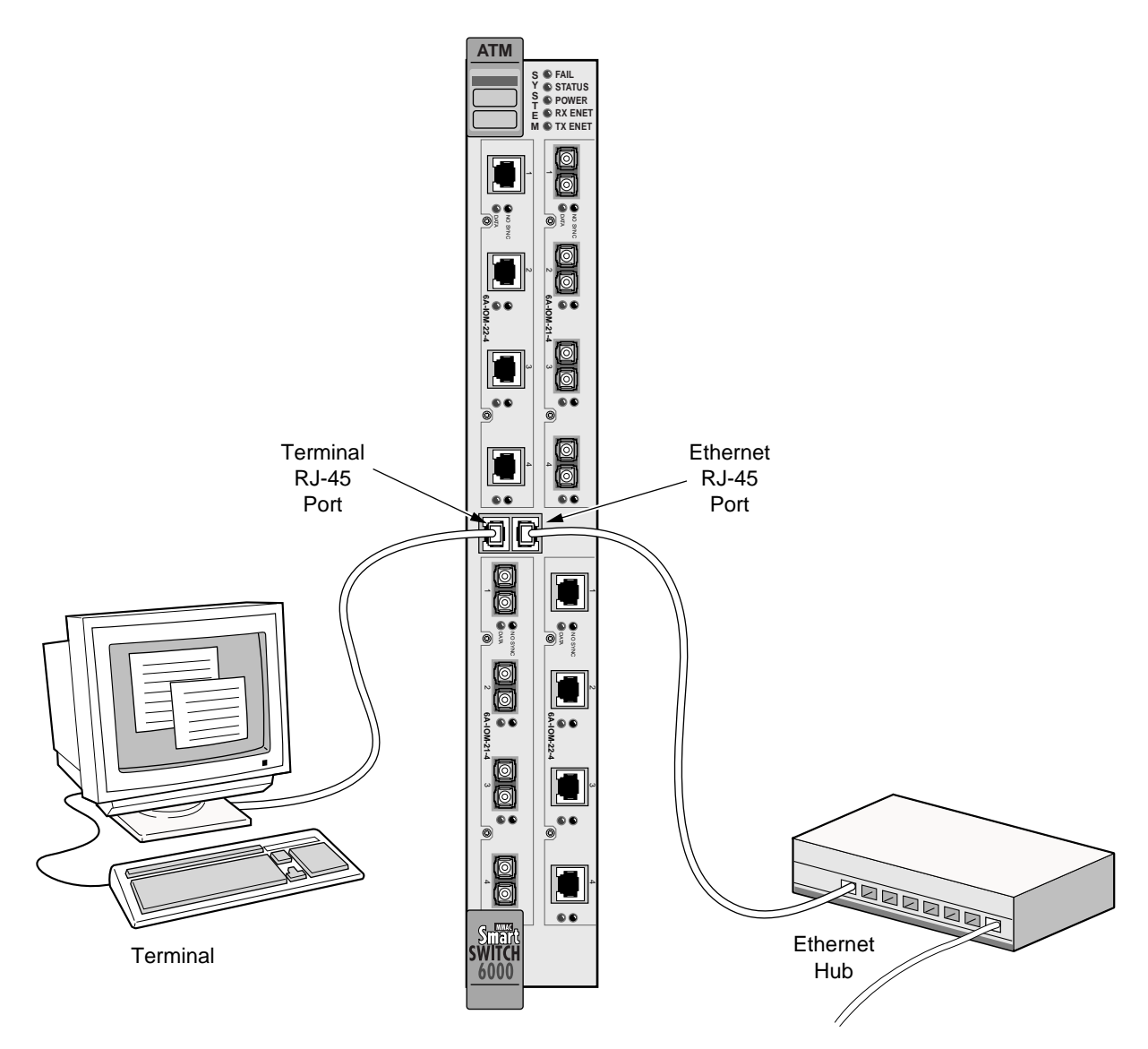

Figure 2-5 6A000 console and network connections

- **6.** Start the dumb terminal or PC and its terminal emulation software.
- 7. As soon as power is applied to the SmartCell 6A000, the module emits a series of diagnostic messages. If you inserted the module into a chassis that was turned off, turn it on now to see the diagnostics. If you inserted the module into a chassis that was turned on, press the Reset switch to see the diagnostics.
- 8. After the diagnostics are finished, the switch prompts for a password. Enter the default password, "admin."
- <span id="page-25-0"></span>9. Next, the switch prompts for the information necessary to make the switch accessible through your Ethernet network
- Switch name Ī
- IP address Ī
- Subnet mask
- 10. After you enter these parameters and reboot the switch, log off the local console connection. Perform additional configuration steps over your network using a telnet connection.

```
Note
          Only one console connection is allowed at any time.You must exit the local 
        terminal connection by entering the exit command. If you do not, the local 
        terminal session remains active and you cannot reach the switch through telnet. To 
        correct this condition, connect the local terminal to the switch and enter the exit
        command.
```
The following is an example of the initial configuration session:

```
SmartCell ZX Version 1.0(c) Cabletron Inc.<br>password:: admin <"admin" is the default password
The current user is The Administrator
Could not find setup file
Running Setup Automatically
SwitchName() : My_6A000
IPAddress(0.0.0.0) : 210.160.77.254
IPNetMask(255.0.0.0) : 255.255.255.0
Confirm(y/n)?:y
Changing IP Address on System. Telnet session (if any) will be lost.
SmartCell ZX #
```
Before continuing to Chapter 3, "IP Over ATM and LANE," read the following sections to familiarize yourself with the console of the SmartCell 6A000.

### 2.5 USING THE CONSOLE

Use the SmartCell 6A000 console interface to configure and manage your switch. The following is a description of the console interface and its operation.

#### 2.5.1 Console Commands

For detailed descriptions of console commands, see the SmartCell 6A000/ZX-250 Reference Manual.

All console commands use the syntax

**operator switch-attribute [<parameter 1> <parameter 2>... <parameter n>]**

Where the operator is one of the following:

**show** (alias = **display**): Show the current values used by a switch-attribute.

**add** (alias = **create**): Add a new instance of a switch-attribute.

**delete** (alias = **remove**): Delete an instance of a switch-attribute.

**modify** (alias = **set**): Change the values that currently define a switch-attribute.

**start**: Start a process on the switch; for example, start the LAN Emulation Configuration Server.

**restart**: Restart a process on the switch; for example, restart a client.

**flush**: Remove assigned values; for example, flush a route table.

Entering parameters at the command line is optional. If a command requires parameter values, it prompts you for them. For instance, in the example below, **show** is the operator, **client** is the switch-attribute, and **1** is the parameter indicating that you want to show information about "client 1".

```
SmartCell ZX # show client 1
LANE Client 1
===============================================================
Client State : Operational
Client Address : 39:00:00:00:00:00:00:00:00:00:14:41:80:00:20:D4:14:41:81:00
LAN Name : elan2
LECS Addr Source : ILMI
LECS Address : 39:00:00:00:00:00:00:00:00:00:14:41:80:00:20:D4:14:41:80:01
               :\;39:00:00:00:00:00:00:00:00:00:00:14:41:80:00:20:D4:14:41:82:02<br>:\;802.3LAN Type
MTU : 1516
IP Address : 200.200.100.254
IP NetMask : 255.255.255.0
SmartCell ZX #
```
If you don't specify parameters with the command, the console prompts you for a choice and provides a default value displayed in parentheses. For example, if you enter **show client** without specifying a client (as a parameter), the following appears:

SmartCell ZX # **show client** ClientNumber(ALL) :

Here, the default of "**all**" clients is presented. You can either accept the default by pressing Enter, or you can enter a specific client number. Accepting the default displays the following:

```
SmartCell ZX # show client
ClientNumber(ALL) :<Enter>
Client Type IP Address Server Type Server Conn Status
============================================================================
    0 LANE 200.100.100.254 LECS Established Operational<br>1 LANE 200.200.100.254 LECS Established Operational
    1 LANE 200.200.100.254 LECS Established Operational<br>2 IP/ATM 200.50.50.254 Local Established Operational
    2 IP/ATM 200.50.50.254 Local
     3 IP/ATM 200.50.40.254 Local Established Operational
SmartCell ZX #
```
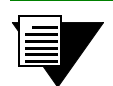

**Note** When you accept the (a11) default for show, the information displayed is often condensed.

#### Adding and Modifying

The **add** and **modify** operators often need parameters. You can enter these parameters on the command line before entering the command. If you don't enter the parameters, the switch prompts you for values.

<span id="page-27-0"></span>As with the **show** command, each prompt provides you with a default. For example

```
SmartCell ZX # add laneclient
ClientNumber(3) : < accept the default
LanName (ELAN003) : My-elan <call the ELAN something other than the default name
ServerType(LECS) :
ServerAddress() : 39:00:00:00:00:00:00:00:00:00:14:41:80:00:20:d4:14:41:80:01
IPAddress() : 122.44.212.17
NetMask(255.0.0.0) : 255.255.255.0
MTTI(1516) :
SmartCell ZX #
```
In the example above, some values are specified by taking the default, while others are explicitly entered.

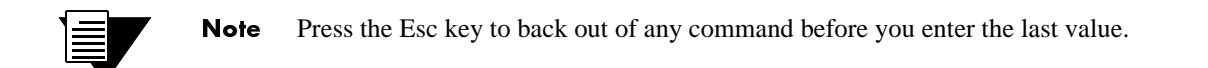

#### 2.5.2 Console Help

The console provides several levels of help for console commands. For example, to list the switch-attributes that can be used with a particular operator, enter the word **help** (or **?**) followed by the operator.

```
SmartCell ZX # help add
HELP ---- add
============================================================================
add [ AlarmConf | BUSELAN | Community | ELAN | IISPRoute |
            IPATMClient | IPATMPVC | LANEClient | LECSAddress | LECSELAN |
            LECSELANLEC | LECSTLVSET | LESELAN | PVC | Route |
            TrafficDescriptor | TrapCommunity | UNIRoute | WellKnownAddress ]
SmartCell ZX #
```
To obtain an explanation of a command and its parameters, enter the word **help** (or **?**) before the command.

```
SmartCell ZX # ? add laneclient
Create LANE Client
============================================================================
ClientNumber Local Client Number (0-127)
LanName Mame of the ELAN to join
ServerType Type of LANE Server [LECS, LES]
ServerAddress ATM Address of the LANE Server
IPAddress IP Address of the Client
NetMask IP Netmask of the Client
MTU MTU for the Client [1516, 9234, NONE]
SmartCell ZX #
```
While entering a command, you can obtain help about the current parameter by entering a question mark (?) at the prompt. For example

```
SmartCell ZX # add uniroute
PortNumber(A1) :B3
UNIATMAddress() : ?
ATM Address for the UNI route. 20 bytes
UNIATMAddress() :39:00:00:00:00:00:00:00:00:00:14:41:80:00:20:d4:14:41:80:00
SmartCell ZX #
```
## <span id="page-28-0"></span>3 IP OVER ATM AND LANE

This chapter explains how to set up a VLAN using classical IP over ATM and how to create an emulated LAN. After reading this chapter, you will be able to use your SmartCell 6A000 switch to

- **•** Create an IP over ATM VLAN
- **•** Create an emulated Ethernet LAN using LAN emulation (LANE)

### 3.1 CREATING AN IP OVER ATM VLAN

This section describes how to implement IP over ATM on your SmartCell 6A000 switch. The following assumptions are made:

- **•** The SmartCell 6A000 switch will have a client on the IP over ATM VLAN.
- The ARP server will reside on the switch and correspond to the address of the switch client.
- **•** All end nodes (computers, edge devices, and so on) support switched virtual circuits (SVCs).
- **1.** Log into the switch, either through the terminal port or through the Ethernet interface by telnet.
- **2.** Create a client on the switch and assign it as the ARP server for the VLAN.

```
SmartCell ZX # add ipatmclient
ClientNumber(0) : 1
ServerType (NONE) : local < assign the ARP server to the switch client
ServerAddress() :
IPAddress() : 90.1.1.1 < IP address is for example only
NetMask(255.0.0.0): 255.255.255.0 < subnet mask is for example only
MTTI(9180) :
SmartCe11 ZX #
```
The example above creates a client on the switch, designates the client as the ARP server for the VLAN (ServerType = local), and assigns the client an IP address and subnet mask.

**3.** Enter the **show client** command to make sure the client is operational and to obtain the 20-byte ATM address of the ARP server. For example, if you used the client number (client 1) from the example in step 2

```
SmartCell ZX # show client 1
IP/ATM Client 1
============================================================================
Client State : Operational
Client Address : 39:00:00:00:00:00:00:00:00:00:14:41:80:00:00:5A:01:01:01:00
Server : is local
Server Connection : Established
MTU : 9180
IP Address : 90.1.1.1
IP NetMask : 255.255.255.0
SmartCell ZX #
```
**4.** Physically connect your end nodes and edge devices to the SmartCell 6A000 ports.

<span id="page-29-0"></span>**Note** End nodes do not need to be physically attached to the switch that contains the ARP server. For example, an end station is connected to a SmartCell 6A000 switch that is connected through an IISP route to the switch containing the ARP server. No special configuration is needed for this end station to participate in the VLAN because the end station automatically finds its path across the IISP route to communicate with the ARP server and the other VLAN members.

- **5.** Configure the ATM interface or adapter for end nodes and edge devices. Typically, configuration consists of designating IP over ATM as the protocol, assigning the device an IP address, and specifying the 20-byte ATM address of the ARP server (the switch's client address).
- **6.** As your end devices are configured and started, they register with the ARP server. You can test whether your IP over ATM VLAN is functional by pinging from one end device to another.
- **7.** To make certain that all end devices are registered with the ARP server, you can inspect the switch's ARP table using the**show ipatmarp** command. For example, if three end devices with IP addresses 90.1.1.2, 90.1.1.3, and 90.1.1.4 are added to the VLAN, the following ARP table entries should exist:

```
SmartCell ZX # show ipatmarp
ClientNumber(ALL) :
IP/ATM Server 1 ARP Table
IP Address ATM Address
============================================================================
90.1.1.2 39:00:00:00:00:00:00:00:00:00:14:41:80:00:00:5A:01:01:02:00
IP/ATM Server 3 ARP Table
IP Address ATM Address
============================================================================
90.1.1.3 39:00:00:00:00:00:00:00:00:00:14:41:80:00:00:5A:01:01:03:00
IP/ATM Server 5 ARP Table
IP Address ATM Address
============================================================================
90.1.1.4 39:00:00:00:00:00:00:00:00:00:14:41:80:00:00:5A:01:01:04:00
SmartCell ZX #
```
### 3.1.1 ATM Addressing for IP over ATM

The SmartCell 6A000 uses a default form for ATM addresses in IP over ATM. The default format is constructed as follows:

netprefix + two zero bytes + IP address of the device (in hex) + a trailing zero byte

Where the netprefix is constructed from

39 + nine zero bytes + the last three bytes of the device's MAC address

For instance, if the switch MAC address is 00:20:D4:14:41:80 and its client IP address is the one used in the example in step 2, then the 20-byte ATM address of the ARP server is

39:00:00:00:00:00:00:00:00:00:14:41:80:00:00:5A:01:01:01:00

Where

- **•** 39:00:00:00:00:00:00:00:00:00:14:41:80 = netprefix
- $00:00 =$  two trailing zeros

<sup>3-2</sup> SmartCell 6A000 User Guide

- <span id="page-30-0"></span> $5A:01:01:01 = IP$  address 90.1.1.1 in hexadecimal
- $00 =$  trailing zeros byte

### 3.2 CREATING AN EMULATED LAN

This section describes the steps for implementing an Ethernet or Token Ring Emulated LAN (ELAN) on your SmartCell 6A000 switch. The following assumptions are made:

- **•** The switch will contain a client on the ELAN.
- The switch uses the ATM Well Known LECS Address for the address of its LAN Emulation Configuration Server (LECS).
- All end nodes (computers, edge devices, and so on) support the Well Known LECS Address or can obtain the address of the LECS using ILMI.
- **•** All end nodes support Switched Virtual Circuits (SVCs).

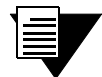

**Note** An ELAN (including local client) comes preconfigured on SmartCell 6A000 switches running server software. The ELAN name is "ELAN000" and the local client number is zero (0). To use ELAN000, configure your end nodes and edge devices to use this ELAN, and then plug them into the switch.

**1.** Map the Well Known LECS Address to the address of the SmartCell 6A000 LECS by executing the **add wellknownaddress** command

SmartCell ZX # **add wellknownaddress**

```
WellKnownAddress(47:00:79:00:00:00:00:00:00:00:00:00:00:00:a0:3e:00:00:01:00):
RegisteredAddress(39:00:00:00:00:00:00:00:00:00:14:41:80:00:20:D4:14:41:80:01):
SmartCell ZX #
```
The first ATM address in the example above is the Well Known LECS Address, the second (supplied as a default) is the ATM address of this switch's LECS.

> **Note** The Well Known LECS Address is an ATM Forum standard, supported by many ATM devices. The configuration software of these devices provides a simple way (for instance, a dialog box button) for selecting the Well Known LECS Address as the address of the LECS. If your end devices use the Well Known LECS Address, it is unnecessary to enter the 20-byte LECS address by hand.

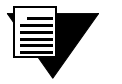

**Note** It is unnecessary to specify the LECS address if your end devices support discovery of the LECS through ILMI.

**2.** Create an ELAN on your switch by executing the **add elan** command. The following is an example:

```
SmartCell ZX # add elan
ELANNumber(0) : 1 < use 1 instead of the default, (0)
ELANName (ELAN000) : Marketing < ELAN is named Marketing instead of the default, (ELAN000)
ConnectMethod(SVC):
ELANType (802.3) \leq The default (Ethernet) is used
Multipoint(YES) :
MTU(1516) :
Distribute(PROXY) :
SmartCell ZX #
```
**3.** Create a client for the switch on the ELAN. For example, enter

```
SmartCell ZX # add laneclient
ClientNumber(0) : 1 < one is used instead of the default, (0)
LanName(ELAN001) : Marketing < ELAN name is Marketing, not the default, (ELAN001)
ServerType(LECS) :
ServerAddress() :
IPAddress() : 90.1.1.1 < IP address and subnet mask is assigned to the client
NetMask(255.0.0.0): 255.255.255.0
MTU(1516) :
SmartCell ZX # 
NOTICE - 'ZLESSRV' LES Join 39:00:00:00:00:00:00:00:00:00:14:41:80:00:20:D4:
14:41:82:00
NOTICE - 'ZLESSRV' BUS Connect 39:00:00:00:00:00:00:00:00:00:14:41:80:00:20:D4:
14:41:82:00
```
**Note** When you create a client, it automatically finds the LECS address using ILMI.

Notice that as the newly created client becomes active, messages appear on the console indicating that the client has registered with the LAN Emulation Server (LES) and the Broadcast and Unknown Sever (BUS).

**4.** Enter the **show client** command to make certain that the client is operational.

```
SmartCell ZX # show client 1
LANE Client 1
============================================================================
Client State : Operational
Client Address : 39:00:00:00:00:00:00:00:00:00:14:41:80:00:20:D4:14:41:81:00
LAN Name : Marketing
LECS Addr Source : ILMI
LECS Address : 39:00:00:00:00:00:00:00:00:00:14:41:80:00:20:D4:14:41:80:01
LES Address : 39:00:00:00:00:00:00:00:00:00:14:41:80:00:20:D4:14:41:82:02
LAN Type : 802.3
MTU : 1516
IP Address : 90.1.1.1
IP NetMask : 255.255.255.0
SmartCell ZX #
```
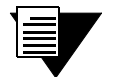

**Note** While creating an ELAN client for the switch is not absolutely necessary, it does provide management connectivity with the switch over its ATM ports (instead of the Ethernet port). See Chapter 4, "Switch Administration."

**5.** Physically connect your end nodes and edge devices to the switch ports.

- <span id="page-32-0"></span>**6.** Configure the ATM interface or adapter for all end nodes and edge devices. Typically, configuration consists of specifying LAN Emulation as the protocol, assigning the device an IP address that corresponds to the subnet of the switch's client, and indicating that you want the device to use the Well Known LECS Address or the ILMI acquired LECS address as the address for the LECS.
- **7.** Messages are displayed on the console as each end device registers with the LES and BUS. You can check connectivity by pinging between end nodes.

Your ELAN is now operational. Additional ELANs can be created in the same way. See Chapter 4, "Switch Administration." for information about SmartCell 6A000 switch operations and maintenance.

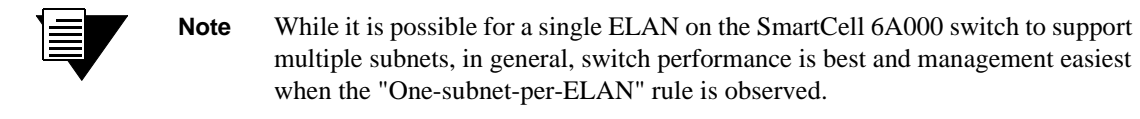

#### 3.2.1 ATM Addressing for LAN Emulation

The SmartCell 6A000 provides a default format for ATM addresses used by LAN emulation. The default format is constructed as follows:

netprefix  $+$  the MAC address of the device  $+$  a Selector Byte

Where the netprefix is constructed from

```
39 + nine zero bytes + the last three bytes of the switch's MAC address
```
The Selector Byte specifies to whom the ATM address belongs.

- $\bullet$  00 = LEC
- $01 = \text{LECS}$
- $02 =$  LES or BUS

For instance, if the switch's MAC address is 00:20:D4:14:41:80, then the 20-byte ATM address of the LECS is:

39:00:00:00:00:00:00:00:00:00:14:41:80:00:20:D4:14:41:80:01

Where

- **•** 39:00:00:00:00:00:00:00:00:00:14:41:80 = netprefix
- **•** 00:20:D4:14:41:80 = the switch's MAC address
- $01$  = the Selector Byte indicating that this is the LECS

Additionally, within both the LES and BUS addresses, the byte that corresponds to the last byte of the MAC address is summed with the ELAN number. For example, the ATM address of the LESs on ELAN000, ELAN001, and ELAN010 are

- **•** LES for ELAN000 = 39:00:00:00:00:00:00:00:00:00:14:41:80:00:20:D4:14:41:80:02
- **•** LES for ELAN001 = 39:00:00:00:00:00:00:00:00:00:14:41:80:00:20:D4:14:41:81:02
- **•** LES for ELAN010 = 39:00:00:00:00:00:00:00:00:00:14:41:80:00:20:D4:14:41:8A:02

### <span id="page-33-0"></span>3.2.2 ELANs Across Multiple Switches

ELANs can exist within a single switch or they can span multiple switches through IISP routes. When an ELAN spans multiple switches, it's important that all switches within the group use the same LECS. The general rule is "Within an administration domain (a group of switches with related ELANs), there should be exactly one LECS."

To assure that there is only one LECS, you can take one of the following actions:

- **1.** Turn off the LECS using the **stop lecs** command on all but one switch. The switch with the LECS left running provides LECS support for the rest of the group. Use the **set lecsaddress** command on all the other switches so that they point to the switch with the running LECS for LECS support.
- **2.** Use the **add wellknownaddress** command on all other switches to map the Well Known LECS Address to the LECS address of the switch with the running LECS. Now, all devices and clients configured to use the Well Known LECS Address automatically register with the switch with the running LECS.

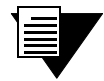

**Note** Use IISP routing to connect multiple SmartCell 6A000 switches to form administration domains. See Chapter 4, "Switch Administration." for information on setting up IISP routes.

#### 3.2.3 Switch Clients

The concept of SmartCell 6A000 switch client connections is an important concept to understand. A client connection is actually a connection between the VLAN and the SmartCell 6A000 CPU; this CPU connection appears as if the switch is an end station on the VLAN. The SmartCell 6A000 uses local clients to connect itself to the VLANs that it supports.

This is analogous to a phone company that supports a communication system. Even though the phone company maintains the circuits, a call to the phone company itself cannot be made unless the phone company has its own number and connection on its own phone system. Similarly, VLAN membership (and reachability) of a SmartCell 6A000 on any particular VLAN depends upon whether the SmartCell 6A000 has a local client connection for that VLAN.

Clients are created using the **add laneclient** command for LAN emulation, and **add ipatmclient** for IP over ATM.

For example, the following adds a switch LANE client to the ELAN elan1:

SmartCell ZX# **add laneclient**

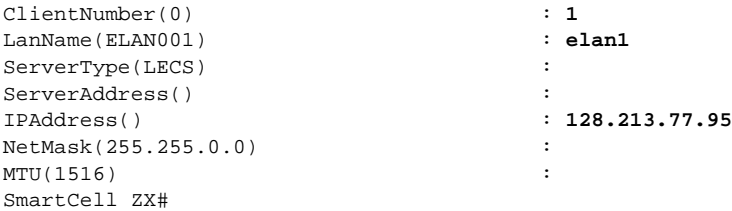

Prior to creating this local client connection, end devices could communicate with each other through elan1, but they could not communicate with the SmartCell 6A000.

## <span id="page-34-0"></span>4 SWITCH ADMINISTRATION

This chapter contains software and hardware procedures that you might need to perform on your SmartCell 6A000 switch. These procedures include

- **•** Backing up and restoring switch configuration
- **•** Upgrading switch operating software
- **•** Creating routes and connecting switches
- **•** Using switch logs and alarms

### 4.1 BACKING UP AND RESTORING SWITCH **CONFIGURATION**

Once your SmartCell 6A000 ATM switch is up and running or you have made extensive changes to the configuration, you should back up the switch configuration. If the flash RAM gets formatted or corrupted, you can restore the switch configuration from the backup file.

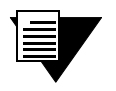

**Note** The **backup** command backs up only the configuration files. It does not back up an image of the operating software.

To perform a back up or restore, you must have TFTP server software running on an end station connected to the switch. The **backup** command copies the configuration files on the switch to a directory specified by the TFTP server software. Often, this directory is /tftpboot; however, it may be different with your TFTP server software. Backup file names can be anything. Both the target backup directory and its file must exist and have appropriate read and write permissions for the backup to complete successfully.

The **backup** command prompts you for the IP address of the TFTP server end station, the backup path, and the name of the file within which you are saving the configuration. For example, if the IP address of the TFTP server end station is 90.1.1.100, and you want to save the switch configuration in the file named config-1 under the directory /back\_dir, enter the following:

```
SmartCell ZX# backup switch
ServerIP() : 90.1.1.100
Path() : /back_dir/config-1
SmartCell ZX #
```
<span id="page-35-0"></span>The switch stores the IP address of the TFTP server, the path, and the backup file name. The next time you enter the **backup** or **restore** commands, these values are presented as the default IP address and path. For example, when you enter the **restore** command, the following display appears:

```
SmartCell ZX# restore switch
ServerIP(90.1.1.100) :
Path(/back_dir/config-1) :
SmartCell ZX # 
Backup file is valid.
Restoring a backup file will completely replace any data stored in the flash. 
Are you sure this is what you want to do? 
Confirm(y/n)?: y
SmartCell ZX #
```
**Note** You must reboot the switch for the **restore** to take effect.

### 4.2 UPGRADING OPERATING SOFTWARE

You can upgrade the operating software of the SmartCell 6A000 while the switch is running its current software. This procedure is known as a hot upgrade and is accomplished by the **update firmware** command.

When the switch is started (or rebooted), it copies its operating software from flash RAM to the CPU program memory. When you perform a hot upgrade, the image in flash RAM is erased and replaced with the new software image. While the upgrade is occurring, the switch continues to run the copy in program memory. When the switch is rebooted, the new software image residing in flash RAM is copied into system memory and then run.

To use the hot upgrade feature, the switch must have network access to an end station running TFTP server software. The SmartCell 6A000 operating software file must reside within the directory specified by the TFTP server software. Often, this directory is /tftpboot. However, it may be different with your TFTP server software.

The following is an example of a hot upgrade:

```
SmartCell ZX # update firmware
ServerIP() : 128.95.77.210
Path() : server.ima
You are updating the code image in the flash.
Are you sure this is what you want to do?
Confirm(y/n)?:y
Erasing Flash.
Using TFTP to get and program bootfile server.ima from 128.95.77.210.
2672K |
2737100 bytes received.
Image Updated.
You will have to reboot for the new image to take effect.
SmartCell ZX #
```
Notice that the **update firmware** command does not use bootp to find the TFTP server. Instead, the **update firmware** command requires that you specify the IP address of the TFTP server, the path to the image file, and the file name.
## 4.2.1 Unsuccessful Update

If the **update firmware** command fails, DO NOT turn off or attempt to reboot the SmartCell 6A000 switch. In its current state, the operating software normally stored in flash RAM is erased. The switch is still functioning only because it is running the image of the operating software that resides in volatile system memory.

If possible, determine why the **update firmware** command failed. Common causes for failure are

- **•** Incorrect path and file names
- **•** Improper permission settings on the directory containing the upgrade software
- **•** SmartCell 6A000 is not physically connected to the network
- **•** SmartCell 6A000 cannot reach the TFTP server subnet

If you can correct the problem, enter the **update firmware** command to continue with the upgrade process. However, if you are unable to correct the problem, use the **df** (download flash) command and a tftpboot server to replace the operating software. Follow the procedure described in the next section.

## 4.2.2 Using the df Command to Recover

- **1.** Set up bootp server software on a workstation.
- **2.** Connect both the bootp server workstation and the SmartCell 6A000 to your Ethernet network. Make certain that the bootp server can be reached by the SmartCell 6A000.
- **3.** Connect a dumb terminal (or PC running terminal emulation software) to the SmartCell 6A000 Terminal port.
- **4.** Copy the SmartCell 6A000 operating software image into the appropriate location on the bootp server.
- **5.** Setup the bootp server tables (or equivalent) with the MAC address of the SmartCell 6A000, a unique IP address, and the image software path.
- **6.** From the terminal connection, enter the **reboot** command.
- **7.** When the switch begins its seven-second countdown, stop it by pressing any key.
- **8.** Enter the  $d$ **E** command. The SmartCell 6A000 contacts the bootp server and downloads the operating software into its flash RAM.

Press any key to exit to debug monitor. Waiting for 07 seconds... 06

```
05 <CR>
=>df
Are you sure?(Y/N)y 
Initializing Ethernet...
```
Starting Bootp...

**9.** Enter the **go** command to start the SmartCell 6A000 in normal operating mode. The command console login prompt appears as the switch runs its operating software.

# 4.3 SETTING UP ROUTES

The SmartCell 6A000 ATM switch supports several types of routing, each used for different purposes. Route protocols supported are: IISP, UNIRoute, and IP routing.

### 4.3.1 IISP Routing

IISP routing connects two or more switches (or other devices). Through SVCs, IISP routes create user-transparent links over which IP over ATM and LANE members can operate with each other and their respective support servers (ARP server, LECS, LES, and so on). For example, if a VLAN spans two or more switches, all nodes in the VLAN can communicate with the ARP server and with each other if the switches are connected using IISP routes.

### Creating IISP Routes

Use the **add iisproute** command to create IISP routes. IISP routes are defined on each switch by the port number through which the route exists and the netprefix of the switch at the opposite end.

For example, to set up an IISP route between port A4 on switch SW1 and port A4 of SW2, you would perform the following steps.

- **1.** Physically connect port A4 of switch SW1 to port A4 of switch SW2.
- **2.** If the netprefixes of port A4 on SW1 and port A4 on SW2 are not already known, enter the **show netprefix** command on each switch.

### For switch SW1, enter:

```
SmartCell ZX # show netprefix a4
 Port# NetPrefix
============================================================================
A4 39:00:00:00:00:00:00:00:00:00:14:41:80 <SW1's netprefix for port A4
SmartCell ZX #
For switch SW2, enter
SmartCell ZX # show netprefix a4
 Port# NetPrefix
============================================================================
A4 39:00:00:00:00:00:00:00:00:00:14:47:80 <SW2's netprefix for port A4
SmartCell ZX #
```
**3.** Enter the **add iisproute** command on each switch.

### From SW1, enter

```
SmartCell ZX # add iisproute
ATMAdress() : 39:00:00:00:00:00:00:00:00:00:14:47:80 <SW2's netprefix
PortNumber(A1) :a4 <Specify A4 as the port
Metric(1) :
SmartCell ZX #
```
### From SW2, enter

```
SmartCell ZX # add iisproute
ATMAdress() : 39:00:00:00:00:00:00:00:00:00:14:41:80 -



PortNumber(A1) : A4 <Specify A4 as the port
Metric(1) :
SmartCell ZX #
```
**4.** To see if the IISP routes exist, use the **show iisproute** command on each switch.

#### From SW1, enter

```
SmartCell ZX # show iisproute
Entry# Port# Metric Len Address
============================================================================
  0 A4 1 104 39:00:00:00:00:00:00:00:00:00:14:47:80
SmartCell ZX #
```
From SW2, enter

SmartCell ZX # **show iisproute** Entry# Port# Metric Len Address ============================================================================ 0 A4 1 104 39:00:00:00:00:00:00:00:00:00:14:41:80 SmartCell ZX #

**5.** If clients on both switch SW1 and SW2 are within the same subnet, you can test connectivity by pinging between clients.

### IISP Routes Among Multiple Switches

Multiple IISP routes can be set up over a single physical link. Continuing with the example above, a third switch (SW3) is added.

- **6.** Connect a cable between port B1 of SW2 and port B1 of SW3; then add an IISP route between B1 of SW2 and B1 of SW3 (see Figure 4-1).
- **7.** Use the **add iisproute** command to add a third route from SW1 to SW3 over the existing cables.

On switch SW1, enter:

```
SmartCell ZX # add iisproute
ATMAdress() : 39:00:00:00:00:00:00:00:00:00:14:15:00 <SW3's netprefix
PortNumber(A1) : a4 <Port on SW1 attached to the cable from A4 on SW2
Metric(1) :
SmartCell ZX #
```
On switch SW3, enter

```
SmartCell ZX # add iisproute
ATMAdress() : 39:00:00:00:00:00:00:00:00:00:14:41:80 <SW1's netprefix
PortNumber(A1) :b1 < Port on SW3 attached to the cable from B1 of SW2
Metric(1) :
SmartCell ZX #
```
SW1 and SW3 are connected without using a dedicated physical connection between the two switches.

Note that a routing loop is created if SW1 and SW3 are physically connected with a cable and an IISP route is defined over this physical link.

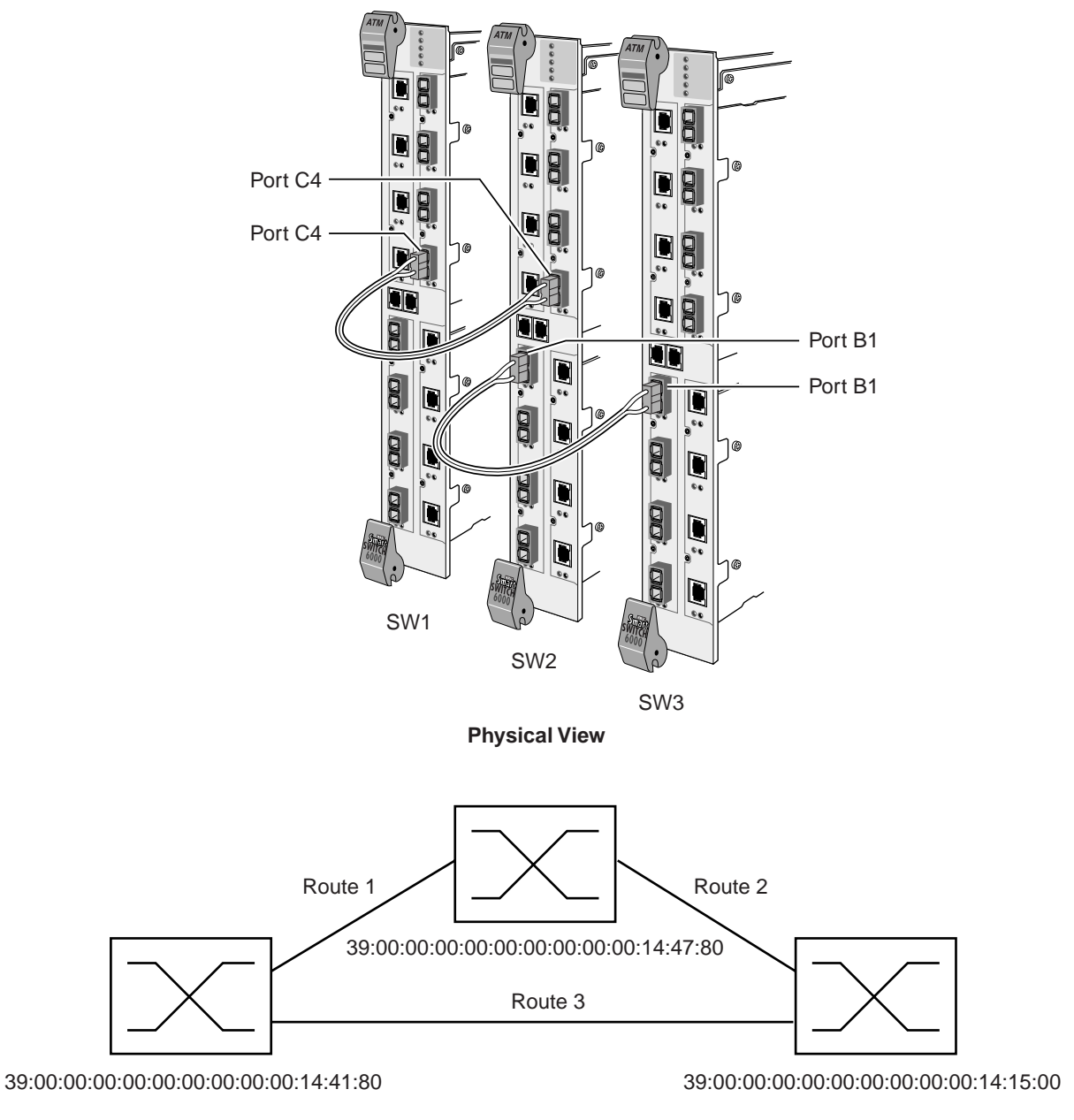

**Logical View**

Figure 4-1 IISP routes between multiple switches

### Default IISP Routes

A default route is a special IISP route that does not specify the netprefix of the destination port. The correct addressing is worked out using IISP signaling between the SmartCell 6A000 and the device at the other end of the route. The destination of a default IISP route can be a standard (addressed) IISP route or another default IISP route.

For example, create a default IISP route from port B1.

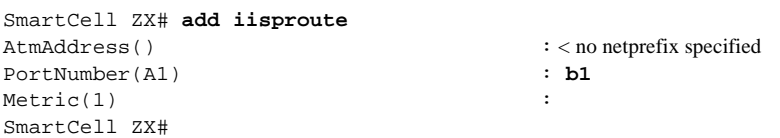

To see the route in the SmartCell 6A000 routing table, enter the following:

```
Top # show iisp
EntryNum PortNum Metric Length ATM Address
============================================================================
   0 B1 1 0 default route
SmartCell ZX#
```
Default IISP routes are used primarily as gateway connections to other LAN segments or to a WAN connection. For instance, a SmartCell 6A000 contains four standard IISP routes and one default IISP route. If a connection is being established whose address does not correspond to one of the four standard IISP routes, the connection is automatically forwarded to the default IISP route.

Because of the default IISP route's lack of a definite ATM address, be careful when using these routes. Observe the following rules when using default IISP routes:

- **•** Never add more than one default IISP route on any SmartCell 6A000.
- Do not use default IISP routes as an "easy" way to create a route between two devices.
- Do not over use default IISP routes. Doing so can create overly complicated network topologies.
- When using IISP routes, be careful not to create ambiguous routes or routing loops.
- Restrict the use of default IISP routes to gateway connections out of the local LAN segment.

### IISP Routes and Network Topology

IISP is implemented on the SmartCell 6A000 switch so that a route's destination address is some sequential portion (always starting with the first byte) of a 20-byte ATM address. Usually, the default netprefix is used (first thirteen bytes). However, routes can be defined using more or fewer bytes than the thirteen netprefix bytes.

This ability to define destination addresses by masking off portions of an ATM address allows multiple SmartCell 6A000 switches to be connected in flexible configurations. Furthermore, you can change the netprefix of a switch (or a port on a switch) to any value by using the **set netprefix** command. Combining these two capabilities, you can define routes with simple addressing schemes and create hierarchical network topologies.

For example, Figure 4-2 shows three groups of switches: A, B and C. Use the **set netprefix**. command to change the first two bytes of the netprefix for switches within A, B, and C to 11:22.

Add a third byte to the netprefix of each group (a group identifier), such that

- Group  $A = 11:22:33$
- Group  $B = 11:22:44$
- Group  $C = 11:22:55$

Within each group, add one more byte to each switch address (a switch identifier). Each switch (route destination) can now be specified by

 $11:22:$  + group identifier byte + switch identifier byte

For example, switches in group A are 11:22:33:00 and 11:22:33:01

IISP routes between A, B, and C can be defined by

11:22: + group identifier byte

Collectively, groups A, B, and C represent the super-group "A-B-C." Any group from outside A-B-C can define a route to A-B-C by using just 11:22.

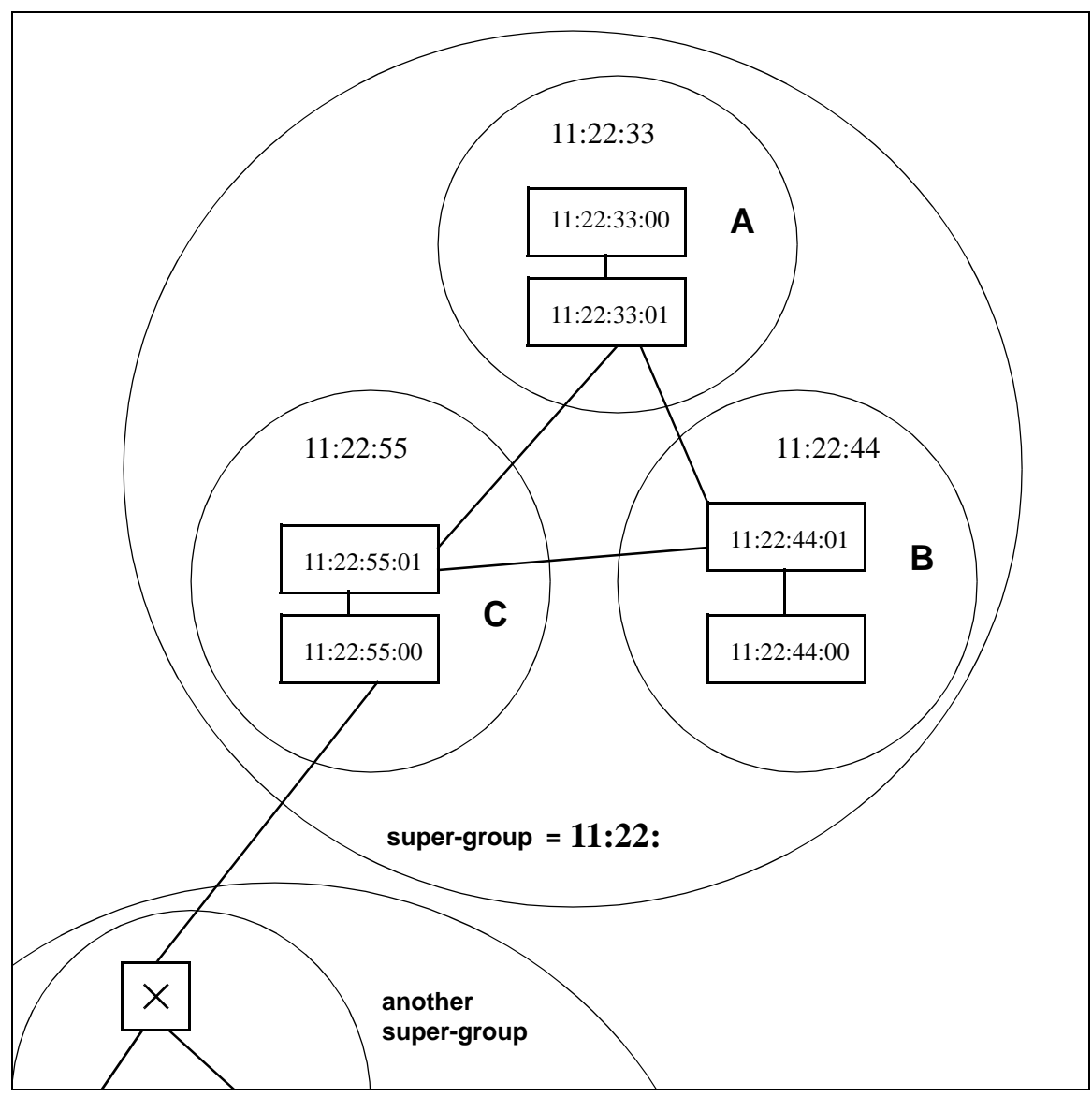

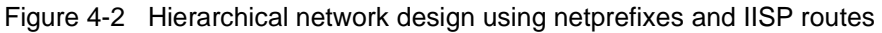

### Routing Loops

Be careful not to create "ambiguous routes" (that is, routes defined by too few bytes). For instance, if a route is defined within the super-group A-B-C by specifying 11:22 as the destination, a routing loop is created. An additional byte is necessary to specify to which group (A, B, or C) the destination belongs.

### IISP Metrics and Load Sharing

You can assign a metric value to each IISP route. The metric "weights" one route against another. The IISP metric specifies which of two or more routes is used the most for setting up calls. Counters are set up for each route that equal the route's metric. These counters are decremented as calls are set up through the routes. When a route's counter reaches zero, that route is not used until all other router counts reach zero, and all router counters are reset to their metric value. Obviously, the route with the lowest metric decrements to zero first and remains unused until all other routes also decrement to zero.

For example, two parallel routes are set up for redundancy and for load sharing between two switches. One route (A) has a metric of one, while the other route (B) has a metric of two. This means that for every call set up through A, two calls are set up through B.

The exception to the example above occurs when one of the parallel routes uses more bytes of the ATM address to define the route destination. If true, the path through the route with the longer destination address is always selected first.

For example,

If routes A and B are parallel and are defined by

 $A =$  port A1, port address: 11:22:33, and metric 3

 $B =$  port B1, port address: 11:22:33:44:55, and metric 1

B is always favored for use over A and is used as often as possible, regardless of the fact that it has a smaller metric than A.

### SigConfig and PortAutoDetect with IISP Routing

The SmartCell 6A000 and the device to which it is connected must both use the same signaling type: UNI 3.0 or UNI 3.1. Use **modify sigconfig currentinterfacetype** or **defaultinterfacetype** to set the interface type to match the device on the other end of the connection. You also can use **modify portautodetect** to turn on auto detection of signaling type, so the SmartCell 6A000 will sense the signaling type of the other device and use the same type.

IISP route signaling expects one end of the route to adopt user behavior and the other end to adopt network behavior. However, some devices to which you connect your SmartCell 6A000 switch may be incapable of negotiating which is network and which is user. If a device is unable to negotiate, use the **currentinterfacerole** or **defaultinterfacerole** parameter of the **modify sigconfig** command to set the port on the switch to the behavior opposite to that of the connected device.

### 4.3.2 UNI Routes

Use static UNI routes when a device being connected to the SmartCell 6A000 switch either does not support ILMI or whose implementation of ILMI is incompatible with the SmartCell 6A000.

Use the **add uniroute** command to add static routes to the UNI route table of the switch.

For example, to add to port A1 a static UNI Route that connects to a device with ATM address 44:00:00:00:00:00:00:00:00:00:14:41:80:00:30:E5:14:41:80:00, enter the following:

```
SmartCell ZX # add uniroute
PortNumber(A1) :
UNIATMAddress() : 44:00:00:00:00:00:00:00:00:00:14:41:80:00:30:E5:14:41:80:00
SmartCell ZX #
```
To see whether the static uniroute has been added, list the routes using the show uniroute command.

**Note** Some devices require ILMI to be disabled for UNI routes to work. Use the **set ilmiadminstatus** command to disable ILMI on the SmartCell 6A000 switch on a per-port basis.

### 4.3.3 IP Routing

The SmartCell 6A000 switch provides limited IP routing. IP routing allows switches that are not connected directly to Ethernet to communicate with an Ethernet-based network management system (NMS). The connection is made by adding IP routes on the non-connected switches that specify a client on a connected switch as their gateway to the Ethernet.

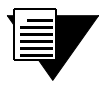

**Note** SmartCell 6A000 IP routing performance is inadequate for routing between VLANs. If you need to create routes between VLANs on your SmartCell 6A000, use a router equipped with an ATM interface. Consult Cabletron Customer Support for recommended routers.

For example,

- **•** Switch SW1 and the NMS are on an Ethernet network with address 128.205.99.0.
- **•** The IP address of SW1's Ethernet port is 128.205.99.254.
- **•** The IP address of SW1's LANE client is 90.1.1.254.
- **•** The IP address of SW2's LANE client is 90.1.1.33.
- **•** SW2 is not physically connected to the Ethernet network.
- **•** SW2 is connected to SW1 through an IISP route, and are both part of the same emulated LAN.

To reach SW2 with the Ethernet-based NMS, create an IP route that assigns SW1's switch client as SW2's default gateway to the network 128.205.99.0. Enter the following on SW2 (see Figure 4-3):

```
SmartCell ZX # add route
DestNetIP() : 128.205.99.0 < address of the Ethernet network to reach
GatewayIP(): 90.1.1.254 < IP address of SW1's LANE client
SmartCell ZX #
```
Switch SW2 can communicate with the NMS on the Ethernet network.

### To see the route, enter the **show route** command on SW2

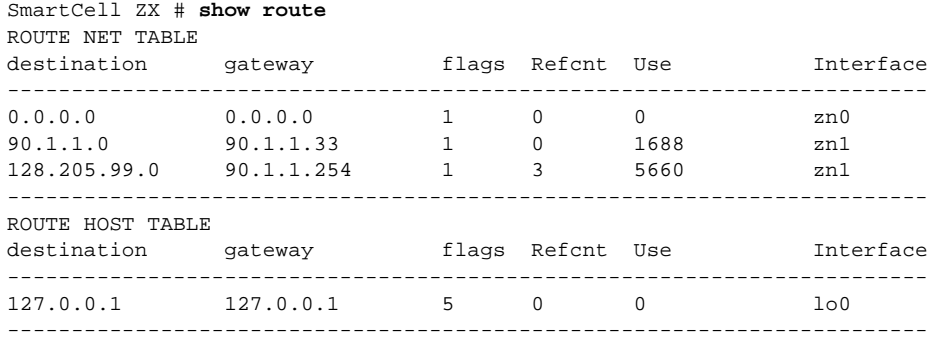

SmartCell ZX #

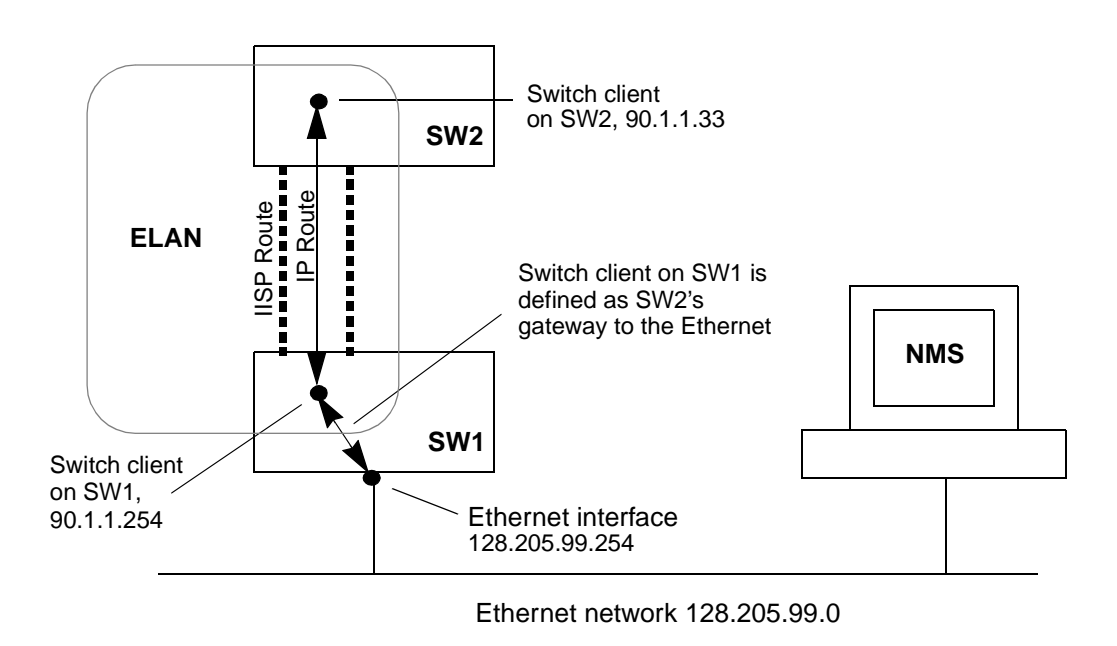

Figure 4-3 IP routing through SW1 for connectivity to the Ethernet network

## 4.4 LOGS AND ALARMS

This section discusses the log and alarm features, concepts, and the commands provided by the SmartCell 6A000 switch for setting and using the log and alarm options.

### 4.4.1 Log Message System

The software modules and submodules of the SmartCell 6A000 switch automatically generate log messages. These messages are stored in the log message buffer, residing in system memory. Messages are conditionally forwarded from the log message buffer to two other buffers: the log trace buffer and the alarm message buffer. You can view log messages directly from the log message buffer. However, you can filter and prioritize messages by viewing them through the log trace and alarm message buffers.

### How Log Messages and Alarm Messages Differ

Alarms are log messages that are forwarded from the log message buffer into the alarm message buffer. Forwarding is based on user-defined filters of the error flags contained within the log messages. Use the **show logalarmmask** and **modify logalarmmask** commands to view and modify the Alarm Message flag settings.

The alarm message buffer resides in flash RAM and is non-volatile. For example, if a switch crashes and is then rebooted, you can view the alarm messages that were sent just before the crash. Conversely, the contents of the log message buffer (residing in system memory) are lost when a crash occurs.

Use the **modify alarmconf** command to control the amount of flash memory allocated to the alarm message buffer, and to specify the size of each alarm message file within the buffer. Also, use the **modify alarmconf** command to control the number of alarm messages each file contains.

### Viewing and Filtering Messages

View console system messages from one of three locations (see Figure 4-4).

- **•** The log message buffer: A straight dump to the console of all messages in the log message buffer. You cannot filter between the log message buffer and the console. You can turn the display of log messages on or off using the **modify logprint** command.
- **•** The log trace buffer: All log messages are forwarded into the log trace buffer from the log message buffer. To filter messages sent to the console use the **modify logtrace** command. Notice that filtering occurs between the log trace buffer and the console, affecting only the display. You can turn log trace messages on and off by changing the setting of **quietmode** from the **modify logtrace**  command.
- **•** The alarm message buffer: To view alarm messages, enter the **show alarm** command. To show a single alarm, specify the alarm buffer index number. Accepting the default index of **all** displays all alarm messages in the mlarm message buffer.

Notice that filtering on alarm messages occurs between the log message buffer and alarm message buffers, not between the alarm message buffer and the console.

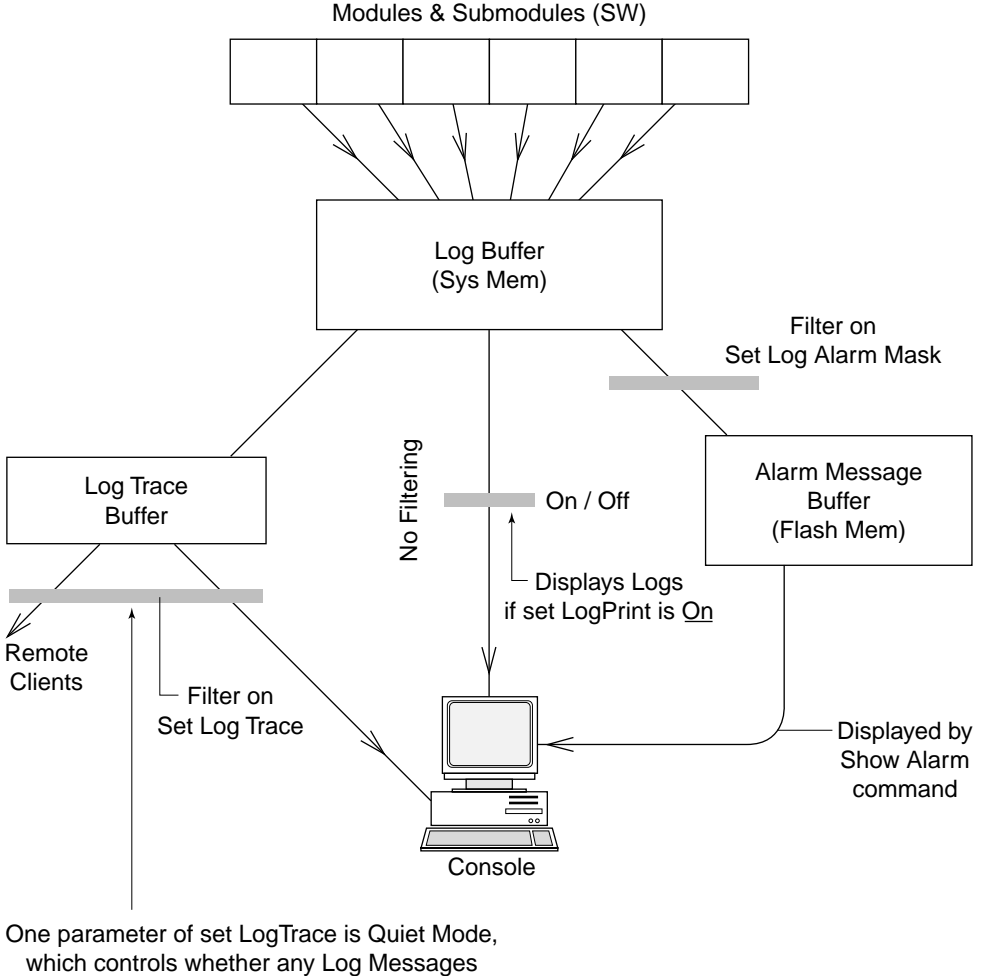

are printed, reguardless of filtering.

Figure 4-4 How log and alarm messages are accessed and displayed

# 4.5 SETTING UP PVC CONNECTIONS

The SmartCell 6A000 supports permanent virtual circuits (PVCs), both point-to-point and point-to-multipoint. Use PVCs to connect devices that do not support SVCs to a switch's local client or through the switch to form a PVC link with other devices.

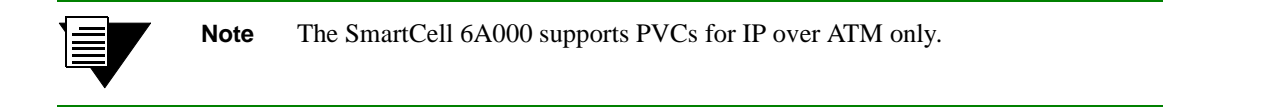

Use point-to-point PVCs to connect one end node to another for two-way communication. Use point-to-multipoint PVCs to connect a broadcast end node to a group of receiving end nodes; traffic is one-way.

### 4.5.1 Point-to-Point PVCs

The procedure for setting up a PVC between two end nodes through the SmartCell 6A000 consists of specifying the ports and the virtual path and virtual channel identifiers (VPI and VCI).

**1.** Use **add pvc** to create the PVC; specify the ports through which the connection is established and the VPI/VCI pair to use with each port.

```
SmartCell ZX # add pvc
ConnType(PTP) :
LowPort(A1) : c1 <specify port C1
LowVPI(0) : <accept the default VPI, 0
LowVCI(33) : 100 <use 100 for VCI
HighPort(A1) : b2 <specify port B2
HighVPI(0) :
HighVCI(34) : 100
FwdTrafficDescriptorIndex(1) :
BkwTrafficDescriptorIndex(1) :
SmartCell ZX #
```
The example above creates a PVC between ports C1 and B2 with VPI/VCI =  $0/100$ .

- **2.** Plug the end nodes into the specified SmartCell 6A000 ports (C1 and B2).
- **3.** Configure each end node with the proper IP address, subnet mask, and VPI/VCI pair = 0/100.

The end nodes can communicate with each other through the point-to-point PVC connection.

### Connecting to Local Client Through Point-to-Point PVC

All PVC connections to SmartCell 6A000 local clients use B4 (the CPU port) as the HighPort.

Follow these instructions to connect an end node to a SmartCell 6A000 local client through a point-to-point PVC.

```
1. Use add pvc to create the PVC.
```

```
SmartCell ZX # add pvc
ConnType(PTP) :<use a point-to-point PVC
LowPort(A1) : <use port A1 in this example
\texttt{LowVPI(0)} \qquad \qquad :LowVCI(33) : 100
HighPort(A1) : b4 <HighPort must be B4
HighVPI(0)
HighVCI(34) : 100
FwdTrafficDescriptorIndex(1) :
BkwTrafficDescriptorIndex(1) :
SmartCell ZX #
```
**2.** Use **add ipatmclient** to create the IP over ATM local client.

```
SmartCell ZX # add ipatmclient
```

```
ClientNumber(0) \qquad \qquad : \quad 2 \quad \text{use client # 2 in this example}ServerType(NONE) : <accept default
ServerAddress()
IPAddress() : 10.1.1.0
NetMask(255.0.0.0) :
MTU(9180) :
SmartCell ZX #
```
**3.** Use **add ipatmpvc** to associate the end node's IP address with the PVC.

```
SmartCell ZX # add ipatmpvc
ClientNumber(0) \qquad \qquad : 2 \leq \text{specificity}DestinationIP() \qquad \qquad : \quad 10.1.1.22 \text{ <i>end nodes IP address}</i>DestinationVPI(0) :
DestinationVCI(33) : 100 <VCI was specified as 100
SmartCell ZX #
```
- **4.** Connect the end node to port A1 of the SmartCell 6A000.
- **5.** Configure the end node with IP address 10.1.1.22, subnet mask 255.0.0.0, and VPI/VCI pair  $= 0/100$ .

### 4.5.2 Point-to-Multipoint PVCs

Instructions in this section describe how to set up a point-to-multipoint connection through your SmartCell 6A000.

Example: Create a point-to-multipoint connection between a broadcasting workstation on port A1 and three other workstations connected to ports B2, B3, and C1.

**1.** Use **add trafficdescriptor** to create a backward traffic descriptor with AAL Type = null. This assures that traffic on the PVC is one way only.

```
SmartCell ZX # add trafficdescriptor
TrafficType(UBR) :
TrafficDescriptorType(8) \cdotPCRCLP01(0) :
PCRCLP0(0) \qquad \qquad :
SCRCLP01(0)SCRCLP0(0)MBSCLP01(0) :
MBSCLP0(0) :
QOSClass(1) :
\text{AALType(5)} : 0 <set AAL Type = null.
SmartCell ZX #
```
**2.** Use **show trafficdescriptor** to obtain the new traffic descriptor index number.

SmartCell ZX # **show trafficdescriptor**

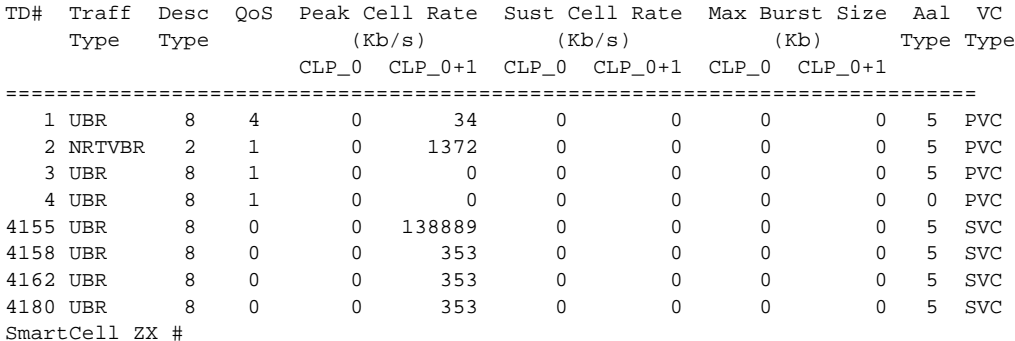

In the example above, traffic descriptor # 4 (left column) has AALType 0 (**null**).

### **3.** Use **add pvc** to successively create point-to-multipoint PVCs for ports B2, B3, and C1.

```
SmartCell ZX # add pvc
ConnType(PTP) : pmp <specify point-to-multipoint
LowPort(A1) : <port connected to broadcast workstation
LowVPI(0)LowVCI(33) : 100
HighPort(A1) : b2 <port connected to first receiver workstation
HighVPI(0)
HighVCI(34) : 100
FwdTrafficDescriptorIndex(1) :
BkwTrafficDescriptorIndex(1) \qquad \qquad : \qquad 4 <Index of Traffic Descriptor with AALType = 0
SmartCe11 7X #Perform step 3 for ports B3 and C1.
```
- **4.** Connect the workstations to their respective ports.
- **5.** Configure the workstations with the same subnet and VPI/VCI pair.

The broadcasting workstation on port A1 can send traffic to the receiving workstations on ports B2, B3, and C1.

### 4.5.3 Non-zero VPIs

The SmartCell 6A000 uses 12 bits to define VPI/VCI pairs. **vccmask** determines how many of the 12 bits are used for the VPI and how many are used for the VCI. **vccmask** uses a 2-bit register to hold four different VPI/VCI 12-bit combinations. Table 4-1 shows the registers and the values that come preconfigured on the SmartCell 6A000.

Table 4-1 Values for VPI and VCI

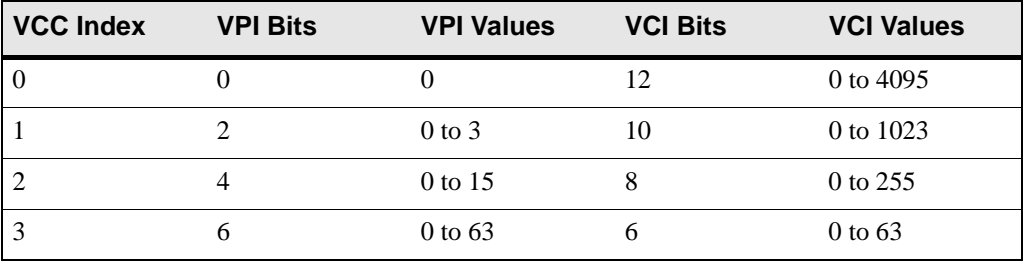

Use the **show vccmask** command to view the four preconfigured VPI/VCI combinations.

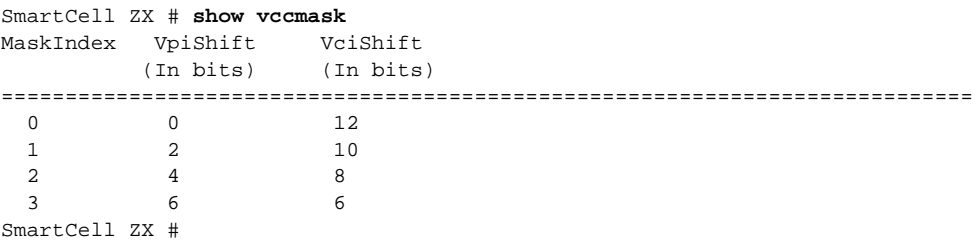

VCCMask combinations dictate what numerical values can be used for VPI/VCI pairs. Any VPI and VCI pairs that fit the bit distribution of one of the indexed combinations can be used for defining a PVC. If the VPI and VCI values do not fit one of the indexed combinations, the SmartCell 6A000 uses the closest matching indexed combination.

If you need to use values for VPI and VCI that do not fall within the range of one of the preconfigured indexed combinations, use the **set vccmask** command to replace one of the preconfigured combinations.

For example, change VCCMask indexed combination zero (0) from  $VPI = 0$  bits and  $VCI = 12$  bits to

 $VPI = 3$  bits and  $VCI = 9$  bits.

**1.** Use **set vccmask** to change the VPI/VCI values to 3/9.

SmartCell ZX # **set vccmask** MaskIndex(0) : < replace the first VPI/VCI pair  $VPIShift(0)$  : **3**<br> $VCIShift(12)$  : **9** VCIShift(12) : **9** SmartCell ZX #

**2.** Use the **show vccmask** command to see the new VPI/VCI combination.

```
SmartCell ZX # show vccmask
MaskIndex VpiShift VciShift<br>(In bits) (In bits)
         (In bits) (In bits)
============================================================================
 0 3 3 9 <for index 0, VPI/VCI now equals 3/9 1 2 10
2 4 8
  3 6 6
```
SmartCell ZX #

**3.** Use the **set portconfig** command to reconfigure a port to use the new values for VPI and VCI. For example, to set up a PVC on port A1 using the new VPI/VCI bit ranges (3/9), enter

```
SmartCell ZX # set portconfig a1
MaxVPIBits(0) : 3
MaxVCIBits(12) : 9
InterfaceAddressType(PRIVATE) :
Trying to change VPI/VCI bits. This might affect existing PVCs.
Proceed any way?
Confirm(y/n)?:y
SmartCell ZX #
```
**4.** Use **show portconfig** to see the change to port A1.

```
SmartCell ZX # show portconfig a1
Port A1 Configuration
============================================================================
Port Id : A1
Port Admin State : ACTIVE
Port QSAAL State : UP
Port Operational State : UP
Transmission Type : STS-3c
Media Type : MMF
Address Type \qquad \qquad : \text{ PRIVATE}Active VPI Bits : 2
Active VCI Bits : 10
Configured VPI Bits : 3 <VPI on port A1 can now be any 3-bit number 
Configured VCI Bits : 9 <VCI on port A1 can now be any 9-bit number
Current VPI Bits \begin{array}{ccc} 2 & 2 \\ 2 & 10 & 2 \end{array}Current VCI Bits
Current In Use VCCs : 3
Current Max VCCs : 4096
SmartCell ZX #
```
PVCs can be configured for port A1 using VPI values from 0 to 7 and VCI values from 0 to 511.

Note Do not set the VCI part of the VCCMask to fewer than 5 bits.

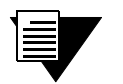

**Note** Do not change the VCC Mask for the CPU port (B4).

## 4.6 TRAFFIC MANAGEMENT

This section describes how the SmartCell 6A000 ATM switch manages bandwidth and congestion. It briefly describes console commands that affect how the switch manages traffic. This section also provides guidelines for setting some traffic control parameters.

For information on troubleshooting congestion problems, see Chapter 5, "Troubleshooting."

The SmartCell 6A000 has extensive abilities for managing the flow of traffic. Traffic management includes all operations that insure optimum switch throughput, where throughput is based on rate of packet loss, available bandwidth, and traffic processing overhead. Under most conditions, the switch can efficiently and automatically manage traffic. However, if necessary, you can adjust the switch traffic management parameters. For example, it might be necessary to adjust parameters for a port that carries a large amount of CBR traffic or a very large number of simultaneous connections.

The SmartCell 6A000 console commands affect traffic flow on a per-QoS, per-port, and global basis. These console commands affect switch traffic flow by controlling

- **•** Bandwidth allocation
- **•** Call Admission Control (CAC) policies
- **•** Class of service for a connection
- **•** Buffer memory allocation
- **•** Threshold settings for anti-congestion routines

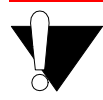

**Caution** Do not change traffic control settings unless you have expert-level experience with ATM switching. Back up the switch configuration before making changes. Also, make notes of the changes you make to the traffic control parameters.

### 4.6.1 Traffic Descriptors

Traffic characteristics of an ATM source are signaled through a set of traffic descriptors during connection establishment. The SmartCell 6A000 uses traffic descriptors for resource allocation during call set up, and guarantees the QoS across the connection. The source traffic descriptor is a set of parameters that describes the expected bandwidth utilization of a connection. You can set these parameters, which include

- **•** Peak cell rate (PCR)
- **•** Sustainable cell rate (SCR) and maximum burst size (MBS)
- **•** Minimum cell rate (MCR) and initial cell rate (ICR) through UNI4.0 signaling only

Traffic descriptors vary for each QoS. If a connection is bi-directional, a traffic descriptor has to be assigned to each direction and need not be the same in both directions.

SmartCell 6A000 user data cells are classified according to the state of a cell loss priority (CLP) bit in the header of each cell. A CLP 1 cell has a lower priority than a CLP 0 cell, and is discarded first. Source traffic descriptors can specify CLP 0 cell traffic, CLP 1 cell traffic, or the aggregate CLP 0+1 traffic.

Use the **trafficdescriptor** commands to view, create, and delete traffic descriptors.

For example, enter the show trafficdescriptor command to view all currently defined traffic descriptors.

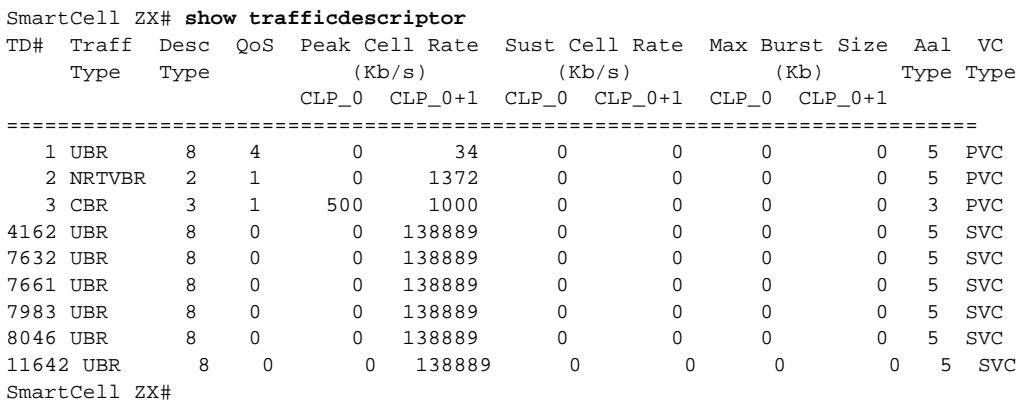

The Descriptor Type parameter in the example above corresponds to the traffic descriptor types defined in the UNI3.0/UNI3.1specification. Descriptor types are specified numerically and are as follows:

- $1 = No$  Traffic Descriptor
- $2 =$ Traffic Descriptor with no CLP and no SCR
- 3 = Traffic Descriptor with CLP, no Tagging, and no SCR
- 4 = Traffic Descriptor with CLP, Tagging, and no SCR
- 5 = Traffic Descriptor with no CLP and SCR
- $6 =$  Traffic Descriptor with CLP, no Tagging, and SCR
- 7 = Traffic Descriptor with CLP, Tagging, and SCR
- 8 = Traffic Descriptor with CLP and best effort

PVCs can use user-defined traffic descriptors. For instance, if a video link over a PVC requires a constant data flow of 5000 kb/s and a peak cell rate of 8000 kb/s, create a traffic descriptor for CBR traffic that specifies 5000 as the sustained cell rate and 8000 as the peak cell rate.

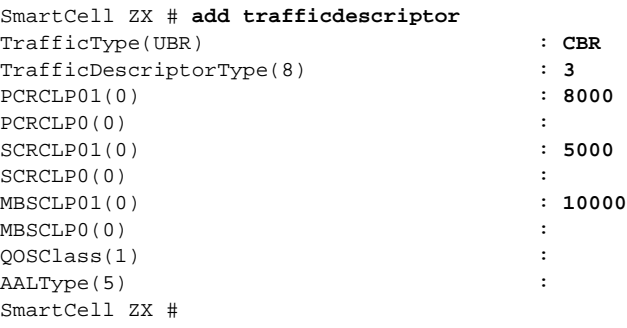

Each traffic descriptor is identified by a unique index number. Use the index number to specify which traffic descriptor to use when setting up a PVC. For example, the **add pvc** command prompts you for the traffic descriptor index.

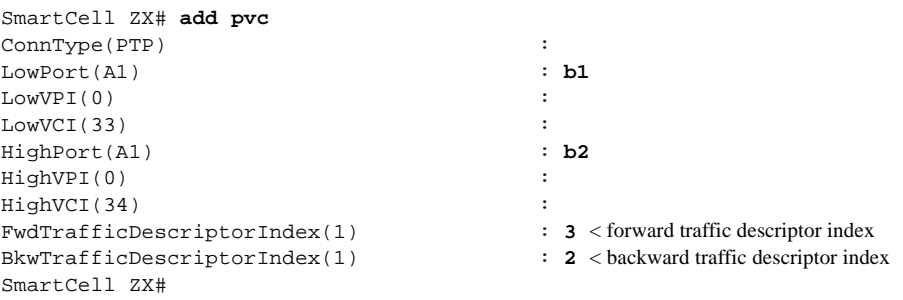

Notice in the example above that you can use different traffic descriptors for forward and backward traffic.

### 4.6.2 Call Admission Control Policy

Call admission control (CAC) defines the bandwidth allocation scheme (on a per-port basis) used by the SmartCell 6A000 when setting up connections. The SmartCell 6A000 offers three schemes.

- **•** Conservative
- **•** Moderate
- **•** Liberal

As mentioned above, when a call is being set up, the source signals to request a certain amount of bandwidth. The CAC policy determines the amount of risk the SmartCell 6A000 is willing to take regarding the available bandwidth when establishing the call on a port.

For instance, if the CAC policy for a port is "conservative," the SmartCell 6A000 allows calls to be established through this port only if available bandwidth on the port either meets or exceeds the amount requested by the source. If there is not enough bandwidth, the port rejects the connection. The "liberal" CAC policy allows calls to be set up even if bandwidth is insufficient to meet the source's request.The liberal CAC policy resembles a telephone company's resource allocation scheme. The telephone system works as long as everyone doesn't try to make a call at the same time. Liberal CAC policy assumes enough bandwidth is available to service all calls provided the majority of connections don't transmit at the same time. Using the liberal CAC policy results in some dropped and retransmitted cells. However, it's usually adequate for the stochastic traffic that exists on most LANs. Moderate CAC policy is a balance between conservative and liberal port bandwidth allocation— taking risks that are tempered by an evaluation of the traffic types that constitute the connections on the port.

By default, all ports on the SmartCell 6A000 are set for liberal Call Admission Control. Use the **show cacparams** command to view the current CAC policies used by each port.

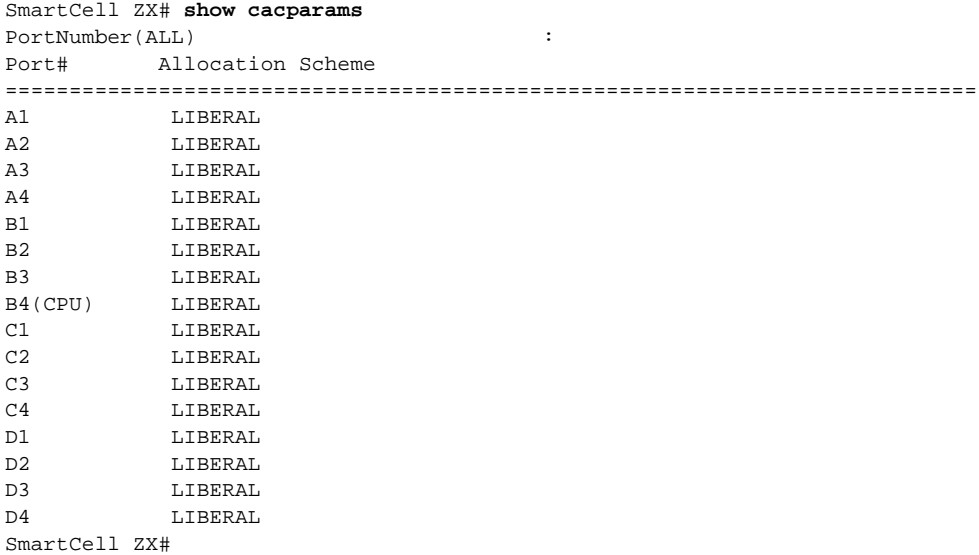

If there are a large number of connections on a particular port, and these connections begin to slow down and show signs of congestion, use the **set cacparams** command to change the CAC policy to moderate or conservative.

SmartCell ZX # **set cacparams** PortNumber(ALL) : **b2** AllocScheme(LIBERAL) : **conservative** SmartCell ZX #

### 4.6.3 Class of Service Queues

The SmartCell 6A000 performs buffering using a shared-memory architecture. Buffer space is divided into queues for each class of service (QoS). In turn, ports are allocated some portion of each of the QoS queues. This allocation is controlled on a per-port basis by the **porttrafficcongestion** commands.

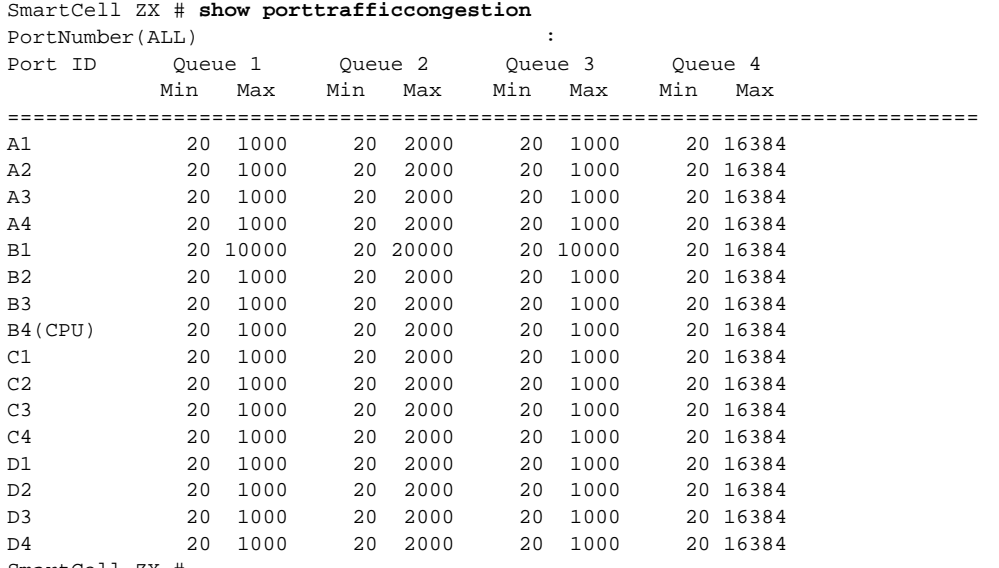

For example, enter the **show porttrafficcongestion** command to view current buffer utilization.

SmartCell ZX #

Min and Max are thresholds set on a per-queue, per-port basis and are measured in cells (53 bytes). The Min threshold is the amount of buffer space guaranteed to a call of a particular QoS on the corresponding port. The Max threshold is the maximum amount of buffer space that a call of a particular QoS is allowed on the corresponding port.

QoS corresponds to the queues as follows:

- **•** Queue 1 Constant Bit Rate (CBR)
- **•** Queue 2 Real Time Variable Bit Rate (rt-VBR)
- **•** Queue 3 Non-real time Variable Bit Rate (Nrt-VBR)
- **•** Queue 4 Unspecified Bit Rate (UBR)

If calls of a particular QoS type are being dropped on a particular port, use the **set porttrafficcongestion** command to raise the queue Min threshold.

For example, to change both the Min and Max amounts of buffer space used for CBR calls on port a3, enter the following:

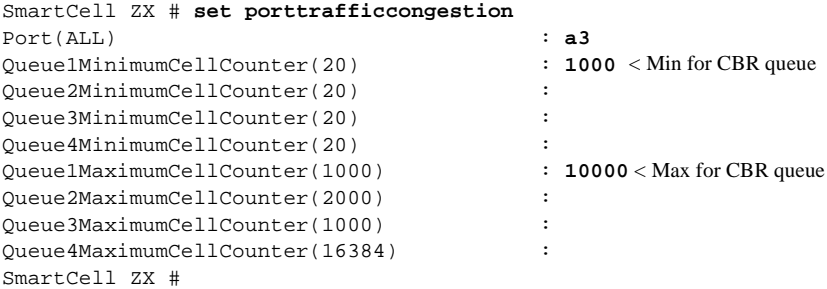

### Class of Service Queue Allocation Guidelines

The following are recommended settings for the Min and Max thresholds for the class of service queues under specific sustained traffic conditions. Use these settings as guidelines for threshold settings:

- CBR fewer than 100 connections on a port: Min = 50, Max = 1000
- CBR more than 100 connections on a port:  $Min = 100$ ,  $Max = 1000$
- rt-VBR bandwidth utilization less than  $20\%$ : Min = 10, Max =  $1000^*$
- rt-VBR bandwidth utilization more than 20 %: Min = 100, Max = 4000\*
- Nrt-VBR for port B4 (CPU):  $Min = 100$ ,  $Max = 4000$
- Nrt-VBR for all other ports:  $Min = 10$ ,  $Max = 1000$
- $UBR Min = 32$ ,  $Max = 16,000$

\* Use the show cacstats command to view bandwidth utilization.

### 4.6.4 EFCI, EPD, and RM Thresholds

To control switch congestion, the SmartCell 6A000 implements standard resource management cell (RM-cell) marking, explicit forward congestion indicator cell marking (with backward RM cell marking), and early packet discard (EPD). These congestion control schemes are triggered when the number of cells within shared memory reaches user definable thresholds. Use the **switchtrafficcongestion** command to view and set these thresholds.

For example, enter the **show switchtrafficcongestion** command.

```
SmartCell ZX # show switchtrafficcongestion
Switch Traffic Congestion Parameters
============================================================================
Queue 1 EFCI Threshold : 4096 cells
Queue 2 EFCI Threshold : 4096 cells
Queue 3 EFCI Threshold : 4096 cells
Queue 4 EFCI Threshold : 4096 cells
Low EPD Threshold : 10922 cells
High EPD Threshold : 21845 cells
Switch Discard Threshold : 30508 cells
RM Cell Marking Enable : ON
EFCI Cell Marking Enable : ON
SmartCell ZX #
```
EFCI thresholds are set on a per class of service queue basis, while EPD thresholds are set with respect to the total amount of shared buffer space being used by all classes of service.

For most types of traffic, EPD triggering is tied to the low EPD threshold. Signaling traffic, however, is tied to the high EPD threshold to assure that signaling packets are discarded only when congestion is most severe.

Use the **set switchtrafficcongestion** command to change thresholds for EFCI and EPD and to enable or disable RM and EFCI cell marking.

Along with EFCI and backward RM cell marking, the SmartCell 6A000 uses standard RM cell marking. The switch discard threshold (**show switchtrafficcongestion**) corresponds to total shared buffer utilization and represents the point at which the switch considers itself congested and starts marking RM cells.

The switch discard threshold is not user configurable and is shown only for information.

For information on troubleshooting congestion problems, see Chapter 5, "Troubleshooting."

# 5 TROUBLESHOOTING

This chapter provides basic troubleshooting for diagnosing and fixing problems with VLANs, emulated LANs, and ATM traffic congestion.

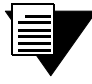

**Note** To turn off most of the error message display on the console screen, enter the **set logprint off** command.

# 5.1 TROUBLESHOOTING IP OVER ATM

If you have configured an IP over ATM VLAN, but your network applications are not working. Use these questions and tests to help determine the cause of the problem.

- **1.** Check for connectivity: Try pinging between end nodes and from the SmartCell 6A000 (using **start ping**) to its end nodes. If you cannot ping, check physical connectivity (disconnected cable, and so on).
- **2.** Check IP routes and addresses.
- **•** Use the **show route** command to check the SmartCell 6A000 route table.
	- **-** Are the destination addresses correct for the specified gateways?
	- **-** Are there any routing loops?
	- **-** Are one or more of the destination addresses mapped to the wrong subnet?
- Use show client (ARP server is on SmartCell 6A000) to check the local client.
	- **-** Does the client have the correct IP address?
	- **-** Is the subnet correct? Is the ATM address correct?
	- **-** Is the server type correct?
- **•** Check end node configurations.
	- **-** Are end nodes configured correctly?
- **3.** Check ARP statistics.
- Use show ipatmarp (if the ARP server is on the SmartCell 6A000).
	- **-** Are there entries in the table?
	- **-** Are the ATM addresses correct?
- **•** Use **show clientarp** (if the ARP server is not on the SmartCell 6A000) to check local client's ARP Table.
	- **-** Are there entries in the table? If not, recheck client and end node configuration.
	- **-** Are the ATM addresses correct?
- **4.** Check ILMI, UNI routes, and PVCs (if applicable).
- **•** If using SVCs, use **show uniroute** to check whether static UNI routes are correct and whether dynamic UNI routes are established and correct. If dynamic routes are incorrect or missing, try creating static routes instead.
- **•** If using PVCs, use **show pvc** to check whether PVCs connect the correct resources through the correct ports.
- **•** If using PVCs, use show **ipatmpvc** to check whether local switch clients are mapped to the correct end node IP addresses.
- **5.** If working through these questions does not solve the problem, contact Cabletron Systems Customer Service. (See Appendix C, "Technical Support." )

# 5.2 TROUBLESHOOTING LAN EMULATION

You have configured an Emulated LAN and your network applications are not working. Use these questions and tests to help determine the cause of the problem.

- **1.** Check for connectivity. Try pinging between end nodes. Ping from the SmartCell 6A000 (using **start ping**) to its end nodes. If you cannot ping, check physical connectivity (disconnected cable, and so on).
- **2.** Check IP routes and addresses.
- **•** Use the **show route** command to check the SmartCell 6A000 route table.
	- **-** Are the destination addresses correct for the specified gateways?
	- **-** Are there any routing loops?
	- **-** Are one or more of the destination addresses mapped to the wrong subnet?
- Use show client to check the SmartCell 6A000 local ELAN client.
	- **-** Does the client have the correct IP address?
	- **-** Is the subnet correct?
	- **-** Is the ATM address correct?
	- **-** Is the server type correct?
- **•** Check end node configurations.
	- **-** Are end nodes configured correctly?
- **3.** If the ELAN spans multiple switches, check the following:
- **•** Is the LECS address correct on all switches?
- **•** Can all switches reach the switch providing LECS support?
- **•** If using the Well Known LECS Address, are all switches correctly mapped?
- **4.** Check the LECS database.
- **•** Use **show lecselan** to check the names and numbers of ELANs.
	- **-** Are ELAN names correct?
	- **-** Is the ATM address of the LES correct?
- **5.** Check whether BUS is connected.
- **•** Use **show busclient** to check whether devices are registered with the BUS. If clients are registered, check end node configuration. If not registered, check MP signaling.
- Use set leselan to turn off MP signaling on a per-ELAN basis.
	- **-** Do devices begin to register with the LES and BUS once MP signaling is turned off?
- **•** Check IISP routes to the switch containing the LES and BUS.
	- **-** Are all IISP routes correct?
	- **-** Does a new IISP route need to be added so devices can reach the LES and BUS?
- **6.** If working through these questions does not solve the problem, contact Cabletron Systems Customer Service. (See Appendix C, "Technical Support." )

## 5.3 TROUBLESHOOTING CONGESTION

If the bandwidth of your SmartCell 6A000 begins to decrease, and if connections are being lost or packets are being dropped at a high rate, it's possible that your switch is becoming congested. Congestion can occur on the port level, the global switch level, or both levels.

If you suspect that your SmartCell 6A000 switch is congested, follow the steps outlined below to diagnose and resolve the cause of congestion.

### 5.3.1 Diagnosing Congestion

- **1.** Enter the **show portstats** command, and take the default of **all**.
- **2.** If cells are not being dropped on all ports, proceed to the "Port Congestion" section.
- **3.** If cells are being dropped on all ports, the indication is global congestion. Proceed to the "Global Congestion" section.

### 5.3.2 Global Congestion

- **1.** Is the total cell drop rate equal to the Unknown VC cell drop rate?
- **•** If yes, the switch is improperly set up. Check the switch configuration.
- **•** If no, this indicates global congestion. Continue.
- **2.** Set the **porttrafficcongestion** values to those recommended in the "Class of Service Queue Allocation Guidelines" section. Has the congestion subsided?
- **•** If yes, you are done.
- If no, continue.
- **3.** Have you changed the EPD threshold?
- **•** If yes, replace it to the default setting. If congestion subsides, you are done.
- If no, continue.
- **4.** Enter the **show cacstats** command for each port. Is the allocated bandwidth small and is the traffic mostly UBR?
- If no, go back to step 4 and check next port.
- **•** If yes, continue.
- **5.** Enter the **show porttrafficcongestion** command. Is the UBR queue Max threshold large?
- **•** If no, go back to step 4.
- **•** If yes, continue.
- **6.** Reduce the UBR queue Max threshold by a small amount, then wait a few minutes.
- **7.** Enter the **show portstats** command, and take the default of **all**. Is the number of cells dropped increasing for this port, and quickly decreasing for all other ports?
- **•** If yes, proceed to the "Port Congestion" section.
- **•** If no, continue.
- **8.** Is the number of cells being dropped by all other ports decreasing somewhat?
- **•** If no, go back to step 7.
- **•** If yes, continue.
- **9.** Enter the **set cacparams** command and set call admission control for this port to a more conservative policy (**moderate** or **conservative**).
- **10.** Go back to step 4 until all ports have been checked.

### 5.3.3 Port Congestion

- **1.** Enter the **show portstats** command a few times, noting the value for cells dropped and unknown VCs dropped. Is the difference for cells dropped equal to the difference for VCs dropped?
- **•** If yes, the switch is improperly set up. Check the switch configuration.
- If no, this indicates port congestion. Continue.
- **2.** Enter the **show cacstats** command for this port. Note the bandwidth allocated for each Class of Service on this port.
- **3.** For each class of service, enter the **set porttrafficcongestion** command. Set the Max threshold to the value recommended in the "Class of Service Queue Allocation Guidelines" section.
- **4.** Have you performed step 3 for every class of service for this port?
- **•** If no, go to step 3.
- **•** If yes, continue.
- **5.** Enter the **set cacparams** command for this port. Set call admission control for this port to a more conservative policy (**moderate** or **conservative**).
- **6.** Check VC statistics for this port using either the **show pvc /d** or the **show svc /d** command, whichever is appropriate.
- **7.** If the port belongs to the high virtual channel link (VCL), read the forward stats. If the port belongs to the low VCL, read the backward stats. If the port belongs to both high and low VCLs, read both stats.
- **8.** Is the number of cells received increasing?
- **•** If no, go to step 6.
- **•** If yes, continue.
- **9.** Convert Allocated Bandwidth (kb/s) to cells (48 bytes).

Bandwidth in cells = (1024 X Allocated Bandwidth) / 384

where  $384 = 48$  cells  $X 8$ 

- **10.** Is the Allocated Bandwidth less than the Cell Reception Rate?
- **•** If no, go to step 6.
- **•** If yes, this VC is misbehaving. Take appropriate action, for example, terminate the VC.

Troubleshooting Congestion **Troubleshooting** 

# APPENDIX A FEATURES AND SPECIFICATIONS

This appendix describes SmartCell 6A000 switch hardware information, product features, technical specifications, and adapter pin-out descriptions.

# A.1 HARDWARE COMPONENTS

This section describes the hardware components of the SmartCell 6A000 ATM switch.

## A.1.1 Front Panel

Table A-1 tells how to read the LEDs on the front panel. Table A-1 Front panel LEDs

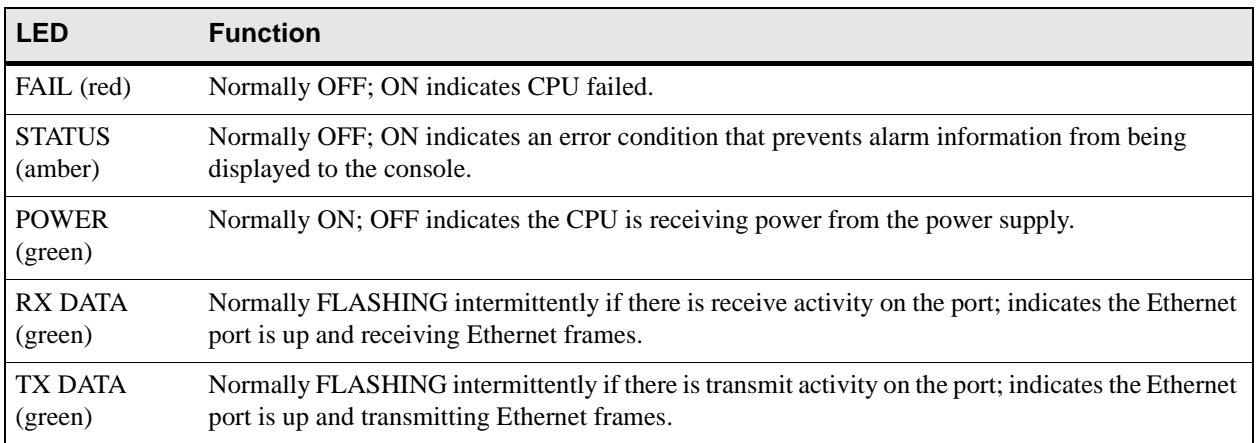

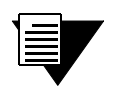

**Note** The 'MON' and 'DIAG' functions are not used in this release.

Figure A-1 illustrates the front panel of the SmartCell 6A000 switch.

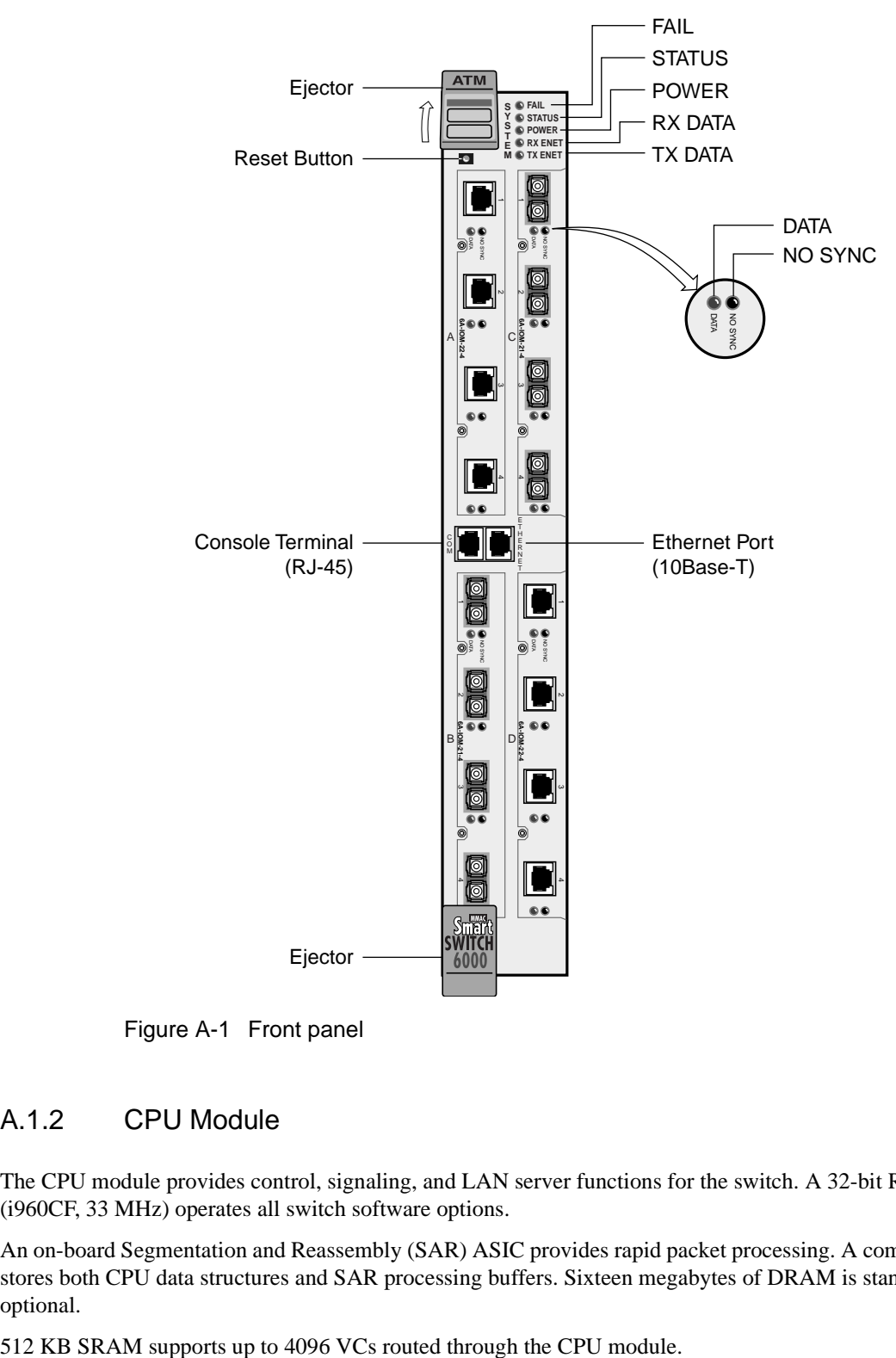

Figure A-1 Front panel

### A.1.2 CPU Module

The CPU module provides control, signaling, and LAN server functions for the switch. A 32-bit RISC processor (i960CF, 33 MHz) operates all switch software options.

An on-board Segmentation and Reassembly (SAR) ASIC provides rapid packet processing. A common DRAM bank stores both CPU data structures and SAR processing buffers. Sixteen megabytes of DRAM is standard; 64 MB is optional.

The flash RAM provides persistent storage of bootup addresses and operations, configuration data, and system software. Four megabytes of flash RAM is standard; 8 MB is optional.

Field-upgradeable DRAM and flash memory, mounted in standard sockets, enable future software enhancements.

An Ethernet port provides connection to the switch for LAN-based switch management functions. An RS-232 console port provides connection for local configuration and maintenance functions.

## A.1.3 Switch Modules (MSM and ESM)

The Main Switch Module (MSM) contains the primary cell-switching fabric. The MSM provides switching for four 4-port I/O modules; however, only two I/O modules (8 ports) are physically connected to the MSM. In addition, one of these 8 ports (B4) is reserved for CPU functions, yielding an effective total of 7 user ports (port numbers A1-A4 and B1-B3). For configurations requiring more than 7 user ports, an additional Expansion Switch Module (ESM) must be added, for a total of 15 user ports. Using a shared memory architecture, the MSM utilizes fast SRAM buffering onboard. The MSM has 32K cells.

The ESM is a switch-expansion module that provides switch fabric for an additional 8 ports, expanding the switch from 7 to 15 ports. It provides connections for up to two I/O modules.

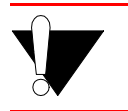

**Caution** If an ESM is not installed, sheet metal blanks must cover the front slot opening, maintaining EMI integrity and proper airflow.

## A.1.4 Input/Output (Port) Modules

The switch supports up to four I/O modules, each of which supports four 155 Mbps STS-3c/STM-1 ports, yielding a total of 15 user ports (the 16th port is dedicated to CPU communication). The physical interfaces are compatible with ATM Forum Physical Layer, BellCore SONET, and ITU SDH applicable specifications. Table A-2 describes the I/O module port LEDs.

Table A-2 Input/Output Module LEDs

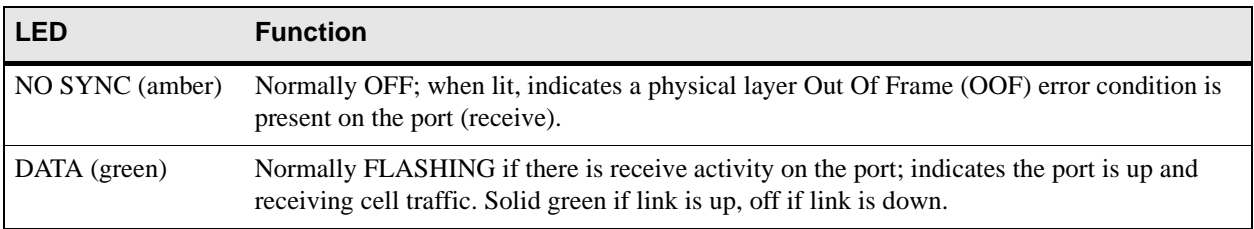

Three types of I/O modules are available with different physical media types, but all are based on the same basic card design.

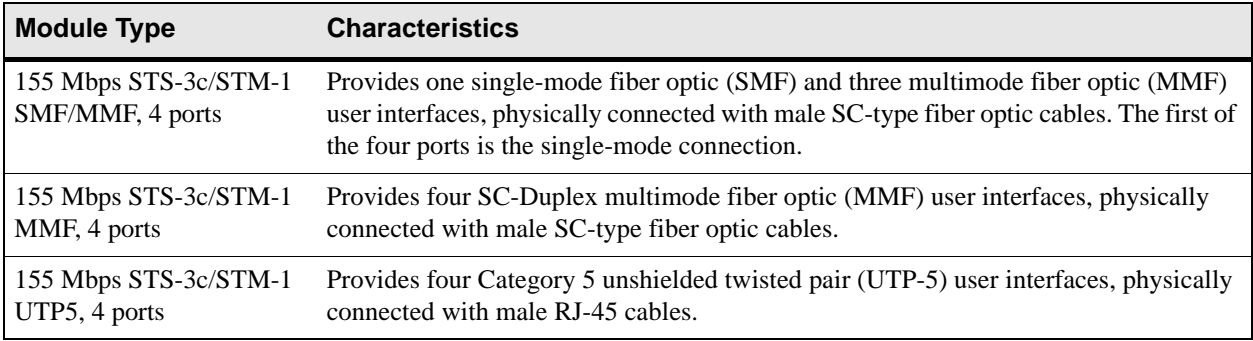

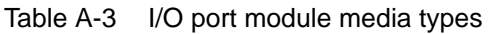

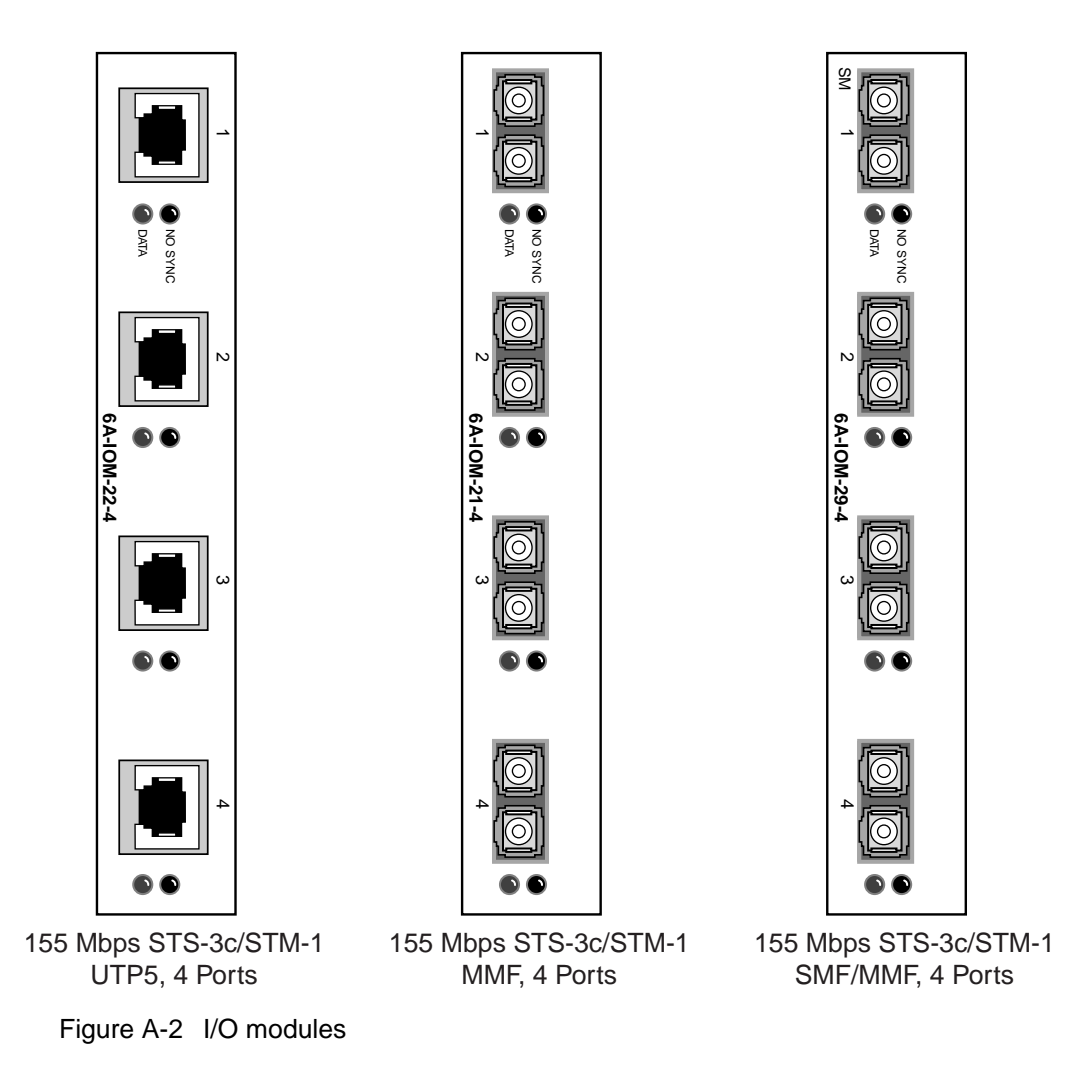

### Port Numbering

Physical ports are always numbered from left to right (starting from 1), when viewed from the front. IOM slots are designated A and B on the MSM and C and D on the ESM. A fully configured switch has ports numbered, as shown in Figure A-3.

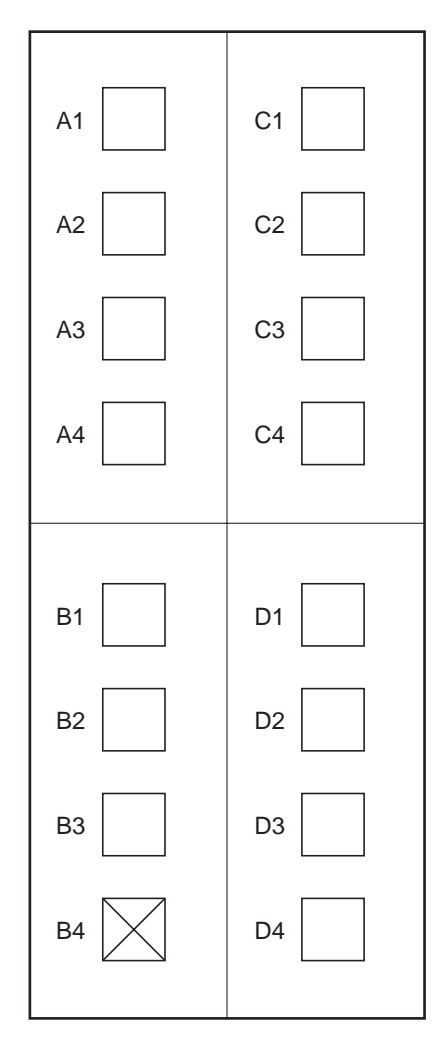

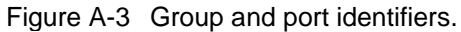

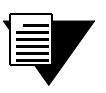

**Note** X (port B4) in Figure A-3 indicates that the port is reserved for CPU communications.

# A.2 FEATURES

### A.2.1 Switch Module

- Full class-of-service support (CBR, VBR, ABR, UBR) combined with multiple priorities ensures optimal traffic-class separation
- PVC connections standard Ī
- SVC connections (with optional ZX-SW-SVC firmware image installed)  $\ddot{\bullet}$
- Up to 8 K point-to-point connections Ī
- Up to 4 K point-to-multipoint connections

## A.2.2 CPU Module

- On-board Segmentation and Reassembly (SAR) ASIC Ī
- Field-upgradeable DRAM and Flash memory mounted in SIMM sockets Ī
- Serial and Ethernet ports for local and remote management

## A.2.3 I/O Modules

- Up to fifteen 155 Mbps ATM ports per system Ī
- Software-selectable SONET or SDH framing

### A.2.4 Signaling and Routing

- UNI 3.0 or 3.1 configurable per port Ī
- ILMI auto-discovery, combined with port auto-configuration, ensures plug-and-play operation with ATM devices, including adapters and switches
- IISP and PNNI Phase 0 routing Ī
- Auto-configuration of IISP and PNNI trunks in a SmartCell switch network Ī
- User-defined route weights enable customized load balancing between multiple trunk routes

### A.2.5 Intelligent Call Admission Control

User selectable, per port, per traffic class call admission policies: liberal, moderate, or conservative

### A.2.6 Connection Management

- Ceiling limit protects buffer resources from being consumed by individual ports  $\bullet$
- Floor limit reserves buffer capacity for specific ports, such as those to heavily used servers or WAN/ATM services
- Four configurable thresholds for forward congestion marking (EFCI)  $\bullet$
- UNI 4.0-based backward RM cell marking for fast, closed-loop flow control for ABR connections  $\bullet$
- Multiple threshold levels for Early Packet Discard
- Automatic Partial Packet Discard

### A.2.7 LAN Servers and Clients

### ATM Forum LAN Emulation (LANE) 1.0

- Up to 127 emulated LANs (ELANs)  $\bullet$
- LANE configuration server (LECS)
- LANE server (LES)
- Broadcast and unknown server (BUS)
- LANE client (LEC)
- 802.3 (Ethernet) emulation  $\ddot{\bullet}$
- 802.5 (Token Ring) emulation

### IETF RFC 1577 Classical IP over ATM

- Up to 127 logical IP subnetworks (LISs)  $\bullet$
- IP-ATM (ARP) address resolution protocol server  $\bullet$
- IP-ATM client

### A.2.8 Management

- Serial port for terminal or modem access  $\bullet$
- Ethernet port for telnet access  $\bullet$
- In-band management using switch LANE or IP-ATM clients  $\ddot{\bullet}$
- Management applications: Cabletron Systems SPECTRUM for Open Systems, third-party SNMP-based managers

# A.3 SPECIFICATIONS

## A.3.1 Technical Specifications

### Table A-4 Technical Specifications

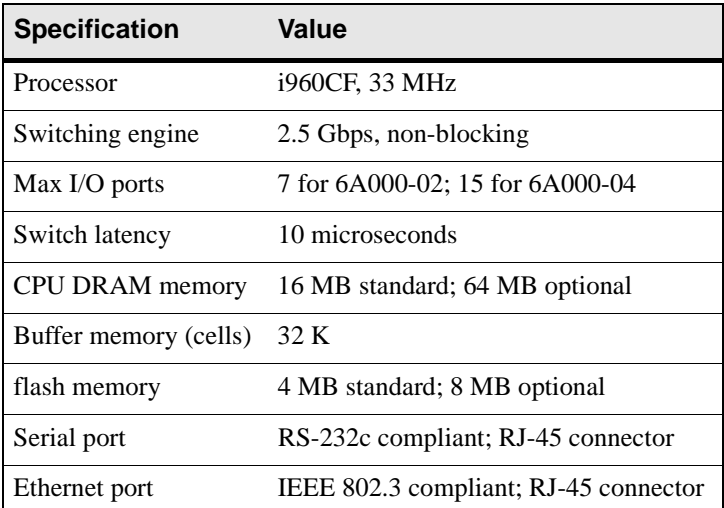

## A.3.2 Physical Specifications

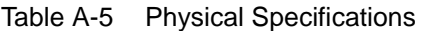

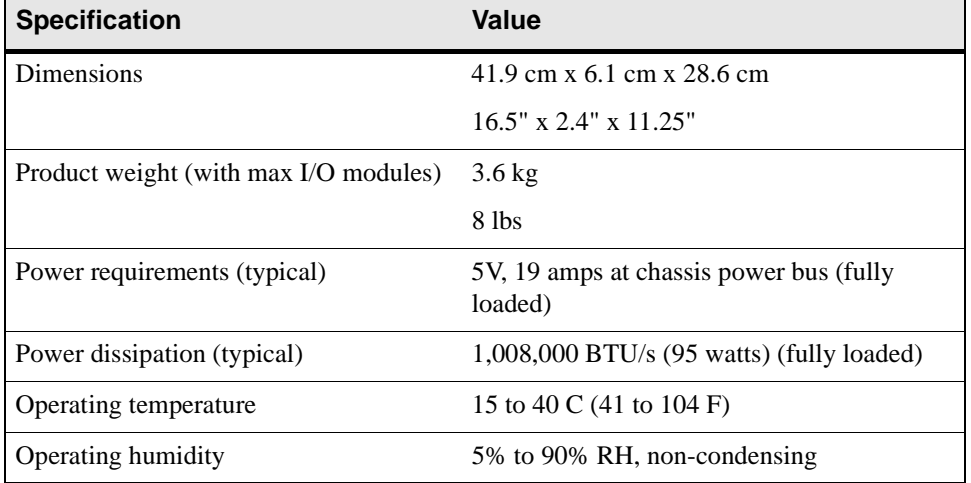
#### <span id="page-72-0"></span>A.3.3 ATM Port Specifications

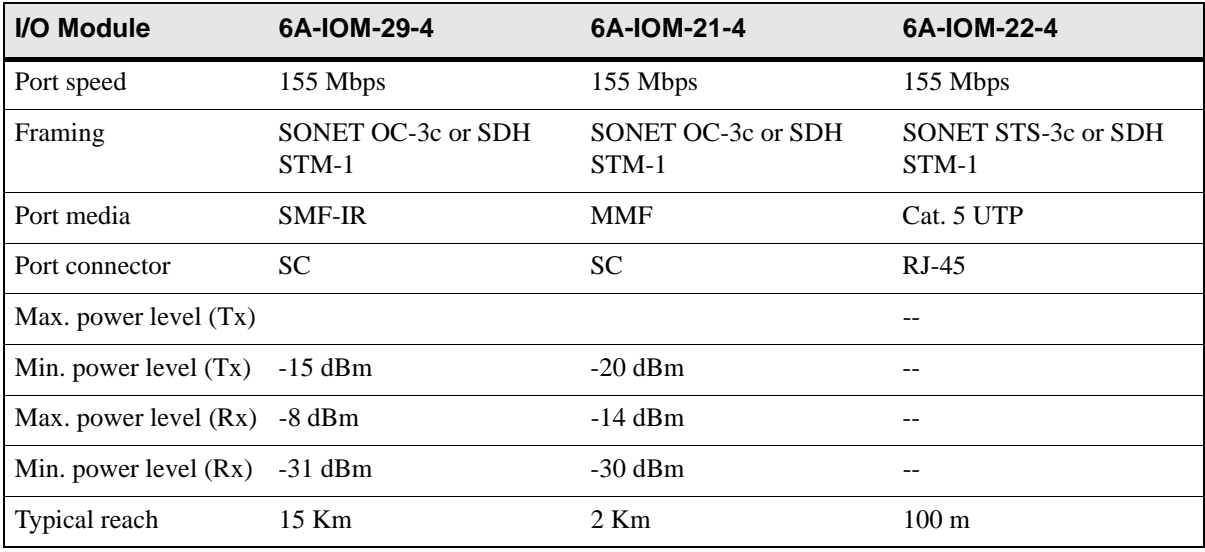

#### Table A-6 ATM Port Specifications

#### A.3.4 Standards Specifications

#### Table A-7 Signaling and Protocols Standards and Specifications

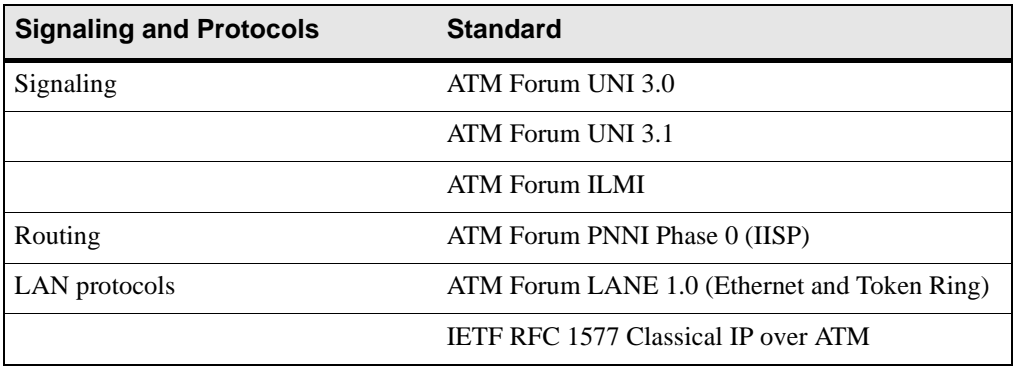

#### Table A-8 Management Standards and Specifications

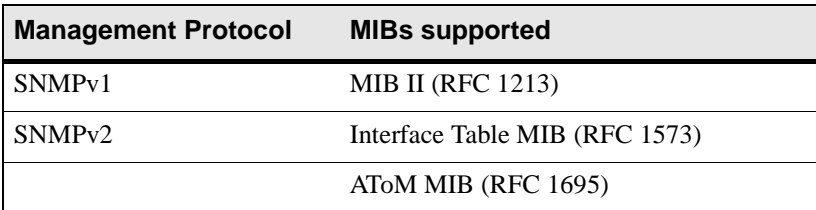

<span id="page-73-0"></span>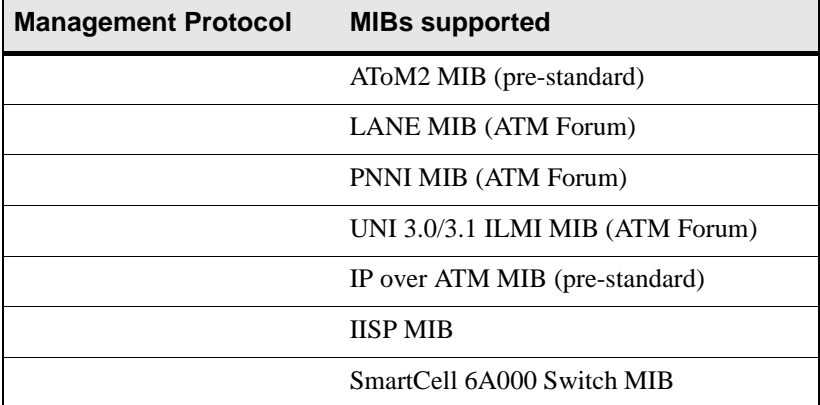

#### Table A-8 Management Standards and Specifications (Continued)

#### A.3.5 CPU Serial Port Pin-Out Descriptions

Table A-9 RJ-45 to DB-9 Adapter (PC Serial Port Adapter)

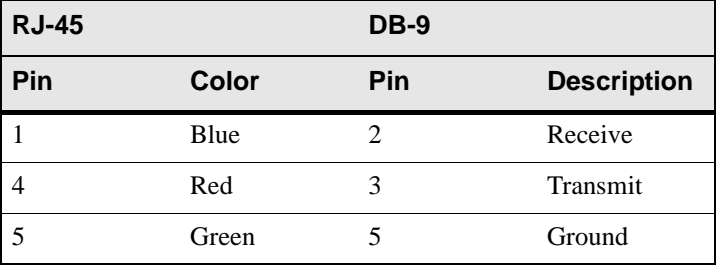

#### Table A-10 RJ-45 to DB-25 Adapter (Terminal Adapter)

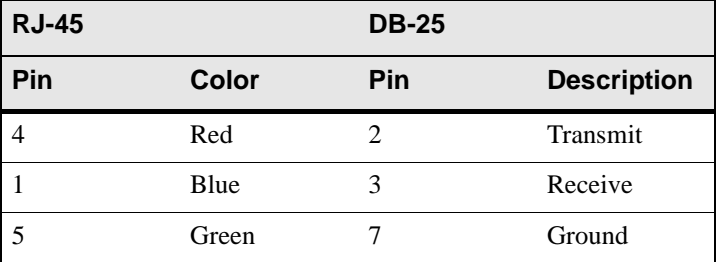

#### Table A-11 RJ-45 to DB-25 Adapter (Modem Adapter)

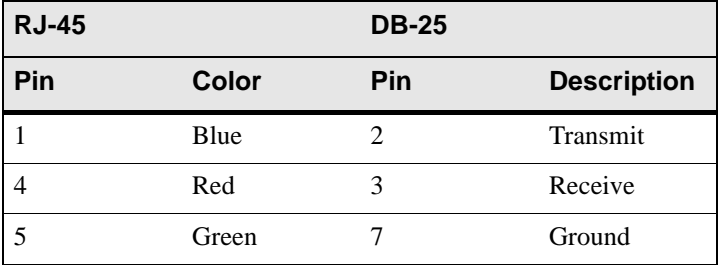

Appendix A-12 SmartCell 6A000 User Guide

# <span id="page-76-0"></span>APPENDIX B SMARTCELL 6A000 AND **SNMP**

This appendix briefly describes SNMP support and the MIB files provided (on diskette) with the SmartCell 6A000 switch.

MIB files are defined according to the following:

- **•** MIB II (RFC 1213)
- **•** Interface Table MIB (RFC 1573)
- **•** AToM MIB (RFC 1695)
- **•** AToM2 MIB (pre-standard)
- **•** LANE MIB (ATM Forum)
- **•** UNI 3.0/3.1 ILMI MIB (ATM Forum)
- **•** IP over ATM MIB (pre-standard)
- **•** IISP MIB
- **•** SmartCell 6A000 Switch MIBs (proprietary)

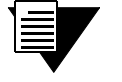

**Note** Along with the MIBs, the diskette also contains a README file and the release notes.

### B.1 INTERNET MIB HIERARCHY

The MIB structure is logically represented by a tree hierarchy (see Figure B-1). The root of the tree is unnamed and splits into three main branches: Consultative Committee for International Telegraph and Telephone (CCITT), International Organization for Standardization (ISO), and joint ISO/CCITT.

These branches and those that fall below each category have short text strings and integers to identify them. Text strings describe object names, while integers allow computer software to create compact, encoded representations of the names. For example, the ZeitNet MIB variable znIpAtmClient is an object name (denoted by number 1,) which is listed at the end of its object identifier number 1.3.6.1.4.1.1295.2.200.1. See the MIB listings later in this appendix for the exact location of this object.

The object identifier in the Internet MIB hierarchy is the sequence of numeric labels on the nodes along a path from the root to the object. The Internet standard for MIB II is represented by the object identifier 1.3.6.1.2.1. It also can be expressed as iso.org.dod.internet.mgmt.mib (see Figure B-1).

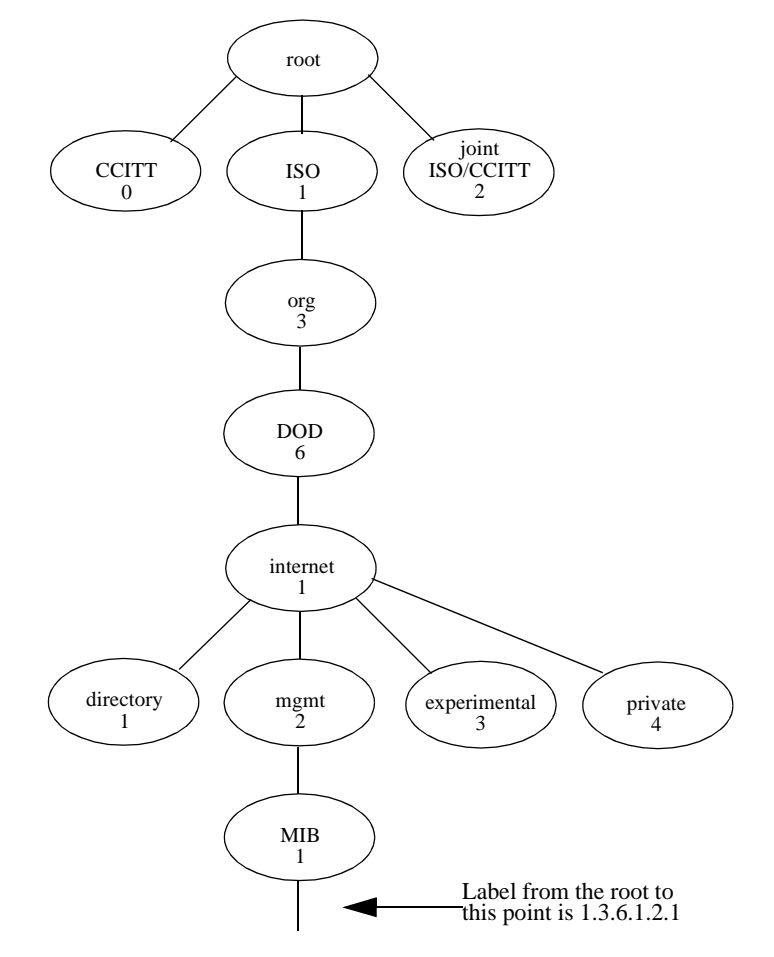

Figure B-1 Internet MIB Hierarchy

### B.2 ZEITNET PROPRIETARY MIB

The private ZeitNet MIB is represented by the object identifier 1.3.6.1.4.1.1295, or iso.org.dod.internet.private.enterprise.zeitnet. The ZeitNet MIB includes the following subtree object identifiers:

- **•** znManagedObjects (1295.2)
- **•** znleMIB (1295.4)
- **•** znIpAtmClent (1295.200.1)
- **•** znCommon (1295.2.300)
- **•** znLecUpAlarm (1295.2.301.4)
- **•** znIispMIB (1295.2.3333.6)
- **•** switchMIB (1295.200.1)

The local subtree contains MIB objects defined for Release 1.1, which implements the SNMP Structure of Management Information (SMI). Beginning with this release, ZeitNet MIBs are defined using both SNMPv1 SMI and SNMPv2. The SmartCell 6A000 MIB files also support the AToM2-MIB and those of the pre-conformance standard of the ATM Forum, which appear on the MIB tree as in Figure B-2:

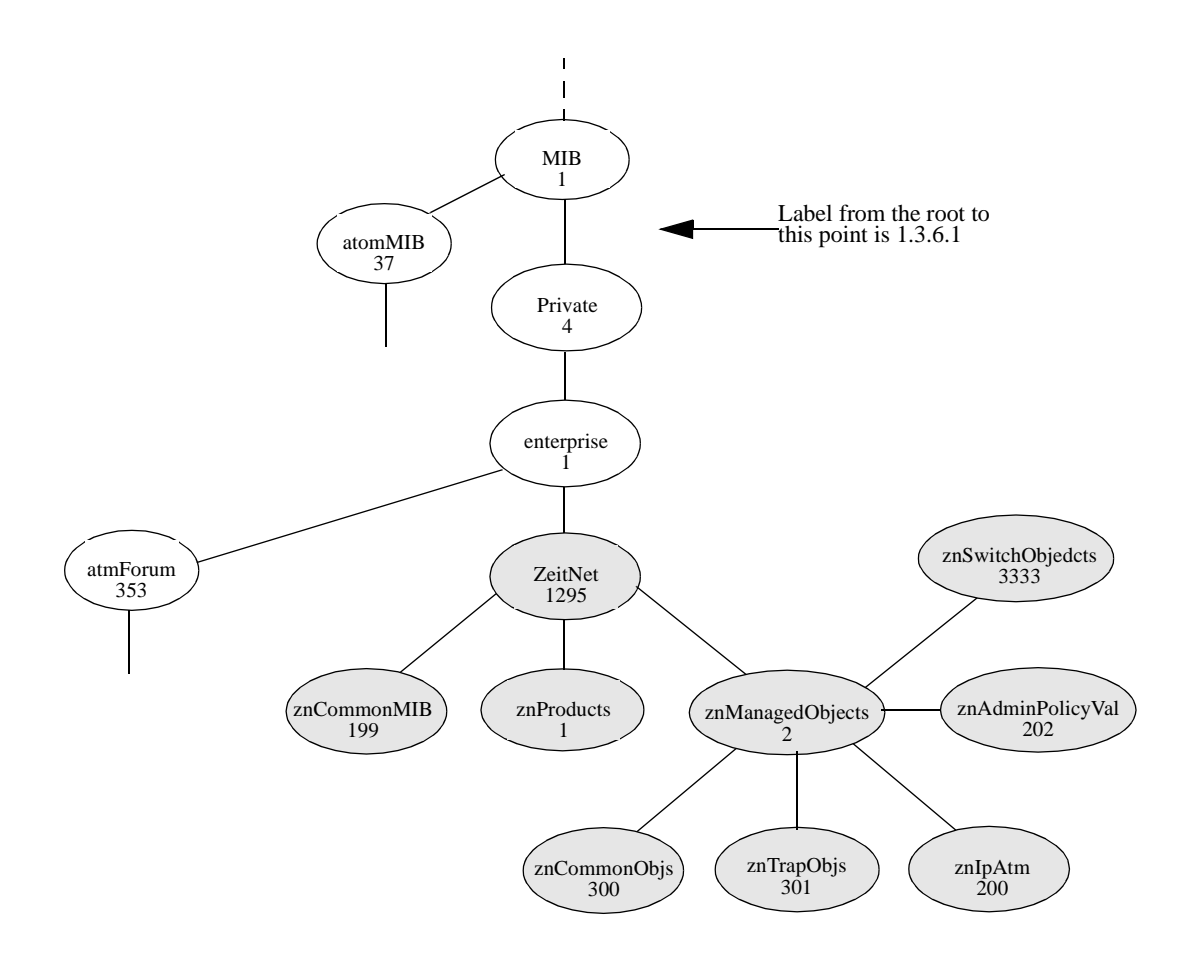

Figure B-2 ZeitNet Private MIBs

In Figure B-2, the ZeitNet proprietary group is identified by 1.3.6.1.4.1.1295; its subgroup, called znProducts, is identified by 1; and the first variable is znManagedObjects with a value of 2. Therefore, the variable znManagedObjects has a value of 1.3.6.1.4.1.1295.2.

#### B.2.1 Interpreting the Object Identifier

In this guide, each group of ZeitNet MIB variables is accompanied by an illustration that indicates the specific object identifier for each variable.

In Figure B-3, the object identifier 1.3.6.1.4.1.1295.2.200 at the top of the illustration indicates the labeled nodes. The last value is the number of the ZeitNet MIB variable. For example, the MIB variable znIpAtmClientLisSubnetMask is indicated by the number 1.1.1.3.

The object identifier for hostConfigAddr is:

iso.org.dod.internet.private.enterprise.zeitnet.znProducts.znManagedObjects.znIpAtm.znIpAtmClient.znIpAtmClien tLisTable.znIpAtmClientLisEntry.znIpAtmClientLisSubnetMask or 1.3.6.1.4.1.1295.2.200.1.1.1.3. The entire ZeitNet Cabletron SmartCell 6A000 MIB subtree looks like Figure B-3.

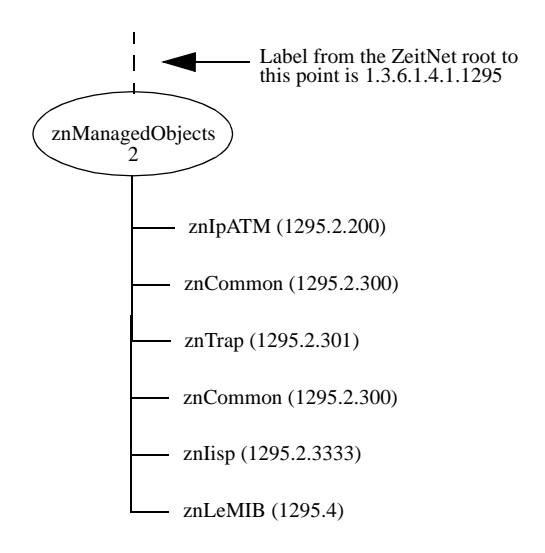

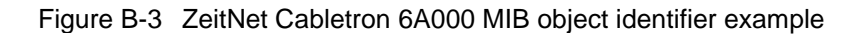

#### B.2.2 Proprietary MIB Functions

The following is a list of the ZeitNet proprietary MIBs and their general functions:

- **•** znleMIB: SmartCell 6A000 specific VLAN related activity
- **•** znIpAtmClentMIB: SmartCell 6A000 implementation of IP over ATM
- **•** znCommonMIB: SmartCell 6A000 specific common objects such as enabling AutoDetect, UNI, Signaling, Community Strings, and Traps
- **•** znIispMIB: SmartCell 6A000 specific IISP
- **•** switchMIB: SmartCell 6A000 specific switch ports, configuration, thresholds, queues, and timers

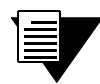

**Note** For explanations of the function of each MIB object, consult the description fields within the respective MIB files.

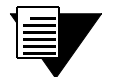

**Note** To use the provided SmartCell 6A000 MIBs, your NMS application must be capable of compiling both SNMPv1 and SNMPv2 MIBs.

## <span id="page-80-0"></span>B.3 A CLIENT FOR SNMP MANAGEMENT

Your SmartCell 6A000 must have a connection to the NMS before it can be managed. The default connection between the SmartCell 6A000 and the NMS is the SmartCell 6A000 Ethernet interface. An NMS can also manage the SmartCell 6A000 through one of its ATM ports if the SmartCell 6A000 has a client connection into a VLAN or emulated LAN.

Note that the SmartCell 6A000 itself is not reachable through ATM until a client for the switch is created and participates as a member of a VLAN or ELAN. Your NMS uses the switches client address to access and manage the switch.

To create a client for the switch, use the **add IPATMClient** command for VLANs, and the **add LANEClient** command for emulated LANs.

Use the **set MyNmAddr** command to tell the switch which interface to use when communicating with your NMS. For detailed information about these commands, see the SmartCell 6A000/ZX-250 Reference Manual.

## B.4 CONSOLE COMMANDS THAT AFFECT THE AGENT

The following is a list of the console commands that affect the operation of the SmartCell 6A000 SNMP agent. For detailed descriptions of these commands, see the SmartCell 6A000 Reference Manual.

- **•** Community: Sets the community strings for the switch
- **•** TrapCommunity: Specifies the NMS to which traps are sent
- **•** MyNMAddr: Sets the address of the interface through which the switch is managed
- **•** TrustedNMS:Specifies the IP address of the NMS allowed to manage the switch

### B.5 MIB EXCEPTIONS

With the current implementation of MIB files, conformance to ATM standards for the SmartCell 6A000 ATM switch includes the following exceptions.

#### B.5.1 Non-Conformance

- **•** atmInterfaceIlmiVpi Read-only
- **•** atmInterfaceIlmiVci Read-only
- atmVclLastChange Always 0
- atmVccAalType AAL Type will be set to 0 if a VCL is internally (not through the NMS)
- atmVccAal5EncapsType AAL Type will be set to 0 if a VCL is internally (not through the NMS)
- atmVcCrossConnectL2HLastChange Always 0
- atmVcCrossConnectH2LLastChange Always 0
- aal5VccTable Returns fake value Waiting for atom2 implementation
- atmSvcVcCrossConnectRowStatus Set Not supported
- **•** atmConfigSigType The values given below are not supported
	- **-** -
	- **-** -
	- ituDss2
	- atmfPnni1Dot0
	- atmfBici2Dot0
- **•** atmConfigSigSide The values given below are not supported
	- **-** -
	- **-** -
- **•** atmfVccQoSCategory Always 0 as this object is deprecated
- **•** atmfSrvcRegPort Always 0
- **•** atmfSrvcRegAddressIndex Always 1
- **•** atmfSrvcRegServiceID Always 1.3.6.1.4.1.353.1.5.1
- **•** znIpAtmClientDDVcType Accepts only pvc(2) in sets
- **•** lecMulticastSendType Accepts only bestEffort (1)
- **•** lecMulticastSendAvgRate Accepts values only up to 370370
- **•** lecMulticastSendPeakRate Accepts values only up to 370370
- **•** leArpEntryType Accepts only staticVolatile (4) and staticNonVolatile (5)
- **•** lesControlTimeout Read-only

#### B.5.2 Not Supported

The following MIB objects are not supported. If used, these objects return either the value zero or the message, "Not supported."

- **•** atmInterfaceMaxVpcs
- **•** atmInterfaceConfTable
- **•** atmInterfaceConfVpcs
- **•** atmInterfaceConfTable
- **•** atmInterfaceDs3PlcpTable
- **•** atmInterfaceTCTable
- **•** atmVplTable
- **•** atmVpCrossConnectIndexNext
- **•** atmVpCrossConnectTable
- **•** atmSvcVpCrossConnectTable
- **•** atmSigSupportTable
- **•** atmSigDescrParamTable
- **•** atmIfAdminAddrTable
- **•** atmVclAddrBindTable
- **•** atmAddrVclTable
- **•** atmVplStatTable
- **•** atmVplLogicalPortTable
- **•** atmVclGenTable
- **•** atmfMyOsiNmNsapAddress
- **•** atmfVpcTable
- **•** lecRouteDescrTable
- **•** leRDArpTable

# <span id="page-84-0"></span>APPENDIX C TECHNICAL SUPPORT

This appendix tells you what to do if you need technical support for your SmartCell ZX-250 switch.

Cabletron offers several support and service programs that provide high-quality support to our customers. For technical support, first contact your place of purchase. If you need additional assistance, contact Cabletron Systems, Inc. There are several easy ways to reach Cabletron Customer Support and Service.

## C.1 TELEPHONE ASSISTANCE

Our Technical Support Center is available Monday through Friday, 8am to 8pm Eastern Time, by calling 603-332-9400.

## C.2 FAX SERVICE

You can fax support questions to us any time at 603-337-3075.

## C.3 ELECTRONIC SERVICES

You can contact Cabletron's Bulletin Board Service by dialing 603-335-3358.

Our internet account can be reached at support@ctron.com.

You can also check our home pages on the World Wide Web.

- **•** http://www.Cabletron.com
- **•** http://www.ctron.com

## C.4 PLACING A SUPPORT CALL

To expedite your inquiry, please provide the following information:

- **•** Your Name
- **•** Your Company Name
- **•** Address
- **•** Email Address
- **•** Phone Number
- **•** FAX Number
- <span id="page-85-0"></span>• Detailed description of the issue (including history, what you've tried, and conditions under which you see this occur)
- Hardware model number, software version, and switch configuration (that is, what part types are in what slots)

### C.5 HARDWARE WARRANTY

Cabletron warrants its products against defects in the physical product for one year from the date of receipt by the end user (as shown by Proof of Purchase). A product that is determined to be defective should be returned to the place of purchase. For more detailed warranty information, please consult the Product Warranty Statement received with your product.

### C.6 SOFTWARE WARRANTY

Cabletron software products carry a 90-day software warranty. During this period, customers may receive updates and patches for verified, reported software issues.

## C.7 REPAIR SERVICES

Cabletron offers an out-of-warranty repair service for all our products at our Santa Clara Repair Facility. Products returned for repair will be repaired and returned within 5 working days. A product sent directly to Cabletron Systems, Inc. for repair must first be assigned a Return Material Authorization (RMA) number. A product sent to Cabletron Systems, Inc., without an RMA number displayed outside the box will be returned to the sender unopened, at the sender's expense.

To obtain an RMA number, contact the Cabletron Technical Support. When you call for an RMA number, your support representative will spend a few minutes with you, making sure the board is defective. Once they confirm the board is defective, they will assign an RMA number. Payment, shipping instructions, and turnaround time will be confirmed when the RMA number is assigned.

# APPENDIX D ACRONYMS

## **A**

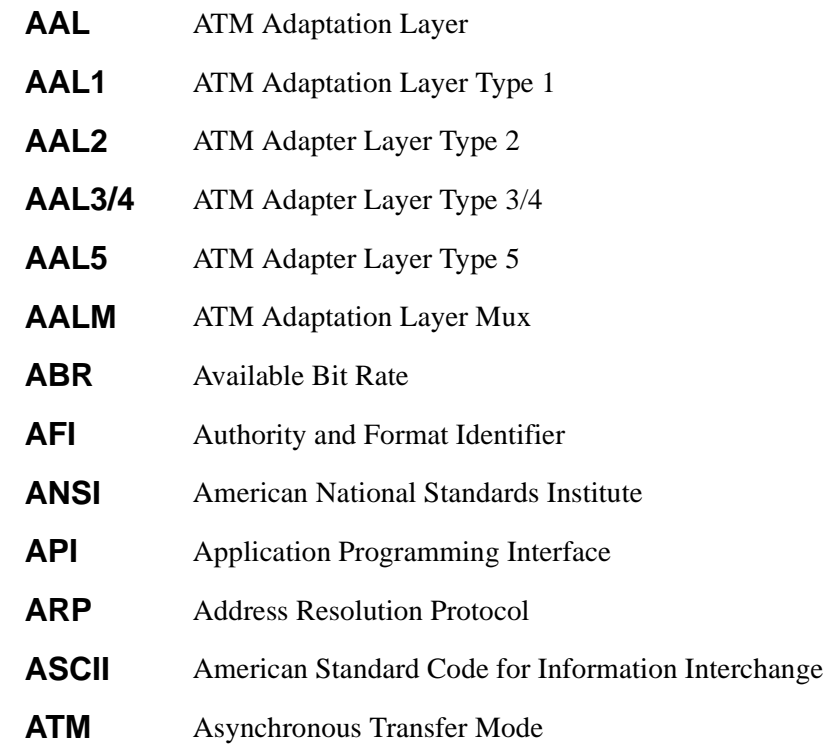

## **B**

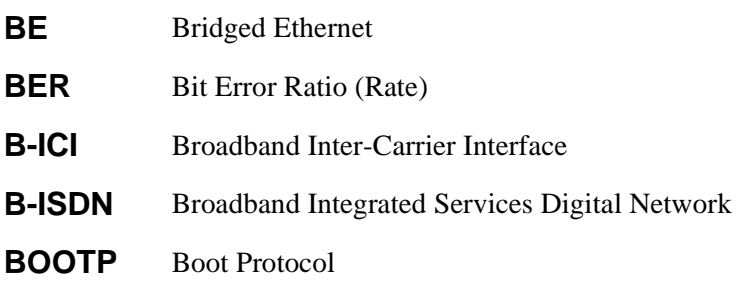

#### **BUS** Broadcast and Unknown Server

## **C**

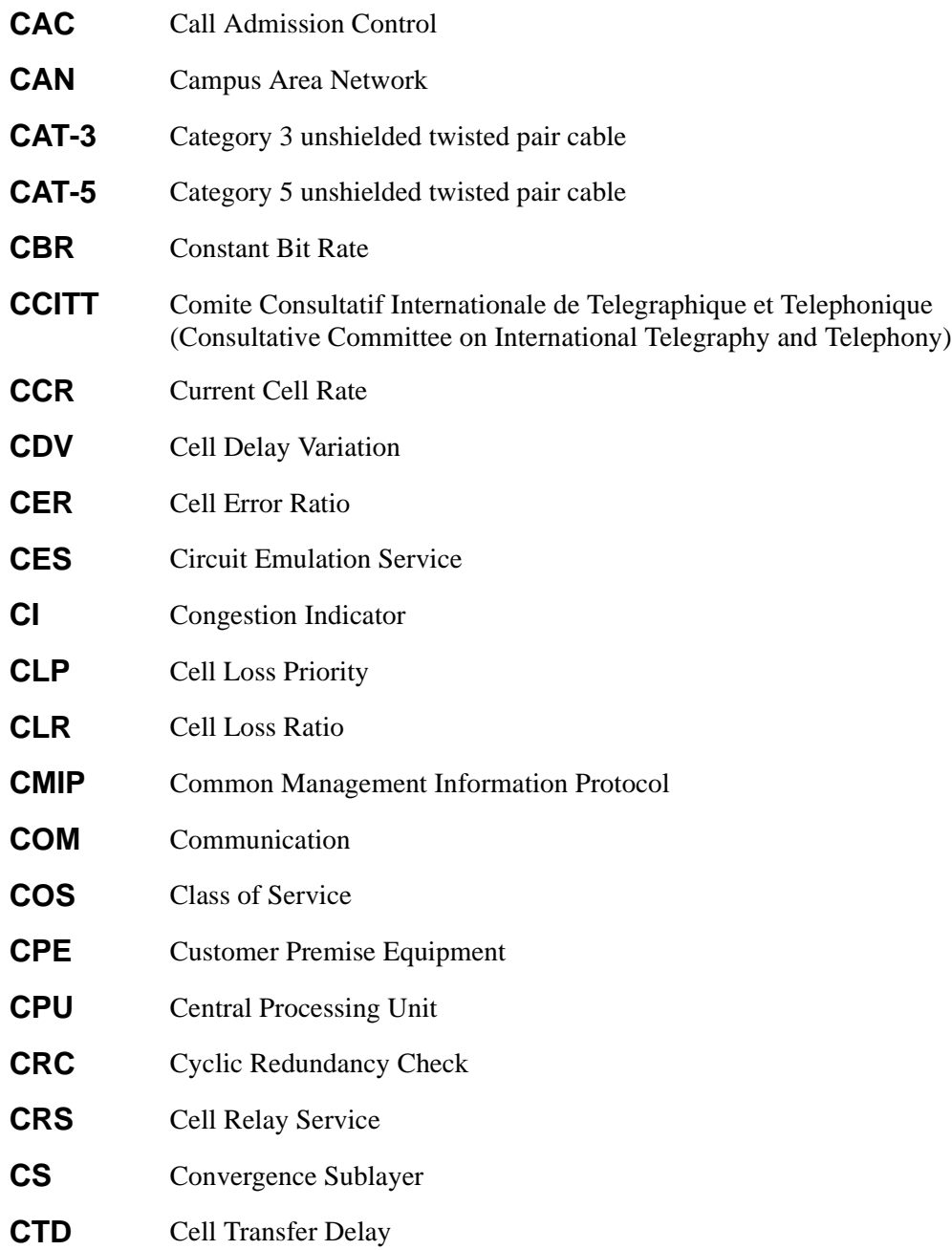

### **D**

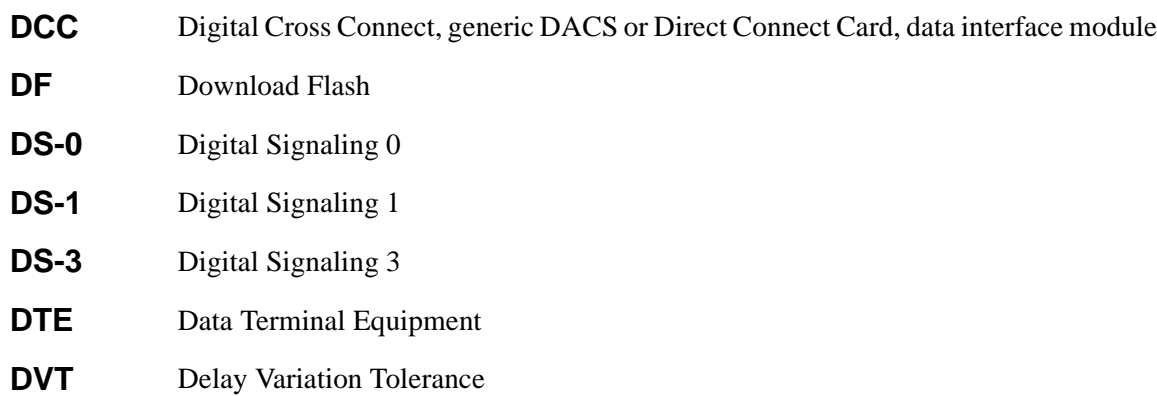

### **E**

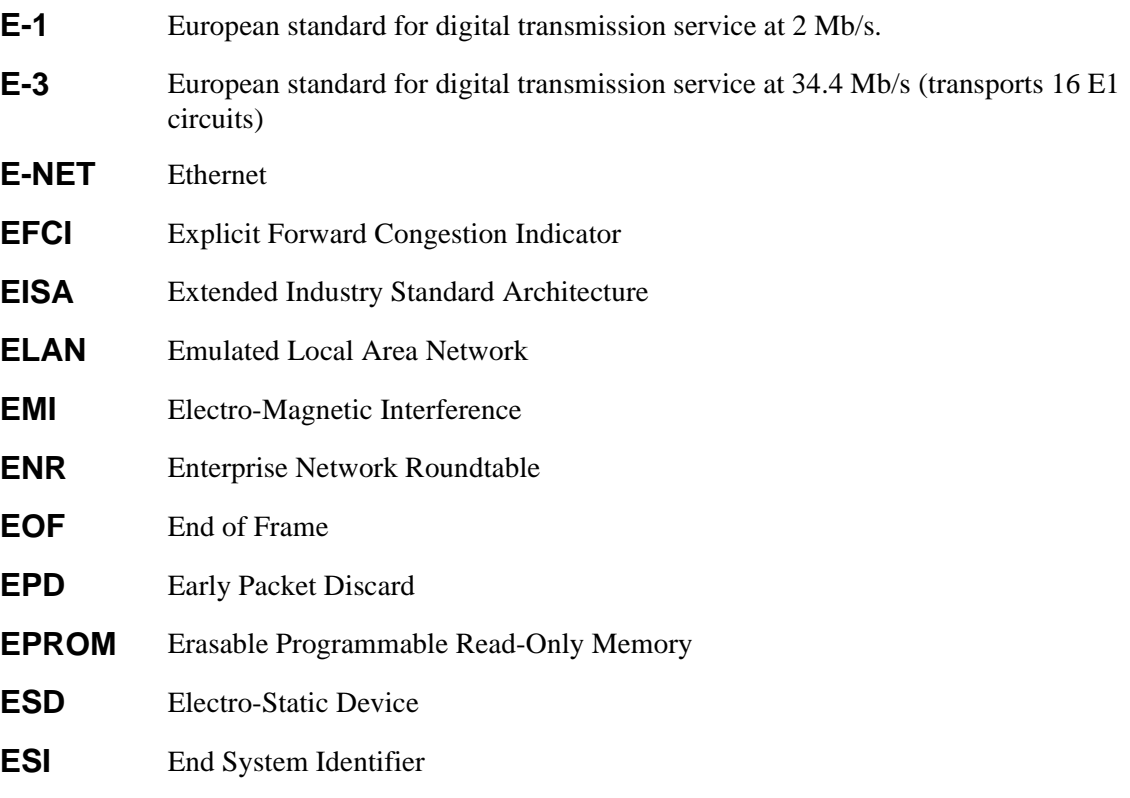

**ESM** Expansion Switch Module

## **F**

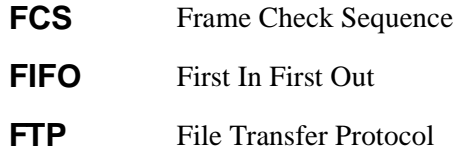

## **G**

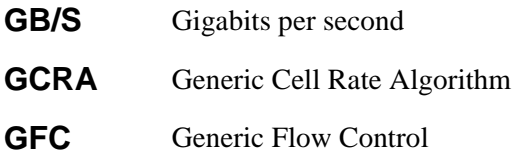

## **H**

**HEC** Header Error Check

### **I**

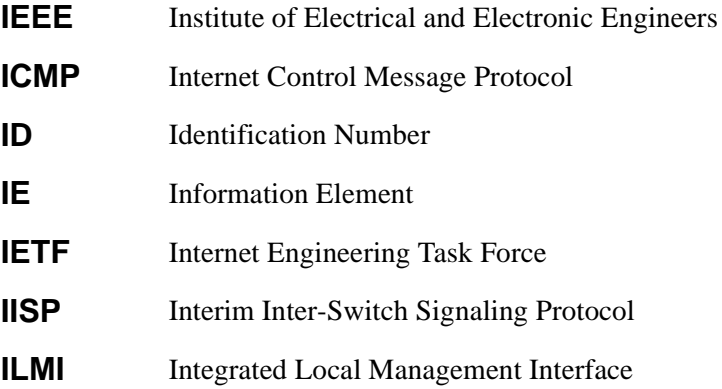

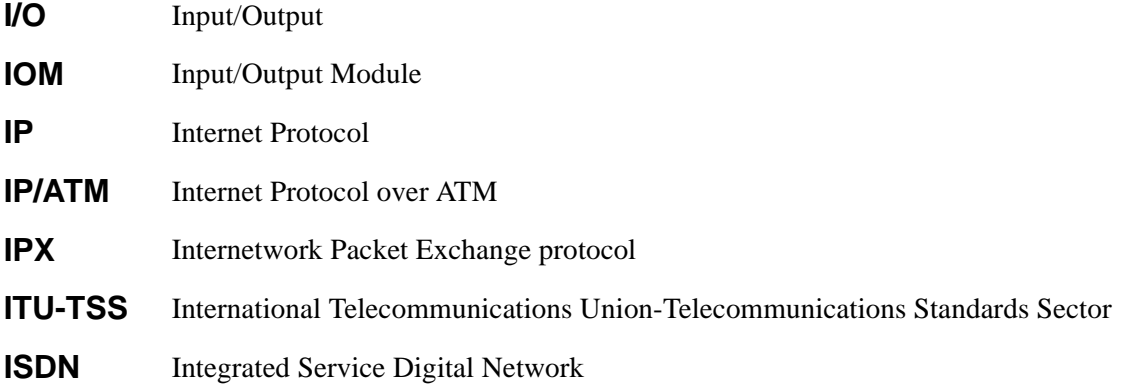

## **J**

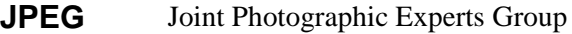

## **K**

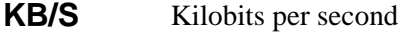

### **L**

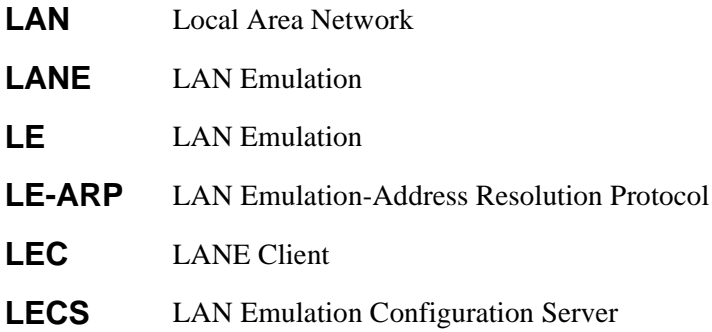

### **LECSELA** LAN Emulation Configuration Server Emulated LAN **N LES** LANE Server **LESELAN** LANE Server Emulated LAN **LIS** Logical IP Subnetwork **LLC** Logical Link Control **LMI** Local Management Interface

### **M**

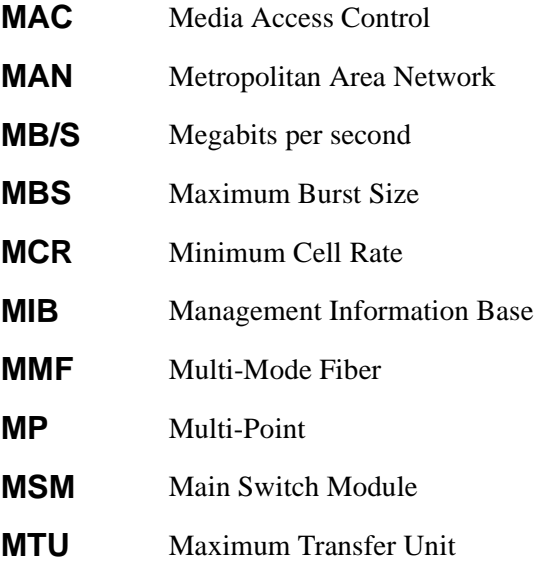

### **N**

**NAKS** Negative Acknowledges **NDIS** Network Driver Interface Specification

#### Acronyms

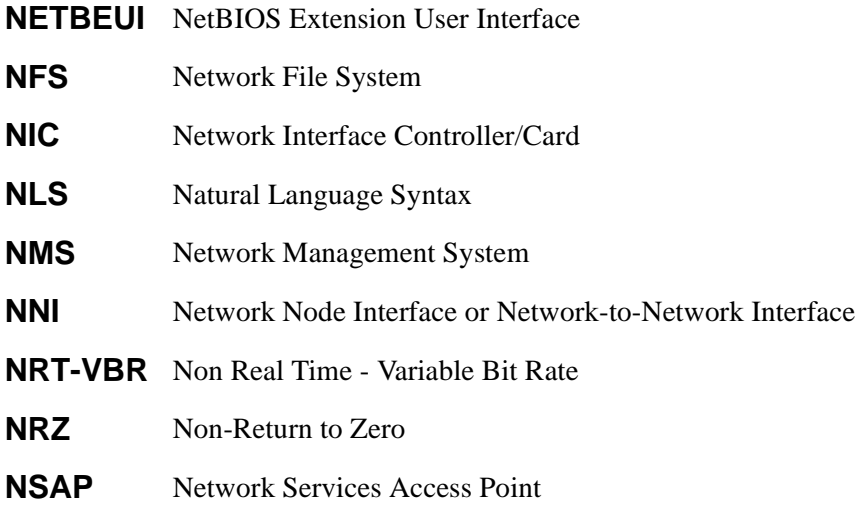

### **O**

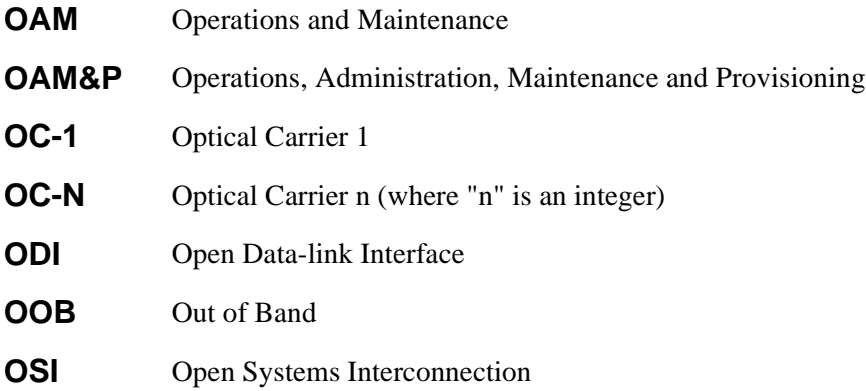

### **P**

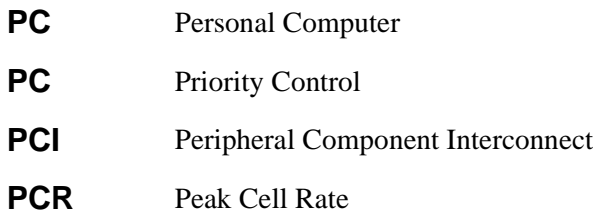

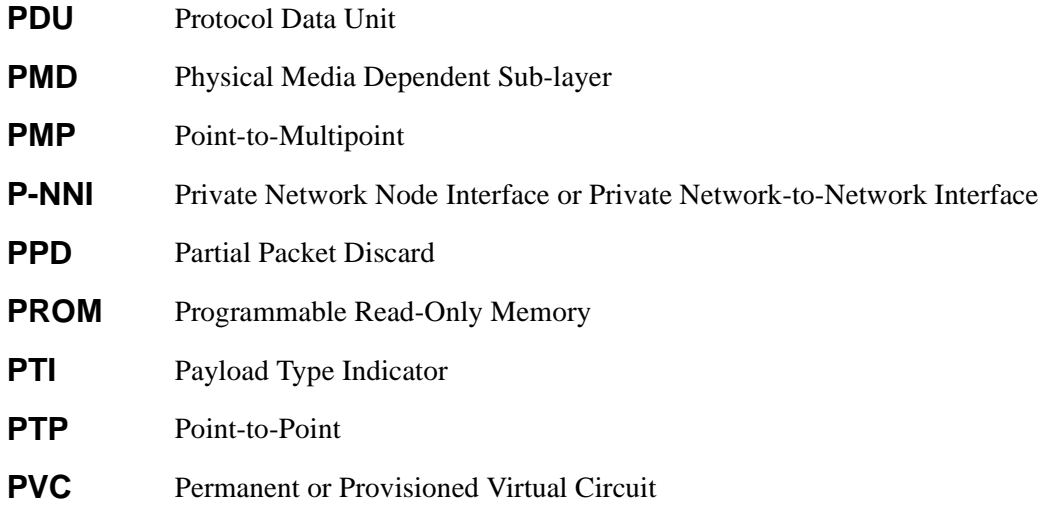

## **Q**

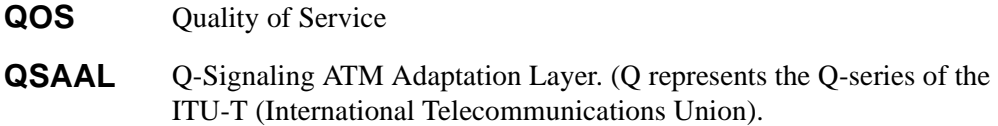

## **R**

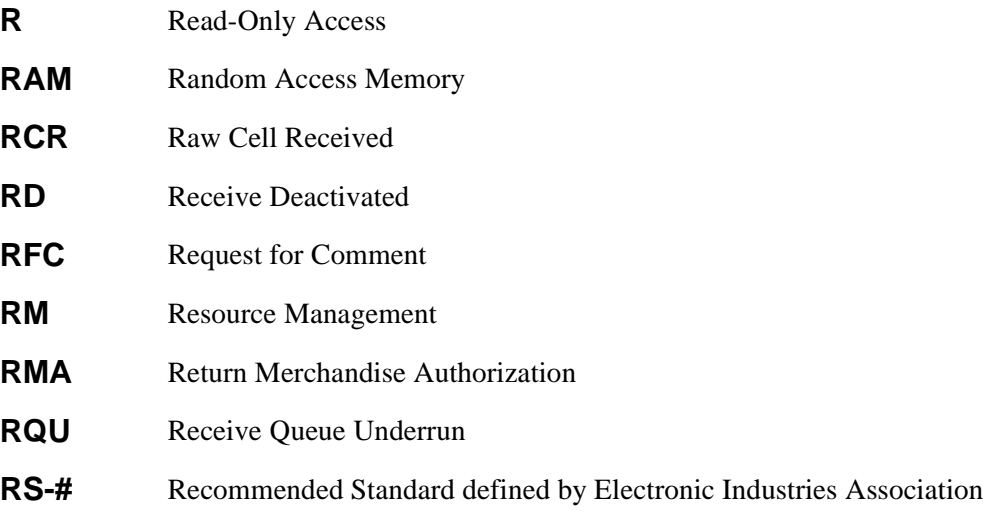

Acronyms

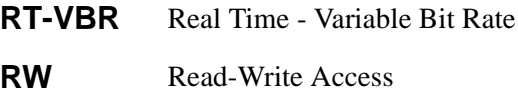

## **S**

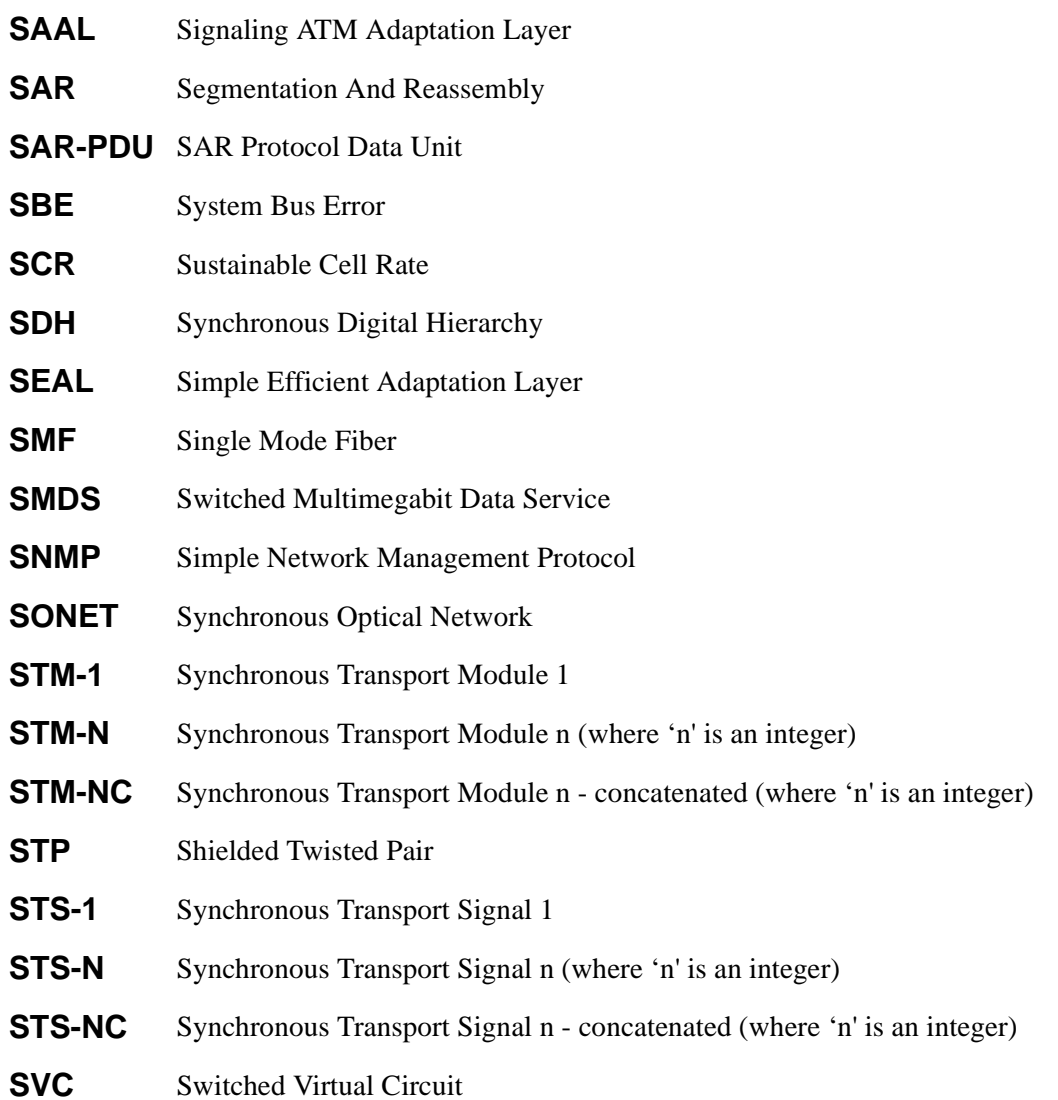

### **T**

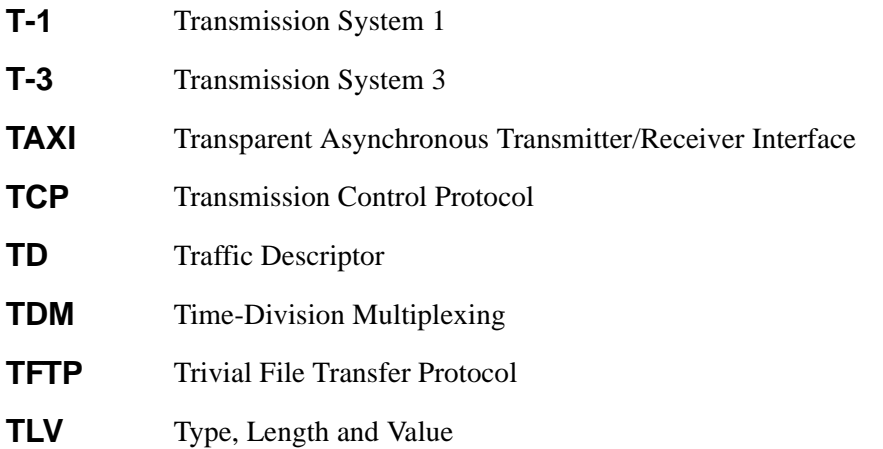

## **U**

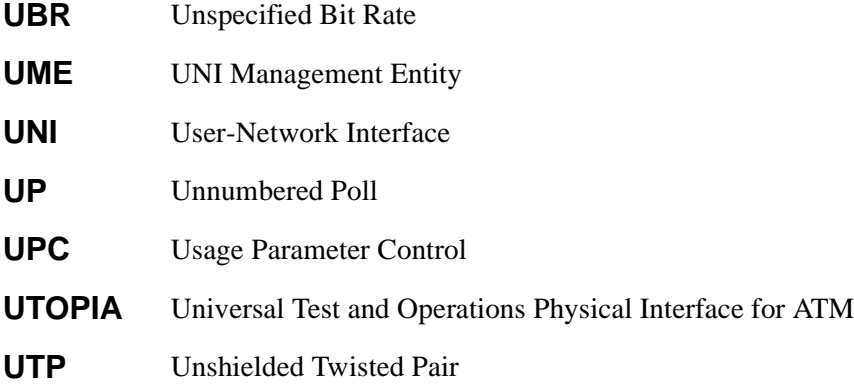

### **V**

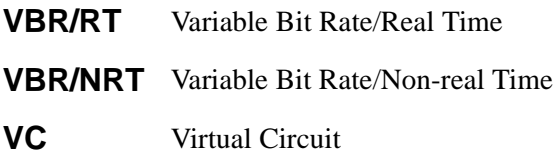

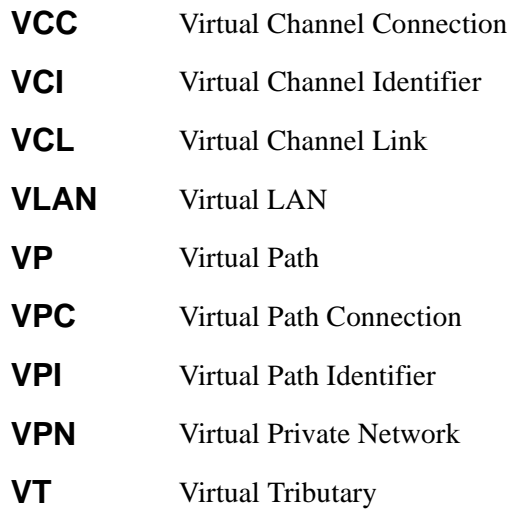

### **W**

**WAN** Wide Area Network

SmartCell 6A000 User Guide Appendix D-11

Acronyms

# INDEX

### **A**

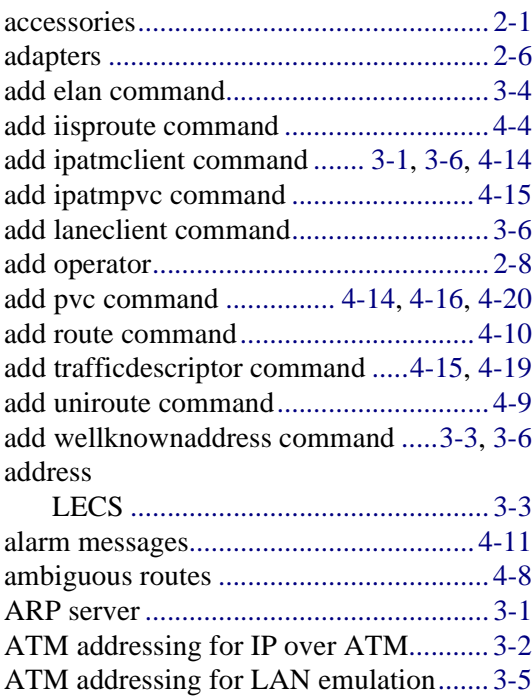

### **B**

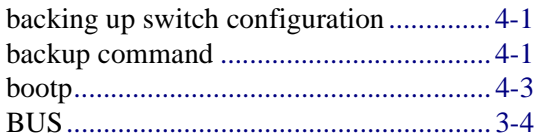

AToM MIB ............................................. [B-1](#page-76-0) AToM2 MIB ........................................... [B-1](#page-76-0)

### **C**

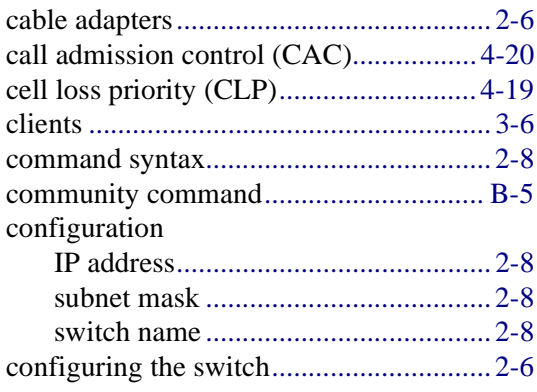

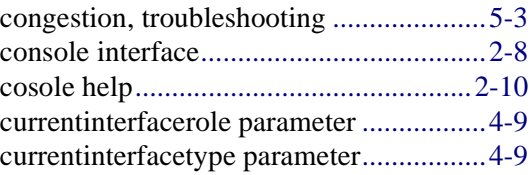

### **D**

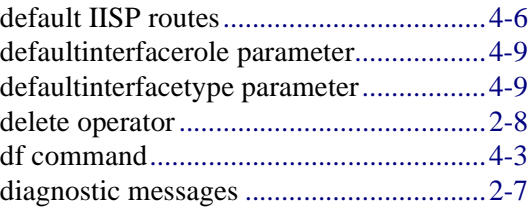

### **E**

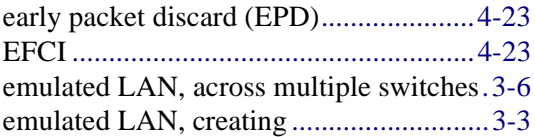

### **F**

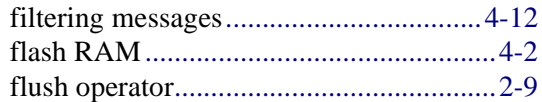

### **G**

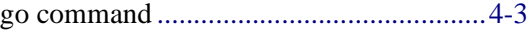

### **H**

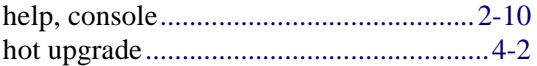

#### **I**

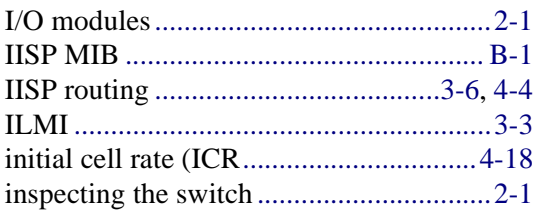

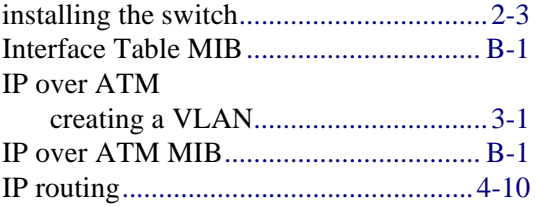

#### **L**

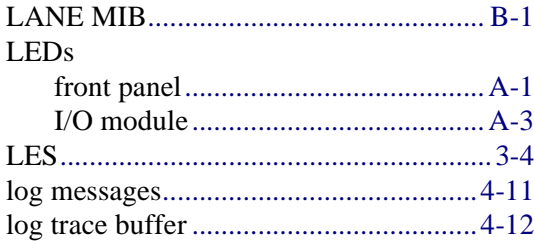

#### **M**

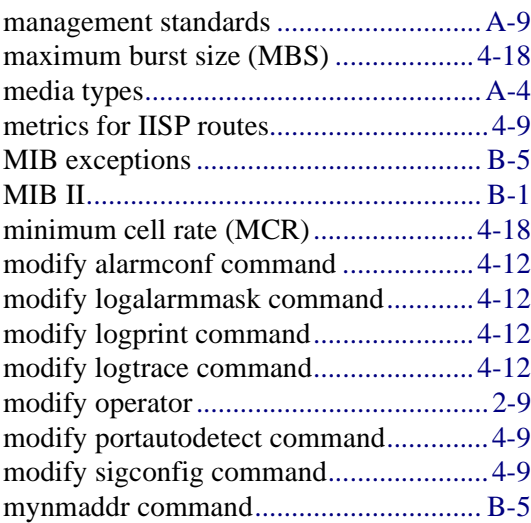

#### **O**

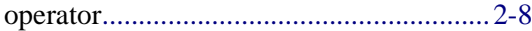

#### **P**

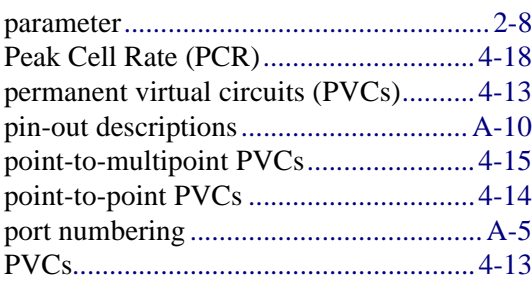

### **Q**

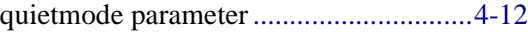

### **R**

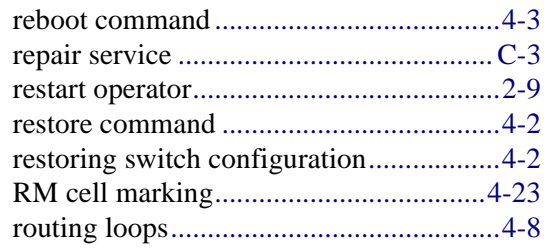

### **S**

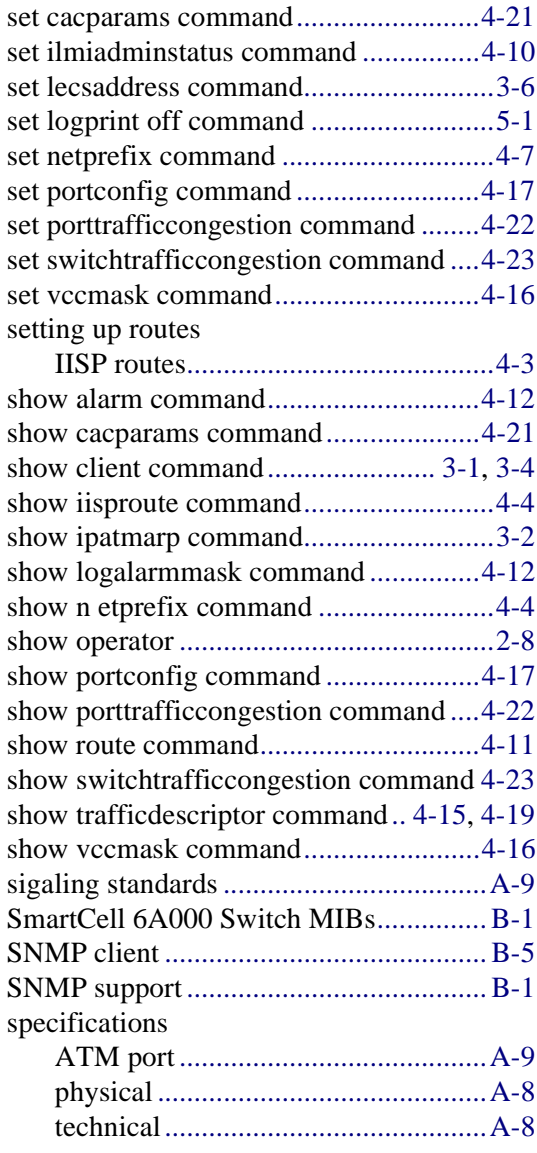

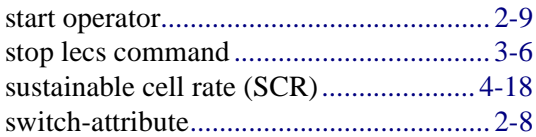

### **T**

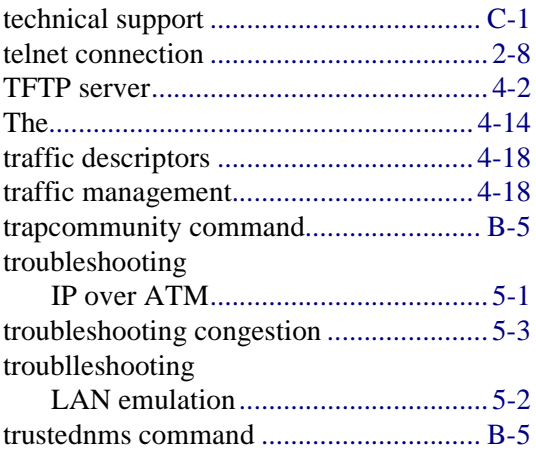

### **U**

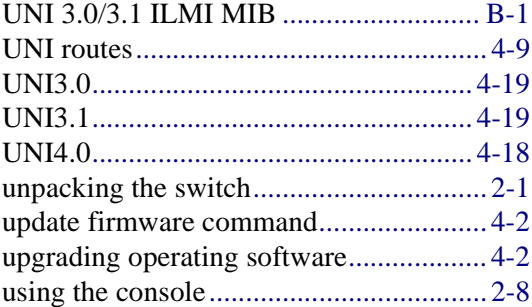

### **V**

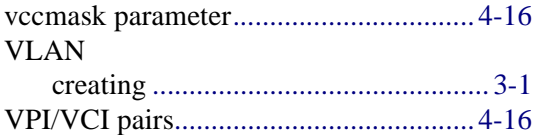

#### **W**

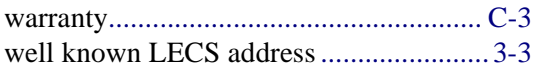

Free Manuals Download Website [http://myh66.com](http://myh66.com/) [http://usermanuals.us](http://usermanuals.us/) [http://www.somanuals.com](http://www.somanuals.com/) [http://www.4manuals.cc](http://www.4manuals.cc/) [http://www.manual-lib.com](http://www.manual-lib.com/) [http://www.404manual.com](http://www.404manual.com/) [http://www.luxmanual.com](http://www.luxmanual.com/) [http://aubethermostatmanual.com](http://aubethermostatmanual.com/) Golf course search by state [http://golfingnear.com](http://www.golfingnear.com/)

Email search by domain

[http://emailbydomain.com](http://emailbydomain.com/) Auto manuals search

[http://auto.somanuals.com](http://auto.somanuals.com/) TV manuals search

[http://tv.somanuals.com](http://tv.somanuals.com/)